<span id="page-0-0"></span>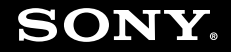

# Felhasználói útmutató

**Személyi számítógép VGN-CS sorozat**

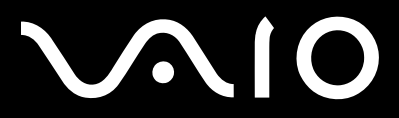

 $\blacktriangleright$ 

### <span id="page-1-0"></span>Tartalomjegyzék

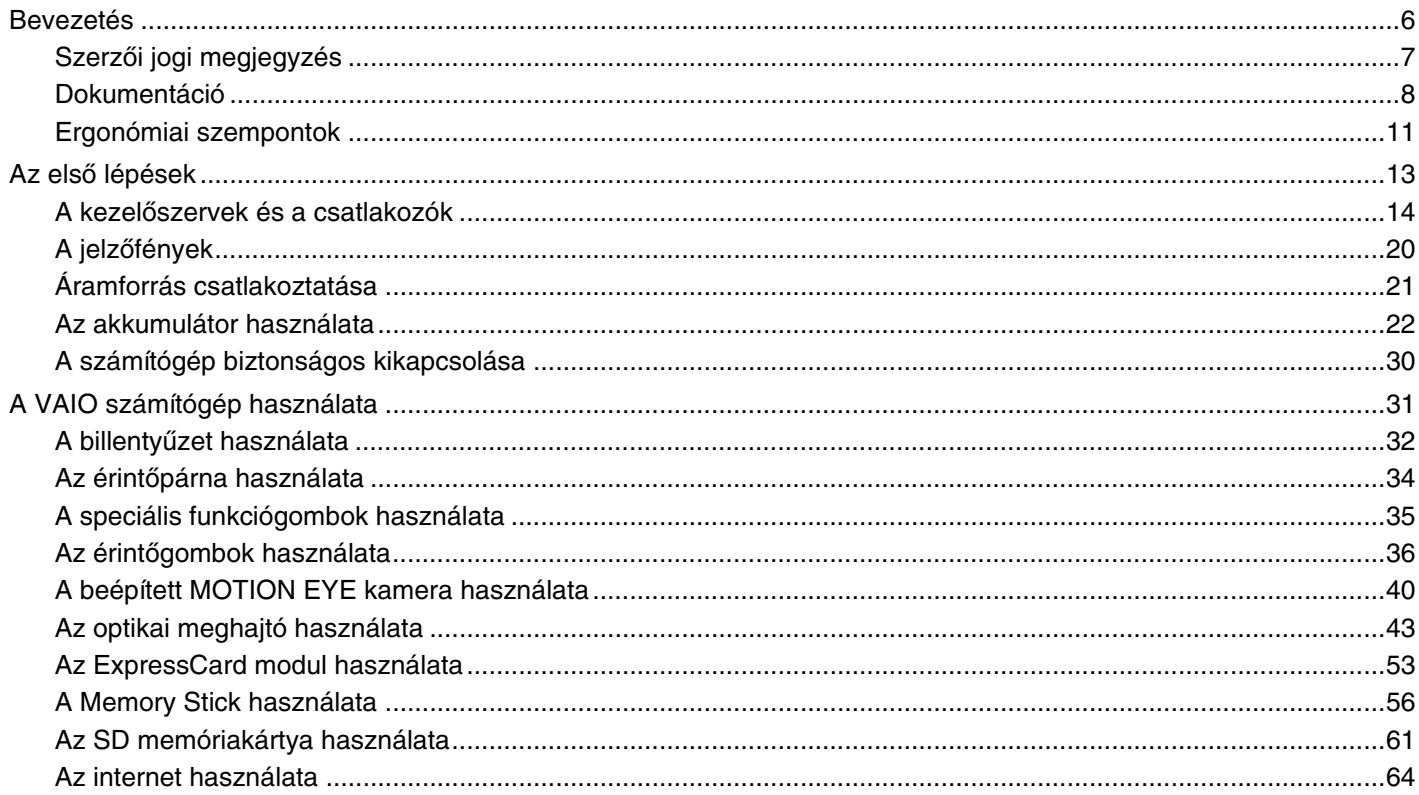

# <span id="page-2-0"></span>**VAIO**

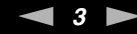

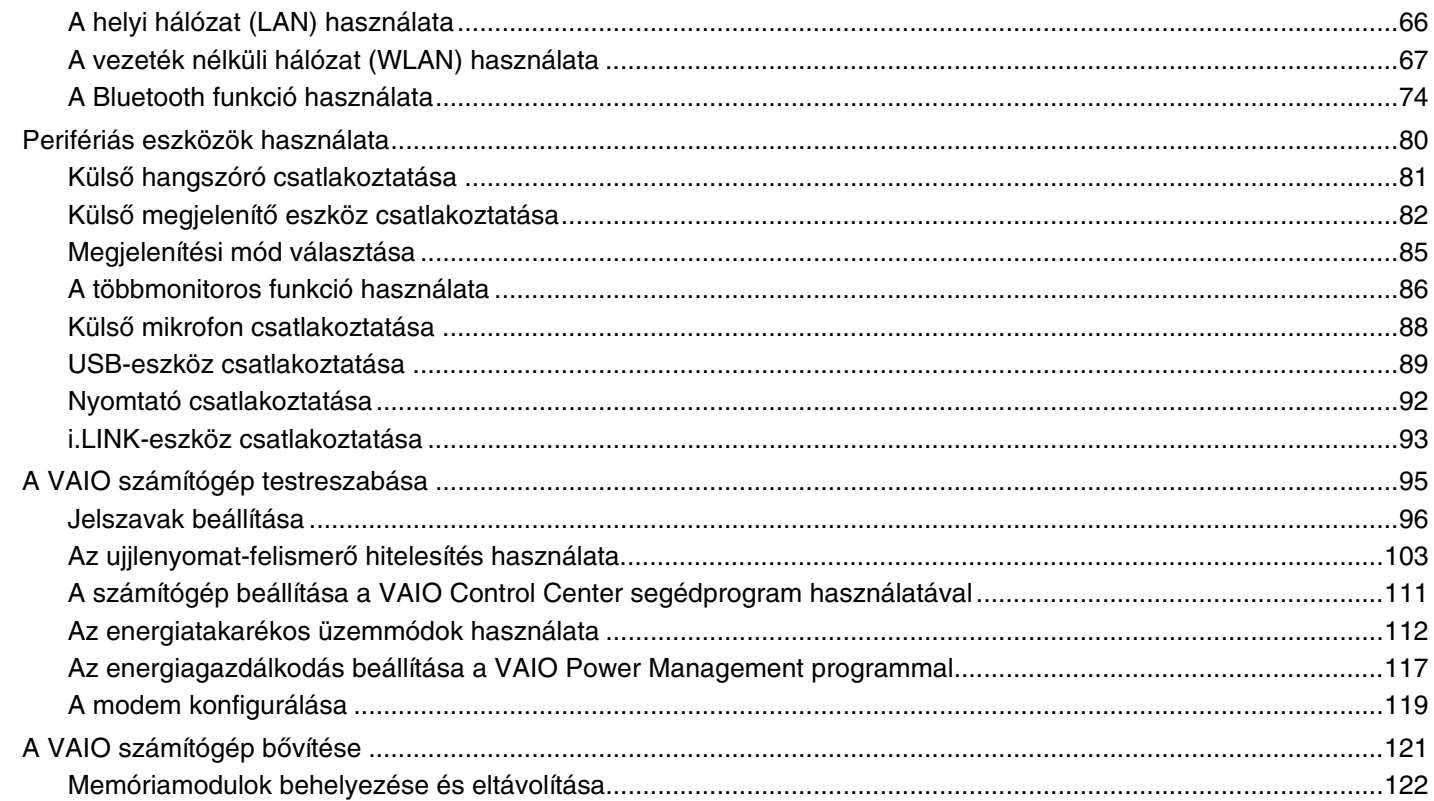

<span id="page-3-0"></span>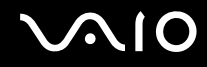

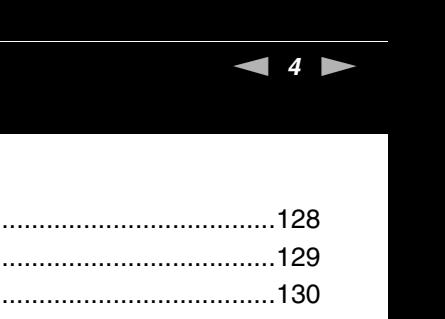

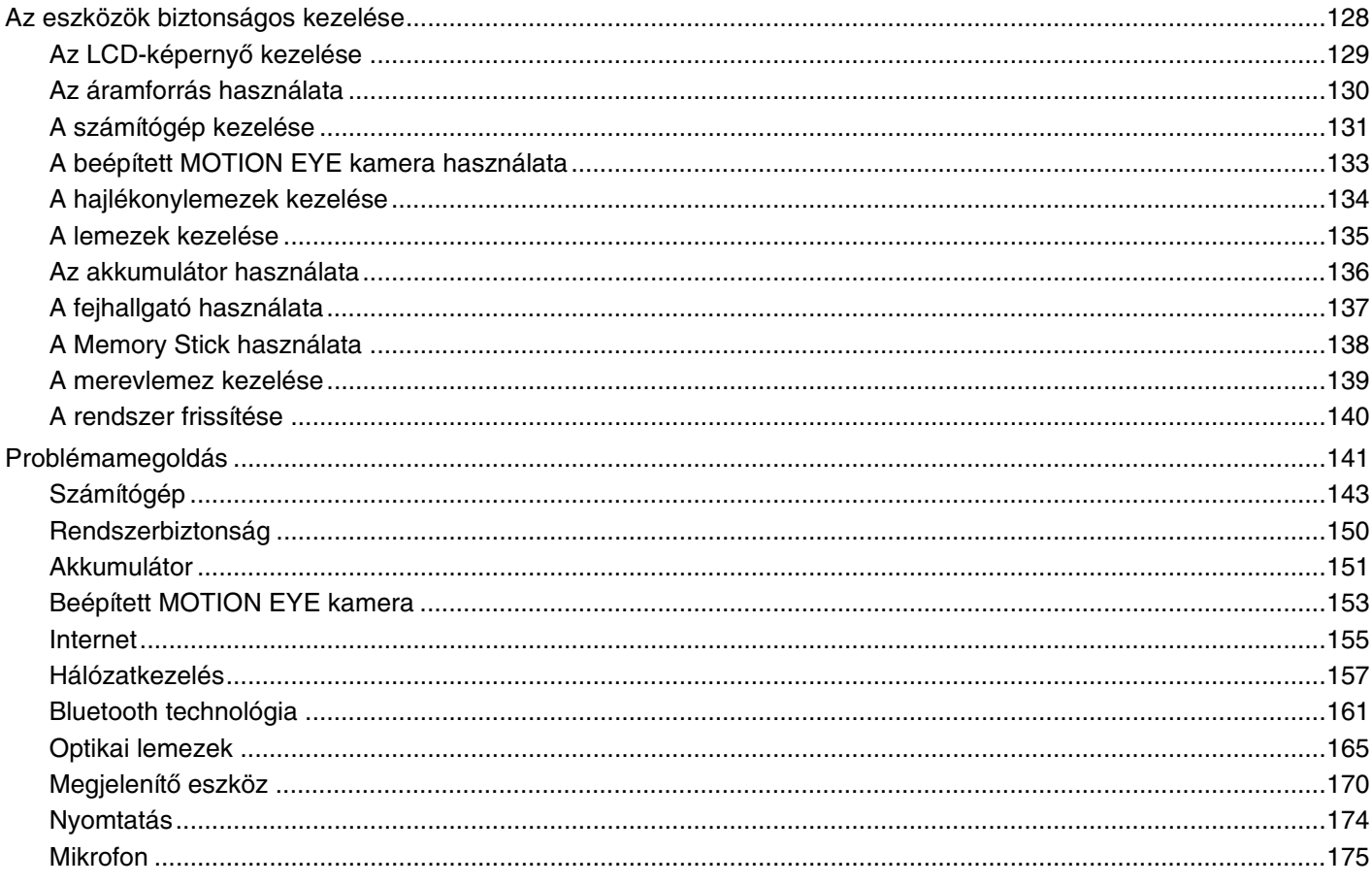

# <span id="page-4-0"></span>**VAIO**

 $\overline{\phantom{a}}$ 

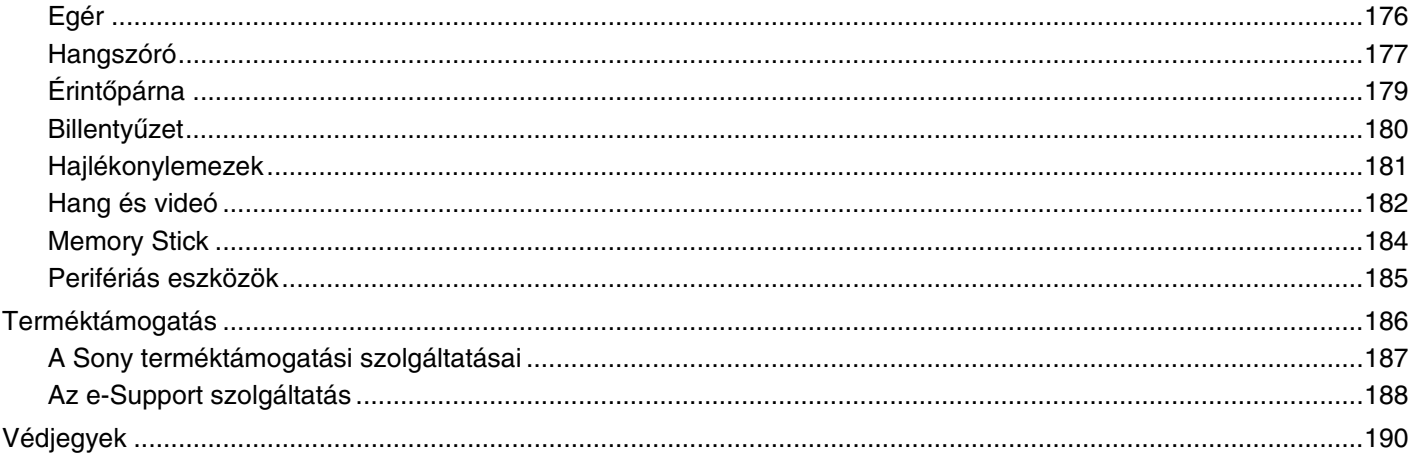

<span id="page-5-1"></span>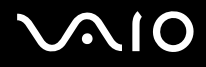

# <span id="page-5-0"></span>Bevezetés

Köszönjük, hogy megvásárolta a Sony VAIO<sup>®</sup> számítógépet, és üdvözöljük a felhasználói útmutatóban. A Sony a hangkezelés, a videokezelés, a számítástechnika és a kommunikáció legfejlettebb technológiáinak egyesítésével kínálja a legkorszerűbb számítógépek által nyújtott élményt.

**!** Az útmutatóban szereplő illusztrációk különbözhetnek kissé a számítógép valódi megjelenésétől.

A mellékelt útmutatók, köztük ez a Felhasználói útmutató is, azon felhasználók számára nyújt hasznos információkat, akik a VAIO számítógépen 32 bites Microsoft<sup>®</sup> Windows Vista<sup>®</sup> operációs rendszert használnak. 64 bites operációs rendszerrel működő számítógép esetén előfordulhat, hogy a számítógép működése nem teljesen felel meg az útmutatóban szereplő leírásnak.

# <span id="page-6-1"></span><span id="page-6-0"></span>Szerzői jogi megjegyzés

© 2009 Sony Corporation. Minden jog fenntartva.

A jelen útmutató és az abban ismertetetett szoftver sem egészében, sem részben nem másolható, nem fordítható le és nem alakítható át semmilyen gépileg értelmezhető formátumra előzetes írásos engedély nélkül.

A Sony Corporation nem vállal garanciát a jelen útmutatóra, a szoftverre, illetve az itt ismertetett egyéb információkra vonatkozóan, és ezúton elzárkózik minden vélelmezett garanciavállalástól is a jelen útmutató, a szoftver, illetve az egyéb információk eladhatóságára vagy adott célra való alkalmazhatóságára vonatkozóan. A Sony Corporation nem tehető felelőssé bármilyen véletlenszerű, következményes vagy különleges kárért, amely vétség miatt, szerződésszegés miatt vagy másképpen következett be a jelen útmutatóval, a szoftverrel, illetve az itt ismertett egyéb információkkal vagy ezek használatával kapcsolatban.

Az útmutatóban nincs feltüntetve a ™ és az ® jelölés.

A Sony Corporation fenntartja a jogot arra, hogy bármikor előzetes értesítés nélkül módosítsa a jelen útmutatót és az itt ismertetett információkat. Az itt ismertetett szoftverre külön végfelhasználói licencszerződés feltételei vonatkoznak.

A Sony Corporation nem vállal felelősséget és nem téríti meg a számítógépről, külső írható adathordozóról vagy írható eszközről elveszett felvételekből keletkező károkat, abban az esetben sem, ha az adatok rögzítése nem a számítógép hibájával kapcsolatosan történt, vagy ha a felvétel tartalma a számítógép sérülésének következtében vagy a számítógép javítása során veszett el, illetve sérült meg. A Sony Corporation semmilyen körülmények között sem állítja vissza a számítógépen, külső írható adathordozón vagy írható eszközön rögzített tartalmat, és azokról nem készít másolatot.

<span id="page-7-1"></span>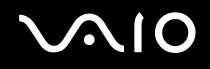

### <span id="page-7-0"></span>Dokumentáció

A dokumentáció nyomtatott kiadványokat és a VAIO számítógépen olvasható felhasználói útmutatókat tartalmaz.

### Nyomtatott dokumentáció

- ❑ **Üzembe helyezési útmutató** Ez a kiadvány a VAIO számítógép kicsomagolásának és bekapcsolásának műveletét mutatja be.
- ❑ **Hibaelhárítási és visszaállítási útmutató** Ez a kiadvány olyan problémákra kínál megoldást, amelyek normál működés esetén nem fordulnak elő.
- ❑ **Előírások, garanciavállalás, EULA és technikai támogatás** Ez a kiadvány tartalmazza a Sony garanciavállalási feltételeit, a biztonsági előírásokat; a modem, a vezeték nélküli LAN, a vezeték nélküli WAN és a Bluetooth® használatára vonatkozó előírásokat; a végfelhasználói licencszerződést, valamint a Sony terméktámogatási információit.

<span id="page-8-0"></span>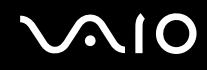

### Elektronikus formátumú dokumentáció

❑ **Felhasználói útmutató** (a jelen útmutató) – Ez a kiadvány a számítógép jellemzőit és szolgáltatásait ismerteti. Ezenkívül segítséget nyújt a gyakori problémák megoldásához. A **Felhasználói útmutató** PDF-formátumú, így a fájlban egyszerűen kereshet, és ki is nyomtathatja azt.

Az útmutató megtekintése a számítógép képernyőjén:

- **1** Kattintson duplán az asztalon található **Me&My VAIO** ikonra.
- **2** Kattintson a **Menu**, **Me&My VAIO**, **I Need Help** menüpontokra, majd válassza a **VAIO User Guide** elemet.
- **3** Nyissa meg a kívánt nyelv mappáját.
- **4** Válassza ki az elolvasni kívánt útmutatót.

#### ✍

Az útmutatókat kézzel is megkeresheti, ehhez lépjen a **Számítógép** > **VAIO (C:)** (az Ön C: meghajtója) > **Documentation** > **Documentation** mappába, és nyissa meg a kívánt nyelv mappáját.

Az útmutatóban megadott webhelyeket úgy keresheti fel, hogy a http:// előtaggal kezdődő megfelelő URL-címre kattint. A webhely eléréséhez a számítógépnek csatlakoznia kell az internethez.

❑ **Műszaki jellemzők** – Az interneten elérhető műszaki jellemzők a VAIO számítógép hardver- és szoftverkonfigurációját írják le.

Az online műszaki jellemzők megtekintése:

- **1** Csatlakozzon az internethez.
- **2** Keresse fel a Sony online terméktámogatási webhelyét a<http://www.vaio-link.com>címen.

#### ✍

A csomagban lévő tartozékok dokumentációját különálló lemez tartalmazhatja.

<span id="page-9-0"></span>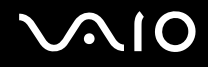

### Windows súgó és támogatás

A **Windows súgó és támogatás** szolgáltatás a számítógép használatának elsajátítását segítő gyakorlati tanácsok, oktatóanyagok és bemutatók átfogó forrása.

A keresési funkció, a tárgymutató és a tartalomjegyzék segítségével a Windows súgó teljes tartalmát elérheti, beleértve az interneten található forrásokat is.

A **Windows súgó és támogatás** szolgáltatás eléréséhez kattintson a **Start** gombra, és válassza a **Súgó és támogatás** parancsot. A **Windows súgó és támogatás** szolgáltatást a Microsoft Windows billentyű lenyomva tartásával és az **F1** billentyű megnyomásával is elérheti.

### További források

- ❑ A használt szoftver szolgáltatásaival és hibaelhárításával kapcsolatos részletes tájékoztatást a szoftver súgójában talál.
- ❑ A kedvenc VAIO szoftveréhez tartozó online bemutatókat a<http://www.club-vaio.com> webhelyen tekintheti meg.

# <span id="page-10-1"></span><span id="page-10-0"></span>Ergonómiai szempontok

A számítógépet hordozható eszközként fogja használni a legkülönbözőbb körülmények között. Javasoljuk, hogy lehetőség szerint vegye figyelembe a következő ergonómiai szempontokat az állandó és a hordozható környezetek esetén egyaránt:

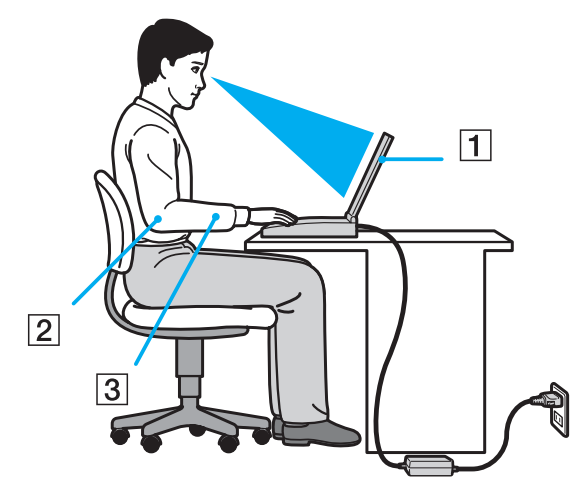

- ❑ **A számítógép elhelyezése** Helyezze pontosan maga elé a számítógépet (1). Alsókarját tartsa vízszintesen (2), csuklója legyen laza, kényelmes tartásban (3) a billentyűzet, az érintőpárna vagy a külső egér használata közben. Felsőkarját tartsa ellazítva természetes helyzetben az oldala mellett. A számítógép használata közben rendszeres időközönként tartson szünetet. A túlságosan hosszú ideig tartó folyamatos számítógép-használat megerőltetheti a szemet, az izomzatot és az inakat.
- ❑ **Bútor és testhelyzet** Válasszon olyan széket, amely megfelelően megtámasztja a hátát. A szék magasságát úgy állítsa be, hogy lábfeje vízszintesen nyugodjon a padlón. Lábtámasz használatával még kényelmesebben ülhet. Üljön laza, egyenes tartásban, ne görnyedjen előre és ne dőljön túlságosan hátra.

<span id="page-11-0"></span>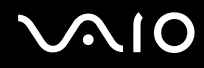

- ❑ **A számítógép kijelzőjének látószöge** A kijelző megdöntésével keresse meg a legjobb helyzetet. A kijelző megfelelő dőlésszögének beállításával csökkentheti szeme megterhelését és szemizmai kifáradását. Állítsa be a kijelző fényerejét is.
- ❑ **Megvilágítás** Válasszon olyan helyet, ahol az ablakokból és a lámpákból érkező fény nem okoz csillogást és tükröződést a kijelzőn. Közvetett megvilágítás használatával elkerülheti a fényes foltok megjelenését a kijelzőn. A helyes megvilágítás hozzájárul a kényelemérzethez, és hatékonyabbá teszi a munkát.
- ❑ **A külső megjelenítő eszköz elhelyezése** Ha külső megjelenítő eszközt használ, megfelelő távolságra helyezze el azt. Ügyeljen arra, hogy a képernyő szemmagasságban vagy annál kicsit lejjebb legyen, amikor a monitor előtt ül.

# <span id="page-12-1"></span>**AIO**

# <span id="page-12-0"></span>Az első lépések

Ez a szakasz a VAIO számítógép használatának első lépéseit ismerteti.

- ❑ **[A kezelőszervek és a csatlakozók \(14. oldal\)](#page-13-0)**
- ❑ **[A jelzőfények \(20. oldal\)](#page-19-0)**
- ❑ **[Áramforrás csatlakoztatása \(21. oldal\)](#page-20-0)**
- ❑ **[Az akkumulátor használata \(22. oldal\)](#page-21-0)**
- ❑ **[A számítógép biztonságos kikapcsolása \(30. oldal\)](#page-29-0)**

### <span id="page-13-1"></span><span id="page-13-0"></span>A kezelőszervek és a csatlakozók

Tekintse át a következő oldalakon felsorolt kezelőszerveket és csatlakozókat, és keresse meg azokat a számítógépen.

### A számítógép eleje

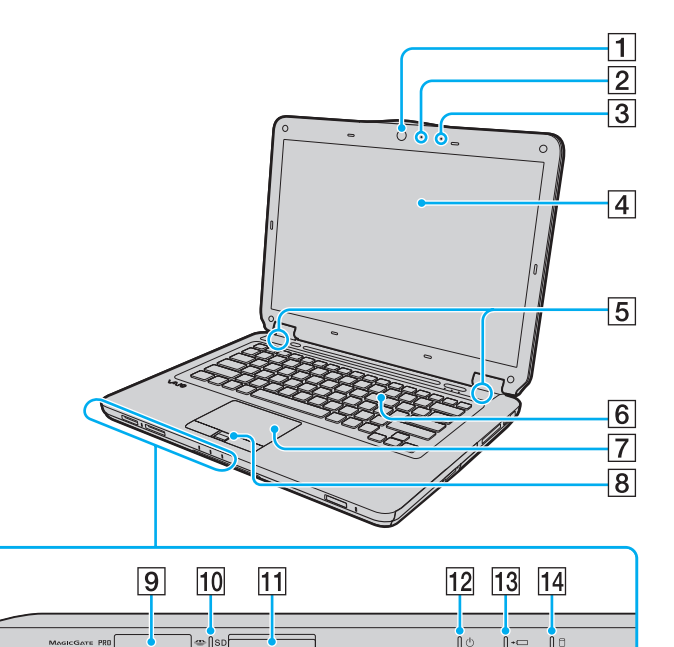

- A Beépített **MOTION EYE** kamera [\(40. oldal\)](#page-39-1)
- B A beépített **MOTION EYE** kamera jelzőfénye [\(20. oldal\)](#page-19-0)
- **3** Beépített mikrofon (monó)
- 4 LCD-képernyő [\(129. oldal\)](#page-128-1)
- E Beépített hangszóró (sztereó)
- 6 Billentyűzet [\(32. oldal\)](#page-31-1)
- G Érintőpárna [\(34. oldal\)](#page-33-1)
- $\overline{B}$  Ujjlenyomat-érzékelő<sup>\*1</sup> [\(103. oldal\)](#page-102-1)
- **9** Memory Stick memóriakártya foglalata<sup> $2$ </sup> [\(56. oldal\)](#page-55-1)
- 10 Adathordozó jelzőfénye [\(20. oldal\)](#page-19-0)
- 11 SD memóriakártya foglalata [\(61. oldal\)](#page-60-1)
- 12 Tápellátás jelzőfénye [\(20. oldal\)](#page-19-0)
- 13 Töltés jelzőfénye [\(20. oldal\)](#page-19-0)
- 14 Merevlemez/optikai meghajtó jelzőfénye [\(20. oldal\)](#page-19-0)
- \*1 Csak egyes típusok esetében.
- \*2 A számítógép a normál Memory Stick és a dupla méretű Memory Stick Duo memóriakártyát egyaránt kezeli.

<span id="page-14-0"></span>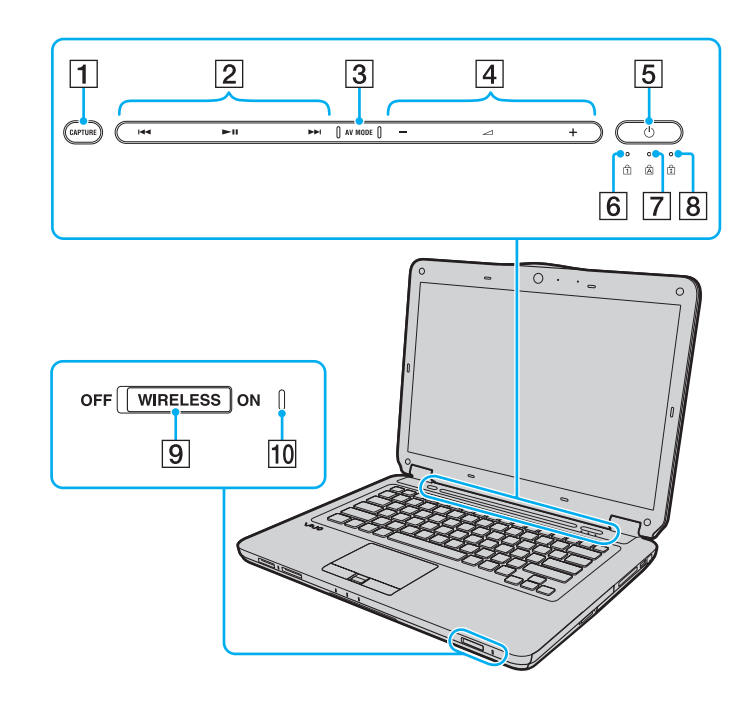

- **1** CAPTURE gomb<sup>\*</sup> [\(35. oldal\)](#page-34-1)
- 2 Lejátszásvezérlő gombok\*
	- : gyors visszatekerés
	- II: lejátszás/szünet
	- : gyors előretekerés
	- A fent említett érintőgombok használatával kapcsolatban lásd: **[Zene- és videolejátszás vezérlése \(37. oldal\)](#page-36-0)**.
- **3** AV MODE gomb<sup>\*</sup> [\(36. oldal\)](#page-35-1)
- 4 Hangvezérlő gombok\*
	- $-\prime +$ : hangerő
	- : elnémítás

A fent említett érintőgombok használatával kapcsolatban lásd: **[Zene- és videolejátszás vezérlése \(37. oldal\)](#page-36-0)**.

- **5** Tápellátás gomb
- 6 Num lock jelzőfény [\(20. oldal\)](#page-19-0)
- **7** Caps lock jelzőfény [\(20. oldal\)](#page-19-0)
- **8** Scroll lock jelzőfény [\(20. oldal\)](#page-19-0)
- **9** WIRELESS kapcsoló [\(67. oldal\)](#page-66-1)
- 10 **WIRELESS** jelzőfény [\(20. oldal\)](#page-19-0)
- Csak egyes típusok esetében.

<span id="page-15-0"></span>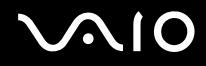

### A számítógép hátulja

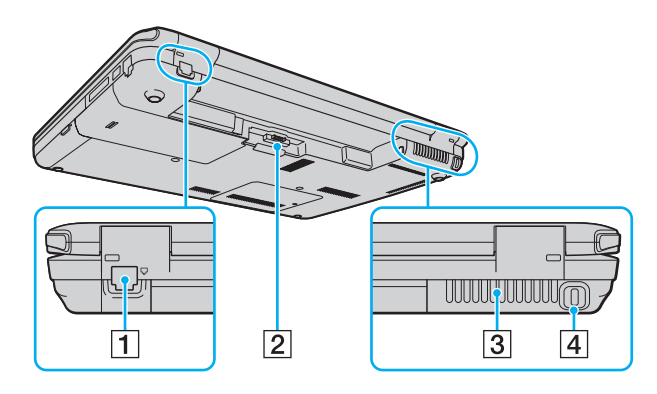

- 1 Modem csatlakozó [\(64. oldal\)](#page-63-1)
- 2 Akkumulátor csatlakozója [\(22. oldal\)](#page-21-0)
- 3 Szellőzőnyílás
- 4 Biztonsági nyílás

# <span id="page-16-0"></span>**210**

### A számítógép jobb oldala

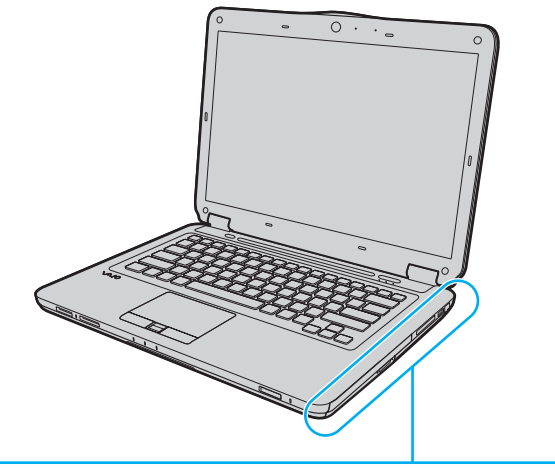

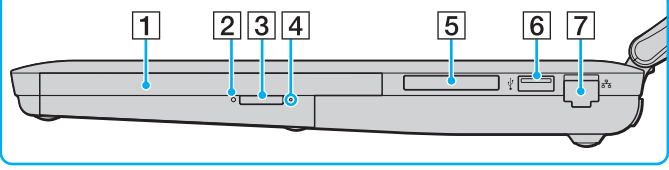

- 1 Optikai meghajtó [\(43. oldal\)](#page-42-1)
- 2 Optikai meghajtó jelzőfénye [\(20. oldal\)](#page-19-0)
- 3 Lemezmeghajtó kiadógombja [\(43. oldal\)](#page-42-1)
- 4 Kézi lemezkiadás nyílása [\(165. oldal\)](#page-164-1)
- **5** ExpressCard/34 modul foglalata [\(53. oldal\)](#page-52-1)
- 6 Nagy sebességű USB-port (USB 2.0)<sup>\*</sup> [\(89. oldal\)](#page-88-1)
- 7 Hálózati (Ethernet) csatlakozó [\(66. oldal\)](#page-65-1)
- Kezeli a nagy sebességű, a teljes sebességű és a kis sebességű eszközöket is.

# <span id="page-17-0"></span>**AIO**

### A számítógép bal oldala

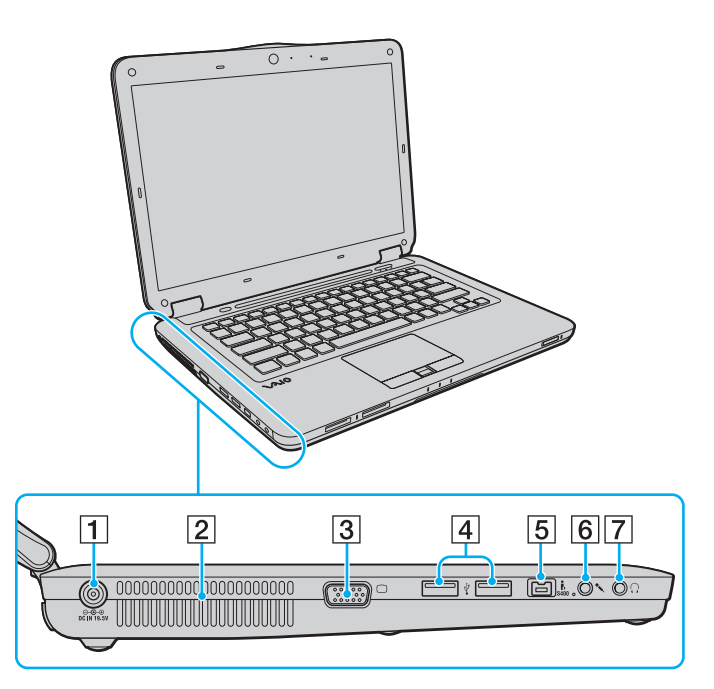

- **1** DC IN csatlakozó [\(21. oldal\)](#page-20-0)
- 2 Szellőzőnyílás
- 3 Monitor csatlakozó [\(82. oldal\)](#page-81-1)
- <sup>4</sup> Nagy sebességű USB-portok (USB 2.0)<sup>\*</sup> [\(89. oldal\)](#page-88-1)
- E 4 érintkezős i.LINK-port (S400) [\(93. oldal\)](#page-92-1)
- 6 Mikrofon csatlakozója [\(88. oldal\)](#page-87-1)
- 7 Fejhallgató csatlakozója [\(81. oldal\)](#page-80-1)
- Kezeli a nagy sebességű, a teljes sebességű és a kis sebességű eszközöket is.

<span id="page-18-0"></span>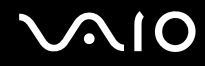

### A számítógép alja

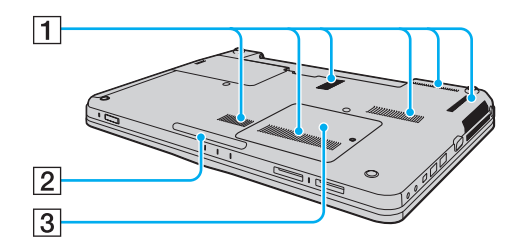

- $\boxed{1}$  Szellőzőnyílások
- 2 Világító lámpa [\(111. oldal\)](#page-110-1)
- 3 Memóriamodul tartórekeszének fedele [\(122. oldal\)](#page-121-1)

<span id="page-19-1"></span>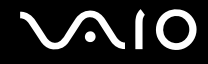

# <span id="page-19-0"></span>A jelzőfények

A számítógépen a következő jelzőfények találhatók:

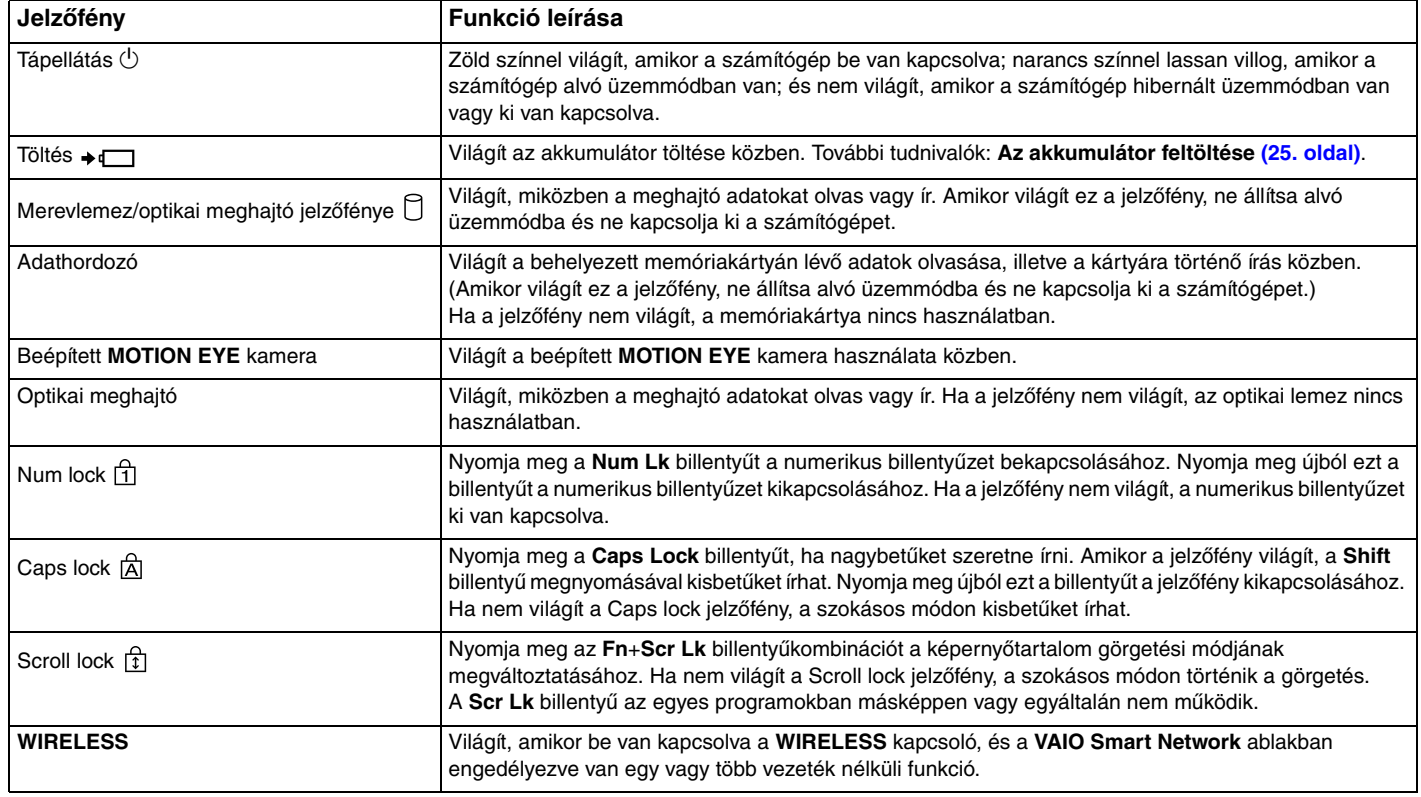

# <span id="page-20-1"></span><span id="page-20-0"></span>Áramforrás csatlakoztatása

A számítógép energiaellátásának biztosításához használhat tápegységet vagy újratölthető akkumulátort.

### A tápegység használata

✍ A számítógéphez kizárólag a hozzá tartozó tápegységet használja.

### A tápegység használata

- **1** Csatlakoztassa a tápkábel (1) egyik végét a tápegységhez (3).
- **2** Csatlakoztassa a tápkábel másik végét egy hálózati csatlakozóaljzathoz (2).
- **3** Csatlakoztassa a tápegységhez (3) csatlakoztatott kábelt a számítógép **DC IN** csatlakozójához (4).

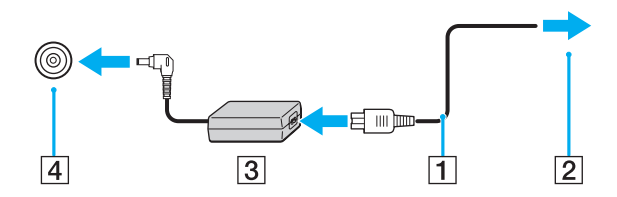

**!** A DC In csatlakozó alakja a tápegységtől függ.

#### ✍

A számítógép energiaellátásának megszüntetéséhez húzza ki a tápegység kábelét.

Ügyeljen arra, hogy a hálózati csatlakozóaljzat könnyen elérhető legyen.

Ha hosszabb ideig nem használja a számítógépet, állítsa hibernált üzemmódba. Lásd: **[A hibernált üzemmód használata \(115. oldal\)](#page-114-0)**.

# <span id="page-21-1"></span>**210**

### <span id="page-21-0"></span>Az akkumulátor használata

Az újonnan megvásárolt számítógéphez tartozó akkumulátor nincs teljesen feltöltve.

### Az akkumulátor behelyezése

Az akkumulátor behelyezése

- **1** Kapcsolja ki a számítógépet, és csukja le az LCD-kijelzőt.
- **2** Csúsztassa befelé az akkumulátor **LOCK** kapcsolóját (1).

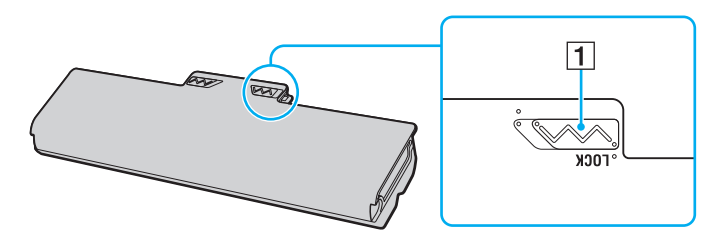

<span id="page-22-0"></span>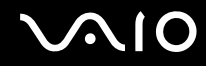

**3** Csúsztassa be az akkumulátort átlós irányban az akkumulátortartó rekeszbe, amíg a rekesz két oldalán található kiszögellések (2) pontosan nem illeszkednek az akkumulátor két oldalán található U alakú hornyokba (3).

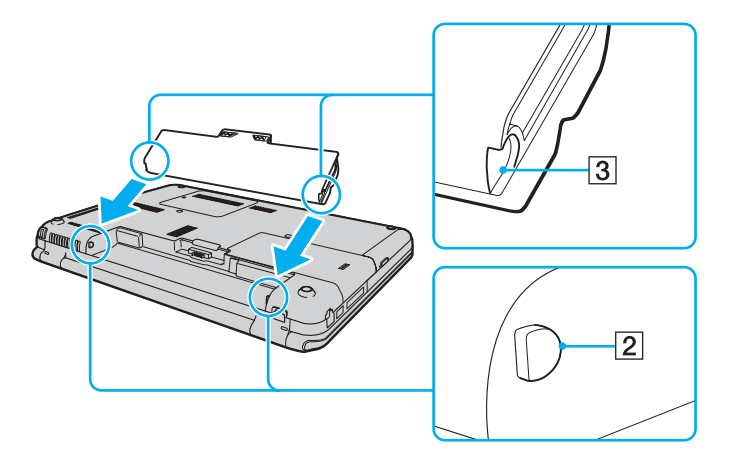

<span id="page-23-0"></span>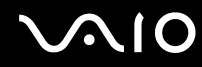

**4** Nyomja lefelé az akkumulátort a rekeszbe, amíg a helyére nem kattan.

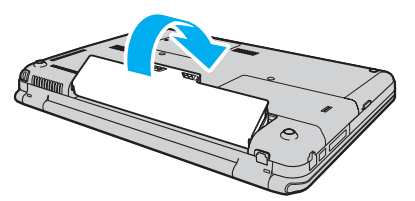

**5** Az akkumulátor számítógéphez rögzítéséhez csúsztassa kifelé a **LOCK** kapcsolót.

✍ Amikor a számítógép hálózati áramforráshoz van csatlakoztatva, és be van helyezve az akkumulátor, a hálózati áramforrás szolgáltatja a számítógép energiaellátását.

**!** Egyes újratölthető akkumulátorok nem felelnek meg a Sony minőségi és biztonsági szabványainak. Biztonsági okokból ez a számítógép csak az ehhez a típushoz kialakított eredeti Sony akkumulátorral működik. Ha nem megfelelő típusú akkumulátort helyez be, az akkumulátor nem töltődik fel, és a számítógép nem fog működni.

<span id="page-24-1"></span>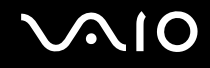

### <span id="page-24-0"></span>Az akkumulátor feltöltése

Az újonnan megvásárolt számítógéphez tartozó akkumulátor nincs teljesen feltöltve.

#### Az akkumulátor feltöltése

- **1** Helyezze be az akkumulátort.
- **2** Csatlakoztassa a számítógépet a tápegység segítségével az elektromos aljzathoz. A töltés jelzőfénye világít az akkumulátor töltése közben. Amikor az akkumulátor töltöttsége eléri az akkumulátortöltési funkció használatával beállított maximális töltöttségi szintet, a töltés jelzőfénye kialszik. A kívánt maximális töltöttségi szint kiválasztásáról **[A Battery Charge Functions funkció használata \(27. oldal\)](#page-26-0)** című részben olvashat.

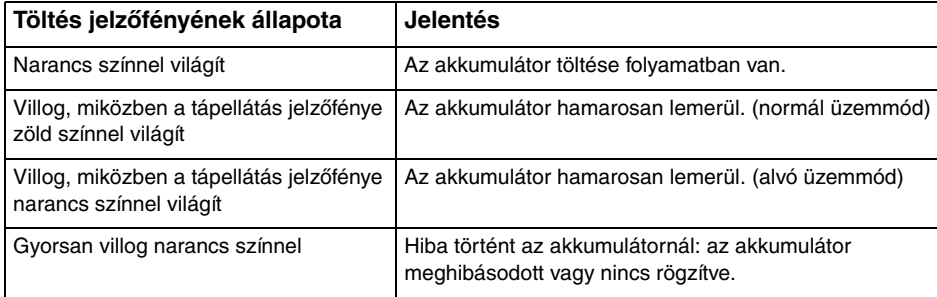

**!** Töltse fel az akkumulátort az útmutató első akkumulátortöltésre vonatkozó leírása szerint.

<span id="page-25-0"></span>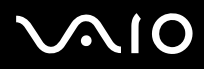

#### ✍

Tartsa az akkumulátort a számítógépben, amikor a számítógép hálózati áramforráshoz van csatlakoztatva. Az akkumulátor a számítógép használata közben is töltődik.

Ha az akkumulátor töltöttségi szintje 10% alá esik, az akkumulátor feltöltéséhez csatlakoztassa a tápegységet a számítógéphez, vagy kapcsolja ki a számítógépet, és helyezzen be egy teljesen feltöltött akkumulátort.

A számítógép akkumulátora lítiumion akkumulátor, amely bármikor feltölthető. A nem teljesen lemerült akkumulátor feltöltése nem csökkenti annak élettartamát.

Néhány program és perifériás eszköz használata esetén a számítógép nem állítható hibernált üzemmódba még akkor sem, amikor alacsony az akkumulátor töltöttségi szintje. Ha akkumulátorról működteti a számítógépet, az adatvesztés elkerülése érdekében mentse gyakran az adatokat, és kézzel kapcsolja be az energiagazdálkodási szolgáltatást, például az alvó vagy a hibernált üzemmódot.

Ha az akkumulátor akkor merül le, amikor a számítógép alvó üzemmódra vált, elveszíti az összes nem mentett adatot. Az adatok előző állapota nem állítható vissza. Az adatvesztés elkerülése érdekében mentse gyakran az adatokat.

Amikor a számítógép hálózati áramforráshoz van csatlakoztatva, és be van helyezve az akkumulátor, a hálózati áramforrás szolgáltatja a számítógép energiaellátását.

<span id="page-26-1"></span>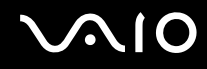

### <span id="page-26-0"></span>A Battery Charge Functions funkció használata

A **Battery Charge Functions** funkció használatával testreszabhatja az akkumulátor aktuális feltöltési módját. Az akkumulátorkímélő funkció engedélyezésével meghosszabbítható az akkumulátor élettartama.

#### Az akkumulátorkímélő funkció engedélyezése

- **1** Kattintson a **Start** gombra, és válassza a **Minden program**, majd a **VAIO Control Center** parancsot.
- **2** Kattintson a **Power Management**, majd a **Battery Charge Functions** elemre.
- **3** Kattintson az **Advanced** gombra.
- **4** Jelölje be az **Enable Battery Care Function** jelölőnégyzetet.
- **5** Válassza ki a kívánt maximális töltöttségi szintet.
- **6** Kattintson az **OK** gombra.

#### Az akkumulátor töltési kapacitásának ellenőrzése

Hajtsa végre **Az akkumulátorkímélő funkció engedélyezése** című részben található 1–3. lépést, és tekintse át az akkumulátor adatait. Ha az akkumulátor töltési kapacitása alacsony, cserélje le egy új, eredeti Sony akkumulátorra.

<span id="page-27-0"></span>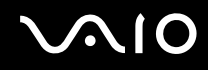

### Az akkumulátor élettartamát meghosszabbító tapéta használata

Megnövelheti az akkumulátor hasznos élettartamát egy speciális tapéta háttérképként történő kiválasztásával.

Az akkumulátor élettartamát meghosszabbító tapéta beállítása

- **1** Kattintson a **Start** gombra, és válassza a **Minden program**, majd a **VAIO Control Center** parancsot.
- **2** Kattintson a **Display** gombra, és válassza a **Long Battery Life Wallpaper Setting** parancsot.
- **3** Kattintson a **Set Long Battery Life Wallpaper** lehetőségre. A megerősítést kérő párbeszédpanelen kattintson az **OK** gombra.

<span id="page-28-0"></span>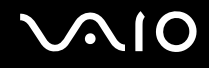

### Az akkumulátor eltávolítása

**!** Ha az akkumulátort akkor távolitja el, amikor a számítógép be van kapcsolva, de nincs hálózati áramforráshoz csatlakoztatva, vagy amikor a számítógép alvó üzemmódban van, elveszítheti az adatait.

#### Az akkumulátor eltávolítása

- **1** Kapcsolja ki a számítógépet, és csukja le az LCD-kijelzőt.
- **2** Csúsztassa befelé az akkumulátor **LOCK** kapcsolóját (1).
- **3** Csúsztassa befelé és tartsa meg az akkumulátor **RELEASE** reteszét (2), nyúljon be az ujjával az akkumulátoron található fül (3) alá, fordítsa el az akkumulátort a nyíl irányába, majd húzza ki a számítógépből.

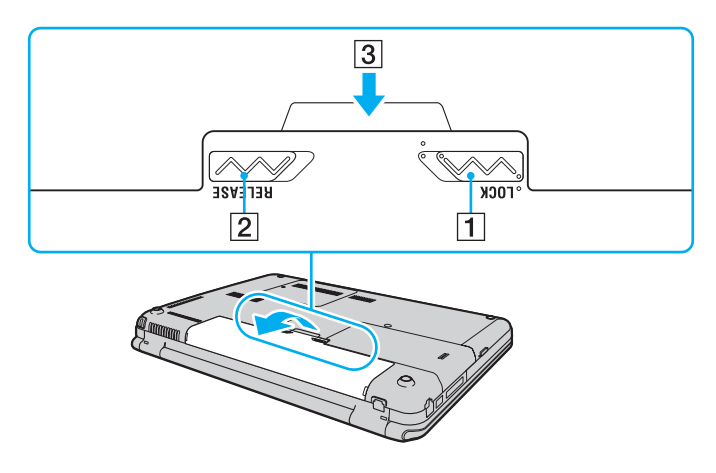

# <span id="page-29-1"></span><span id="page-29-0"></span>A számítógép biztonságos kikapcsolása

A nem mentett adatok elvesztésének elkerülése érdekében mindig az alább ismertetett művelet végrehajtásával kapcsolja ki a számítógépet.

#### A számítógép kikapcsolása

- **1** Kapcsolja ki a számítógéphez csatlakoztatott perifériás eszközöket.
- **2** Kattintson a **Start** gombra, majd a lakatot ábrázoló **Zárolás** gomb melletti nyílra, végül a **Leállítás** lehetőségre.
- **3** Válaszoljon a dokumentumok mentésére vagy a más felhasználók csatlakozására figyelmeztető üzenetekre, és várjon, amíg a számítógép automatikusan kikapcsolódik. A tápellátás jelzőfénye kialszik.

# <span id="page-30-1"></span><span id="page-30-0"></span>A VAIO számítógép használata

Ez a szakasz bemutatja, hogyan használhatja leghatékonyabban a VAIO számítógépet.

- ❑ **[A billentyűzet használata \(32. oldal\)](#page-31-0)**
- ❑ **[Az érintőpárna használata \(34. oldal\)](#page-33-0)**
- ❑ **[A speciális funkciógombok használata \(35. oldal\)](#page-34-0)**
- ❑ **[Az érintőgombok használata \(36. oldal\)](#page-35-0)**
- ❑ **[A beépített MOTION EYE kamera használata \(40. oldal\)](#page-39-0)**
- ❑ **[Az optikai meghajtó használata \(43. oldal\)](#page-42-0)**
- ❑ **[Az ExpressCard modul használata \(53. oldal\)](#page-52-0)**
- ❑ **[A Memory Stick használata \(56. oldal\)](#page-55-0)**
- ❑ **[Az SD memóriakártya használata \(61. oldal\)](#page-60-0)**
- ❑ **[Az internet használata \(64. oldal\)](#page-63-0)**
- ❑ **[A helyi hálózat \(LAN\) használata \(66. oldal\)](#page-65-0)**
- ❑ **[A vezeték nélküli hálózat \(WLAN\) használata \(67. oldal\)](#page-66-0)**
- ❑ **[A Bluetooth funkció használata \(74. oldal\)](#page-73-0)**

### <span id="page-31-2"></span><span id="page-31-1"></span><span id="page-31-0"></span>A billentyűzet használata

A billentyűzet nagyon hasonlít az asztali számítógépekére, de ez a billentyűzet a számítógép típusától függően további billentyűket is tartalmaz speciális feladatok végrehajtásához.

A VAIO-Link webhelyen ([http://www.vaio-link.com\)](http://www.vaio-link.com) is találhat hasznos információkat a billentyűzet használatával kapcsolatban.

### Az Fn billentyűvel elérhető billentyűkombinációk és funkciók

✍

A billentyűzet néhány funkciója csak az operációs rendszer indítási műveleteinek befejeződése után használható.

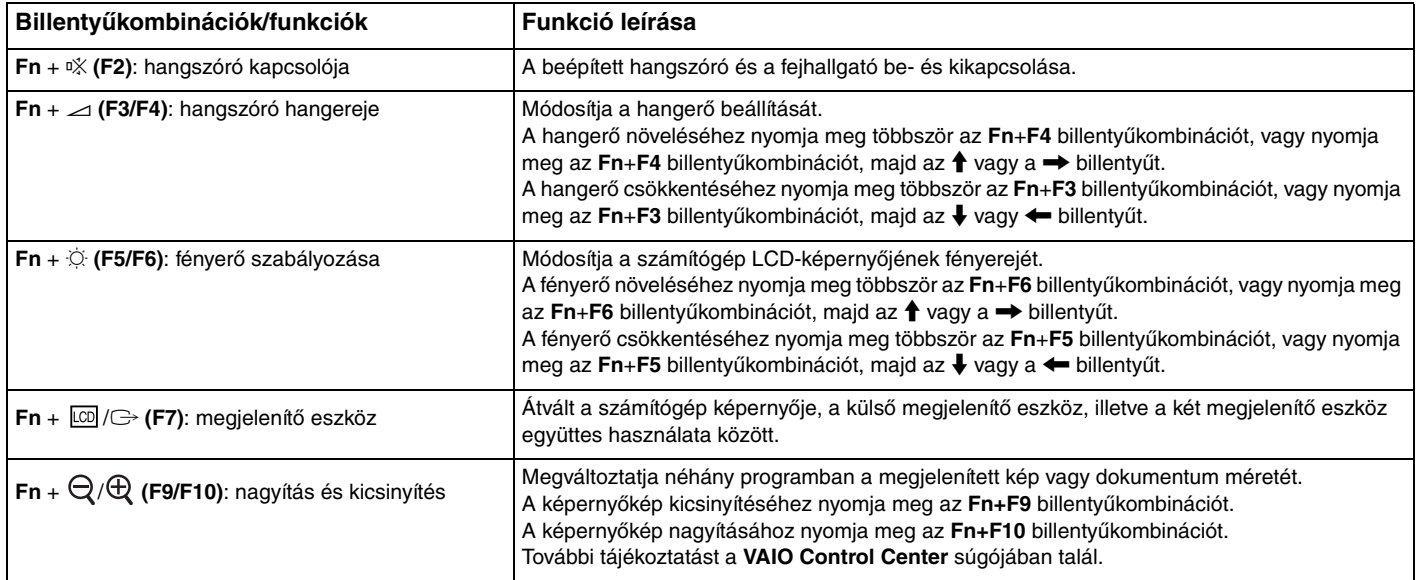

<span id="page-32-0"></span>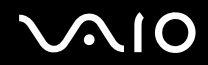

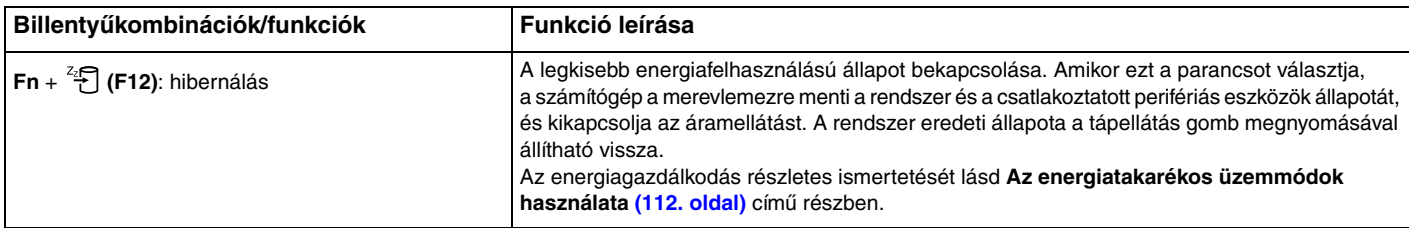

### <span id="page-33-2"></span><span id="page-33-1"></span><span id="page-33-0"></span>Az érintőpárna használata

Az érintőpárna használatával kiválaszthatja, kijelölheti, húzhatja és görgetheti a képernyőn megjelenített objektumokat.

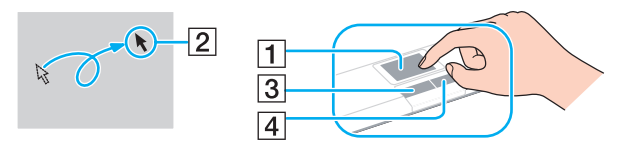

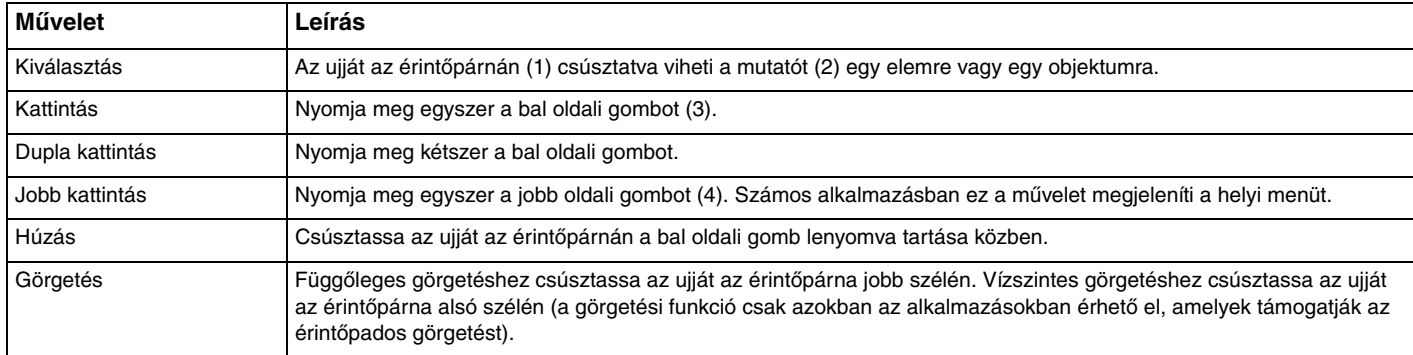

#### ✍

Amikor egeret csatlakoztat a számítógéphez, letilthatja vagy engedélyezheti az érintőpárna használatát. Az érintőpárna beállításainak módosításához kattintson a **Start** gombra, és válassza a **Minden program**, a **VAIO Control Center**, a **Keyboard and Mouse**, majd a **Pointing Device** parancsot.

**!**

Ügyeljen arra, hogy az egeret az érintőpárna letiltása előtt csatlakoztassa. Ha úgy tiltja le az érintőpárnát, hogy előtte nem csatlakoztat egeret a számítógéphez, csak a billentyűzet használatával tud műveleteket végezni.

### <span id="page-34-2"></span><span id="page-34-1"></span><span id="page-34-0"></span>A speciális funkciógombok használata

A számítógépen található speciális gomb segítségével a számítógép meghatározott funkcióit lehet használni.

Az online műszaki jellemzők áttekintésével állapíthatja meg, hogy az Ön által vásárolt számítógéptípus rendelkezik-e speciális gombbal.

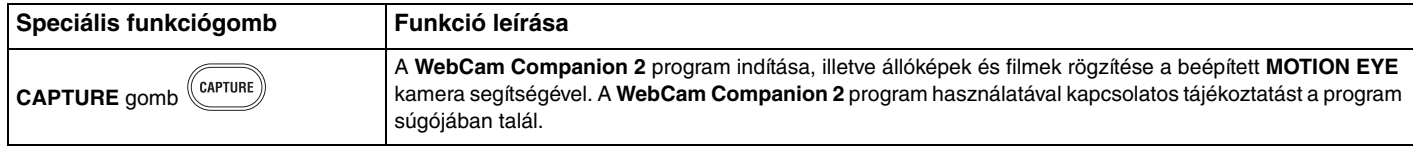

### <span id="page-35-2"></span><span id="page-35-0"></span>Az érintőgombok használata

A számítógép érintőgombokkal is rendelkezhet. A zene- és videolejátszás vezérléséhez vagy a lejátszás hangerejének beállításához nyomja meg a gombot, vagy húzza végig az ujját a lejátszásvezérlő vagy a hangerő-szabályozó területén. Az érintőgombok alá beépített jelzőfények a gombokkal végzett műveleteknek megfelelően világít.

Az online műszaki jellemzők áttekintésével állapíthatja meg, hogy az Ön által vásárolt számítógéptípus rendelkezik-e érintőgombokkal.

**!** A szoftvertől függően előfordulhat, hogy az érintőgombokkal végrehajtható néhány művelet nem áll rendelkezésre.

### <span id="page-35-1"></span>Az AV MODE gomb használata

Az **AV MODE** gomb segítségével elindítható a **VAIO Launcher** program. A **VAIO Launcher** programban az érintőgombok segítségével kiválaszthatja és elindíthatja a zene- vagy videolejátszáshoz használandó szoftvert.

### A VAIO Launcher indítása

#### Nyomja meg az **AV MODE** gombot az érintőgombpanelon.

A zene- vagy videolejátszáshoz használandó szoftver kiválasztása és indítása

A szoftver kiválasztásához nyomja meg, vagy nyomja meg és tartsa lenyomva a  $\rightarrow$  vagy a  $\rightarrow$  gombot, majd nyomja meg  $a \rightarrow u$  gombot.

#### $\n *A*$

A kívánt szoftver kiválasztható úgy is, hogy végighúzza az ujját a lejátszásvezérlő területen.

A **VAIO Launcher** programban módosíthatja az alapértelmezett szoftverbeállításokat. Ehhez nyomja meg és tartsa lenyomva az **AV MODE** gombot, hogy megjelenjen a beállítás ablak.
<span id="page-36-0"></span>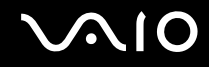

### Zene- és videolejátszás vezérlése

A zene- és videolejátszáshoz használja a **VAIO Launcher** program segítségével elindított szoftvert, például a **Windows Media Center** alkalmazást, továbbá a lejátszás vezérléséhez vagy a hangerő szabályozásához használja az érintőgombokat.

# <span id="page-37-0"></span>**VAIO**

✍

### Zene- és videolejátszás vezérlése

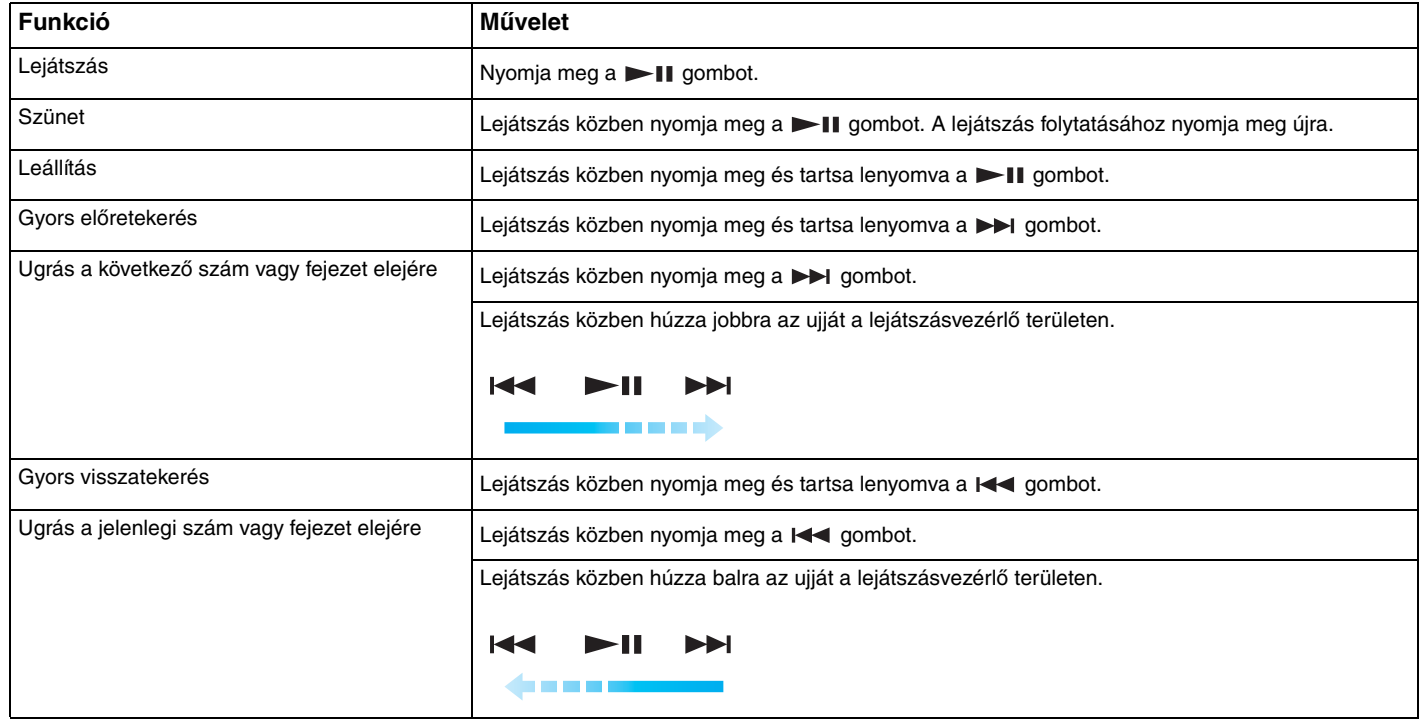

A zene- és videolejátszás vezérléséhez az ujját a lejátszásvezérlő területen bárhonnan húzhatja.

<span id="page-38-0"></span>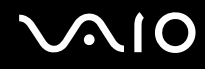

### A lejátszás hangerejének beállítása

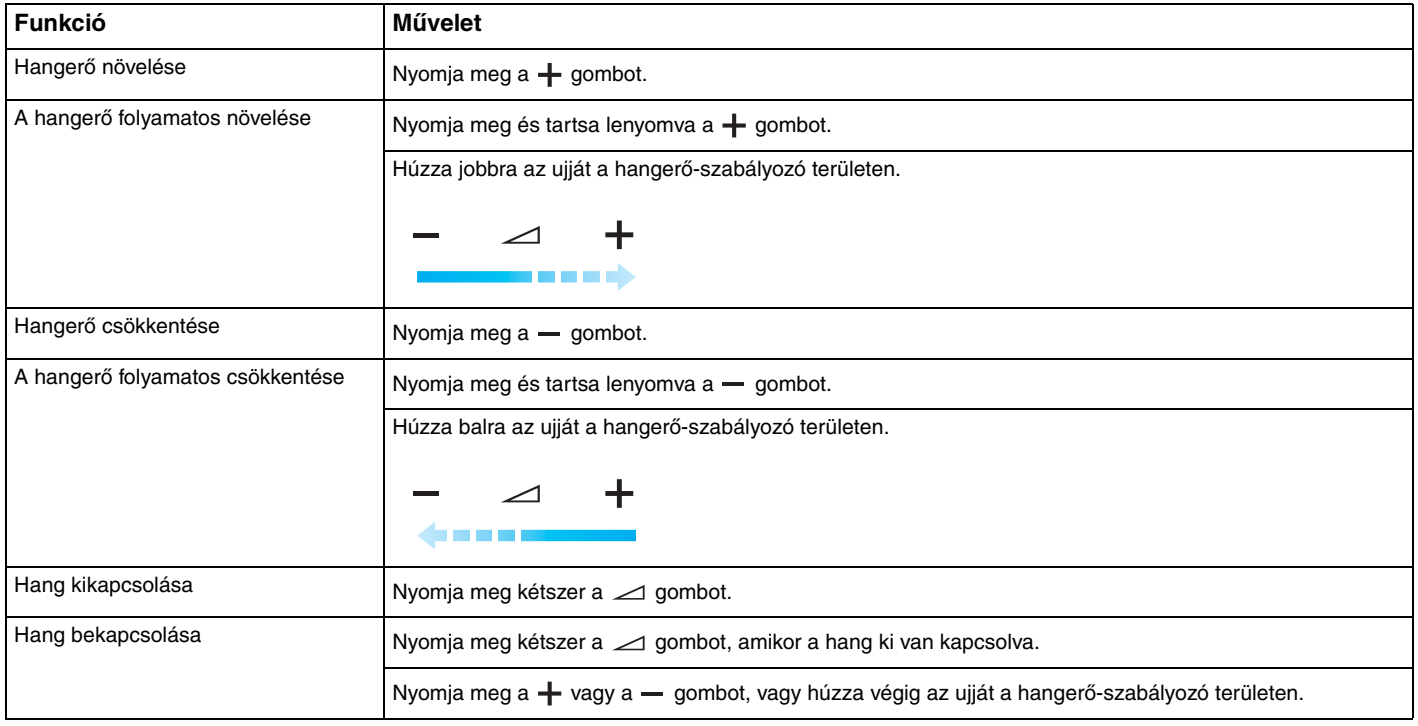

#### ✍

A lejátszás hangerejének szabályozásához az ujját a hangerő-szabályozó területen bárhonnan húzhatja.

<span id="page-39-0"></span>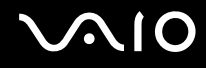

### A beépített MOTION EYE kamera használata

A számítógép tartalmaz egy beépített **MOTION EYE** kamerát.

A beépített **MOTION EYE** kamera segítségével igénybe veheti az azonnali üzenetváltási programok és a videoszerkesztő programok videoszolgáltatásait, és lehetősége nyílik állóképek és filmek rögzítésére az előtelepített képrögzítő program használatával.

A számítógép bekapcsolásakor a beépített **MOTION EYE** kamera is bekapcsol. Így a megfelelő program használatával videokonferenciák tarthatók.

Az azonnali üzenetváltási és a videoszerkesztési programok elindítása, illetve bezárása nem kapcsolja be, illetve ki a beépített **MOTION EYE** kamerát.

#### ✍

A beépített **MOTION EYE** kamerát nem használhatja egyszerre több program. Ha egy másik program használja a kamerát, zárja be azt a programot, és csak ezután használja a beépített **MOTION EYE** kamerát a kívánt programmal.

#### **!**

Ha a figyelt tárgy vagy személy gyorsan mozog, a megjelenítési ablakban kissé zajos képet láthat, például vízszintes csíkok futhatnak a képen. Ez nem rendellenesség, vagyis nem jelez meghibásodást.

A beépített **MOTION EYE** kamera nem használható a **Microsoft Windows Movie Maker** programmal.

<span id="page-40-0"></span>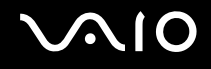

### Állóképek rögzítése

Állókép rögzítése

- **1** Nyomja meg a **CAPTURE** gombot, ha a számítógép rendelkezik ilyennel, vagy kattintson a **Start** gombra, válassza a **Minden program**, az **ArcSoft WebCam Companion 2**, majd a **WebCam Companion 2** parancsot. Ekkor elindul a **WebCam Companion 2** program.
- **2** Kattintson a főablakban található **Capture** ikonra.
- **3** A keresőben állítsa be a kívánt témát.
- **4** Nyomja meg a **CAPTURE** gombot, vagy kattintson a megjelenített kép alatt található **Capture** gombra. A program rögzíti a keresőben látható aktuális képet, és a kép miniatűr változatát felveszi a főablak bal oldali ablaktáblájába.

#### ✍

Ha sötét helyen készít képet, a 2. lépés végrehajtása után kattintson a **WebCam Settings** ikonra, és a tulajdonságok ablakában válassza a kevés fényre vonatkozó beállítást vagy az ezt kompenzáló beállítást.

A **WebCam Companion 2** program számos további szolgáltatást kínál. Erről a program súgójában olvashat bővebben.

<span id="page-41-0"></span>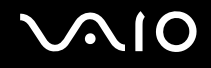

### Filmek rögzítése

Film rögzítése

- **1** Nyomja meg a **CAPTURE** gombot, ha a számítógép rendelkezik ilyennel, vagy kattintson a **Start** gombra, válassza a **Minden program**, az **ArcSoft WebCam Companion 2**, majd a **WebCam Companion 2** parancsot. Ekkor elindul a **WebCam Companion 2** program.
- **2** Kattintson a főablakban található **Record** ikonra.
- **3** A keresőben állítsa be a kívánt témát.
- **4** A filmek rögzítéséhez nyomja meg a **CAPTURE** gombot, vagy kattintson a megjelenített kép alatt található **Record Video** gombra.
- **5** A felvétel befejezéséhez nyomja meg a **CAPTURE** gombot, vagy kattintson ismét a **Record Video** gombra. A rögzített film első kockája megjelenik miniatűr képként a főablak bal oldali ablaktáblájában.

#### $\mathbb{Z}_n$

Ha sötét helyen rögzít filmet, a 2. lépés végrehajtása után kattintson a **WebCam Settings** ikonra, és a tulajdonságok ablakában válassza a kevés fényre vonatkozó beállítást vagy az ezt kompenzáló beállítást.

A **WebCam Companion 2** program számos további szolgáltatást kínál. Erről a program súgójában olvashat bővebben.

# <span id="page-42-0"></span>**210**

### Az optikai meghajtó használata

A számítógép tartalmaz egy optikai meghajtót.

#### Lemez behelyezése

- **1** Kapcsolja be a számítógépet.
- **2** A lemezmeghajtó kiadógombjának (1) megnyomásával nyissa ki a tálcát. A számítógép kitolja a tálcát.
- **3** A lemezt a tálca közepére helyezze, címkével felfelé, és óvatosan nyomja lefelé, amíg a lemez kattanó hang kíséretében a helyére nem kerül.

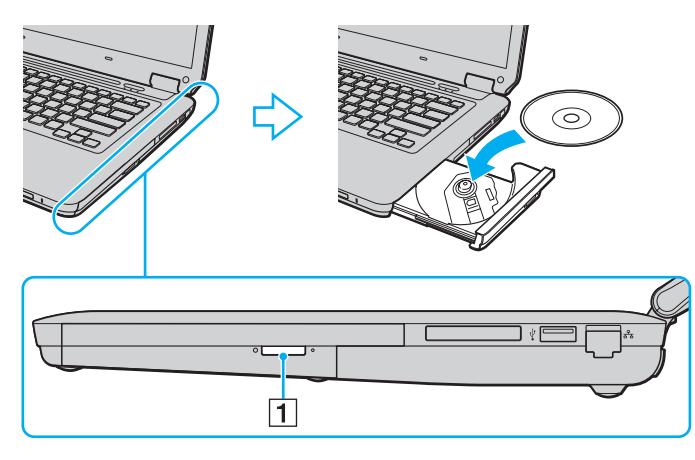

<span id="page-43-0"></span>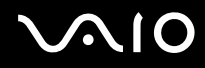

**4** A tálca bezárásához óvatosan nyomja azt befelé.

**!** Az optikai lemezt ne vegye ki a meghajtóból, amikor a számítógép energiatakarékos (alvó vagy hibernált) üzemmódban van. Ez a számítógép hibás működését okozhatja.

✍

Ha külső optikai meghajtót használ, először csatlakoztassa a meghajtót, és csak ezután indítsa el az előtelepített lemezkezelő programot.

<span id="page-44-0"></span>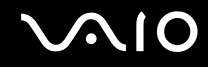

### <span id="page-44-1"></span>Optikai lemezek olvasása és írása

A számítógép a megvásárolt típustól függően alkalmas CD-k, DVD-k és Blu-ray Disc™ lemezek lejátszására, illetve a felsorolt adathordozók írására. A műszaki jellemzők között ellenőrizheti, hogy a számítógépben milyen típusú optikai meghajtó található. Az alábbi táblázat alapján megállapíthatja, hogy az adott optikai meghajtó milyen típusú adathordozókat kezel.

#### OÍ: olvasható és írható O: olvasható, de nem írható –: nem olvasható és nem írható

<span id="page-45-0"></span>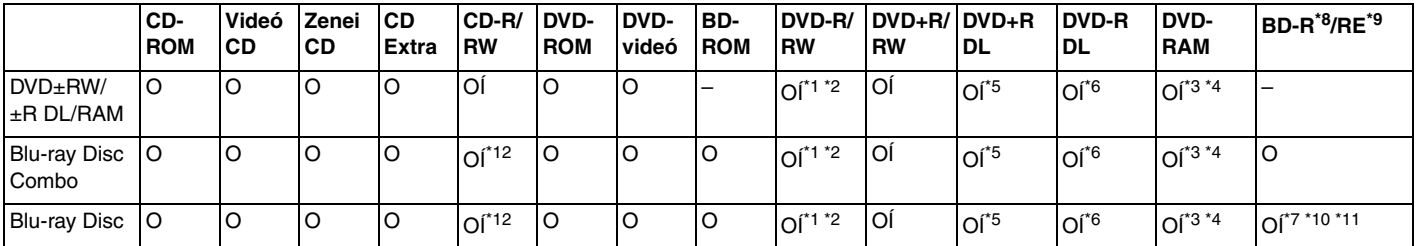

Az általános DVD-R 2.0-s és 2.1-es verzióval kompatibilis DVD-R-lemezek írását teszi lehetővé.

\*2 A DVD-RW 1.1-es és 1.2-es verzióval kompatibilis DVD-RW-lemezek írását teszi lehetővé.

\*3 A számítógép DVD±RW/RAM-meghajtója nem kezeli a kazettás DVD-RAM-lemezeket. Használjon kazetta nélküli vagy eltávolítható kazettás lemezeket.

- \*4 A DVD-RAM 1.0-s verzióval kompatibilis egyoldalas DVD-RAM-lemezek (2,6 GB) írása nem támogatott. A DVD-RAM 2.2-es verziójú és a 12-szeres sebességű DVD-RAM 5.0-s verziójú lemezek nem támogatottak.
- \*5 DVD+R DL (Double Layer, kétrétegű) típusú írásra csak a DVD+R DL (Double Layer, kétrétegű) lemezek alkalmasak.
- \*6 DVD-R DL (Dual Layer, kétrétegű) típusú írásra csak a DVD-R DL (Dual Layer, kétrétegű) lemezek alkalmasak.
- \*7 A BD-R 1.1-es verziójú lemezek (egyrétegű, 25 GB tárolókapacitású lemezek; kétrétegű, 50 GB tárolókapacitású lemezek) és a BD-RE 2.1-es verziójú lemezek (egyrétegű, 25 GB tárolókapacitású lemezek; kétrétegű, 50 GB tárolókapacitású lemezek) írását teszi lehetővé.
- \*8 A BD-R jelölés írható, 1.1-es verziójú Blu-ray Disc-lemezt jelent.
- \*9 A BD-RE jelölés újraírható, 2.1-es verziójú Blu-ray Disc-lemezt jelent.
- \*10 A számítógép Blu-ray Disc-meghajtója nem kezeli a BD-RE 1.0-s verziójú adathordozókat és a kazettás Blu-ray Disc-adathordozókat.
- \*11 A Blu-ray Disc-meghajtók egyes típusai nem alkalmasak a BD-R LTH TYPE típusú adathordozók használatára.
- \*<sup>12</sup> A Blu-ray Disc-meghajtók egyes típusai nem alkalmasak a nagyon nagy sebességű (Ultra Speed) CD-RW-lemezek írására.

<span id="page-46-0"></span>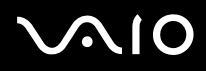

**!** Ez a készülék alkalmas a hanganyag tárolására vonatkozó CD-DA (Compact Disc Digital Audio) szabvány előírásainak (CD-szabvány) megfelelő lemezek lejátszására. A DualDisc típusú lemez olyan kétoldalas adathordozó, amelynek egyik oldalán DVD-réteg található, a másik oldalán pedig digitális audioréteg. Ügyeljen arra, hogy a DualDisc típusú lemezek hanganyagot tartalmazó oldala (a nem DVD-oldal) nem játszható le ezzel a készülékkel, mivel ez a lemezoldal nem felel meg a CD-szabványnak.

A gyári felvételt tartalmazó vagy az üres lemezek vásárlásakor ellenőrizze, hogy azok használhatók-e a VAIO számítógéppel. Mindig olvassa el a lemez csomagolásán feltüntetett megjegyzéseket, így megállapíthatja, hogy a lemez alkalmas-e a számítógép optikai meghajtójával történő lejátszásra vagy írásra. A Sony NEM garantálja a VAIO optikai meghajtók kompatibilitását az olyan lemezekkel, amelyek nem felelnek meg a hivatalos CD-, DVD- vagy Blu-ray Disc-szabványnak. A NEM KOMPATIBILIS LEMEZEK HASZNÁLATA A VAIO SZÁMÍTÓGÉP HELYREÁLLÍTHATATLAN SÉRÜLÉSÉT OKOZHATJA, VAGY A RENDSZER LEÁLLÁSÁHOZ VEZETŐ PROGRAMÜTKÖZÉSEKET IDÉZHET ELŐ.

A lemezformátumokkal kapcsolatos kérdéseivel forduljon a gyári felvételt tartalmazó lemez kiadójához vagy az írható lemez gyártójához.

#### $\n *A*$

A 8 cm-es lemezek írása nem támogatott.

#### **!**

A szerzői jogi védelem alatt álló Blu-ray Disc-adathordozók folyamatos lejátszásához frissítse az AACS-kulcsot. Az AACS-kulcs frissítéséhez internetkapcsolat szükséges.

Az egyéb optikai adathordozókhoz hasonlóan egyes körülmények korlátozhatják a Blu-ray Disc-adathordozók kompatibilitását, vagy megakadályozhatják azok lejátszását. A VAIO számítógépeken nem játszhatók le a tömörített adathordozón található, AVC- vagy VC1-formátumban, nagy bitsebességgel rögzített filmek.

A DVD-lemezeken és a BD-ROM Disc típusú adathordozókon található egyes tartalmak megfelelő régióbeállítást igényelnek. Ha az optikai meghajtó régióbeállítása nem egyezik a lemez régiókódjával, nem lehet lejátszani a lemezt.

Ha a külső megjelenítő eszköz nem felel meg a nagy sávszélességű digitális tartalom védelmére vonatkozó HDCP-szabványnak (High-bandwidth Digital Content Protection), nem játszhatja le, illetve nem tekintheti meg a szerzői jogi védelem alatt álló Blu-ray Disc-adathordozók tartalmát.

Előfordulhat, hogy egyes tartalmak csak normál felbontású (SD, Standard Definition) videokimenetet tesznek lehetővé, illetve egyáltalán nem engedélyezik a videokimenet megjelenítését. Az optimális kompatibilitás és megjelenítési minőség elérése érdekében célszerű digitális HDCP-kompatibilis környezetet kialakítani.

Ne használjon memóriarezidens programokat, miközben az optikai meghajtó lemezt játszik le vagy adatokat ír a lemezre. Ez a számítógép hibás működését okozhatja.

<span id="page-47-0"></span>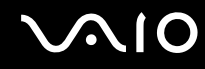

### A lemezek írásával kapcsolatos megjegyzések

- ❑ Csak kör alakú lemezeket használjon. Ne helyezzen be a meghajtóba más alakú (csillag, szív, négyszög stb.) lemezeket, ez a meghajtó sérülését okozhatja.
- ❑ Ne tegye ki ütődésnek vagy rázkódásnak a számítógépet, miközben az optikai meghajtó lemezt ír.
- ❑ Lemezek írása közben ne csatlakoztassa a tápegységet, és ne húzza ki a tápegység kábelét.

# <span id="page-48-0"></span>**AIO**

### A lemezek lejátszásával kapcsolatos megjegyzések

A következő tanácsok követésével optimális teljesítményt érhet el a lemezek lejátszásakor.

- ❑ Nem minden CD-lejátszó és számítógépes optikai meghajtó alkalmas a CD-R- vagy a CD-RW-adathordozó használatával létrehozott zenei CD-k lejátszására.
- ❑ Nem minden DVD-lejátszó és számítógépes optikai meghajtó alkalmas a DVD+R DL, a DVD-R DL, a DVD+R, a DVD+RW, a DVD-R, a DVD-RW vagy a DVD-RAM típusú adathordozó használatával létrehozott DVD-k lejátszására.
- ❑ Előfordulhat, hogy a Blu-ray Disc-adathordozók tartalmát nem lehet lejátszani a számítógépen, vagy a Blu-ray Discadathordozók lejátszása közben a számítógép instabillá válik. Ezeknek a tartalmaknak a normál lejátszásához a **VAIO Update** segítségével töltse le és telepítse a **WinDVD BD** legújabb frissítéseit. A frissítések letöltéséhez és telepítéséhez a számítógépnek csatlakoznia kell az internethez. **[Az internet használata](#page-63-0)  [\(64. oldal\)](#page-63-0)** szakaszban olvashat további információkat arról, hogy hogyan csatlakoztassa a számítógépet az internethez.

**!** A Blu-ray Disc-adathordozók lejátszása csak egyes típusok esetében támogatott. Az optikai meghajtó típusának megállapításához tekintse át az online műszaki jellemzőket, majd az **[Optikai lemezek olvasása és írása \(45. oldal\)](#page-44-1)** részben tájékozódjon a támogatott adathordozókról.

- ❑ A rendszerkörnyezettől függően előfordulhat, hogy AVC HD formátum lejátszása közben szaggatott hangot és/vagy képkockák kihagyását tapasztalja.
- ❑ Lemez lejátszása közben ne állítsa a számítógépet egyik energiatakarékos üzemmódba sem.
- ❑ A lemezeken vagy a csomagolásukon feltüntetett régiókód azt jelzi, hogy a lemez melyik régióban és milyen típusú lejátszóval játszható le. A számítógépen csak a "2" (Európa a 2-es régióhoz tartozik), az "5" (Oroszország az 5-ös régióhoz tartozik) vagy az "all" (ez a jelzés azt jelenti, hogy a lemez a világ legtöbb régiójában lejátszható) jelzéssel ellátott DVD-k játszhatók le.

**!** Ha a **WinDVD** vagy a **WinDVD BD** program futása közben megváltoztatja a DVD régiókódját, az új beállítás érvénybe léptetéséhez indítsa újra a programot, vagy vegye ki és helyezze be újból a lemezt.

❑ Ne módosítsa a meghajtó régiókód-beállítását. A meghajtó régiókód-beállításának megváltoztatása által okozott hibákra nem érvényes a garancia.

<span id="page-49-0"></span>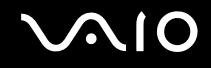

### CD-k lejátszása

Zenei CD lejátszása

- **1** Helyezzen be egy lemezt az optikai meghajtóba.
- **2** Ha semmilyen program nem indul el, a CD lejátszásához kattintson a **Start** gombra, válassza a **Minden program** parancsot, majd válassza a kívánt CD-lejátszó programot.

Ha megjelenik a **Hang CD** ablak, kattintson a kívánt beállításra.

### Fájlok másolása CD-re

Fájlok másolása lemezre

- **1** Helyezzen be egy írható lemezt az optikai meghajtóba. A megjelenő **Automatikus lejátszás** ablakban kattintson a **Fájlok lemezre írása** gombra, és kövesse a képernyőn megjelenő utasításokat, amíg meg nem jelenik az üres lemez mappája.
- **2** Nyissa meg azt a mappát, amely a másolni kívánt fájlokat tartalmazza, és húzza a fájlokat az üres lemez mappájába.
- **3** Zárja be a lemez mappáját.

<span id="page-50-0"></span>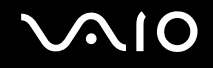

### DVD-k lejátszása

### DVD lejátszása

- **1** Zárjon be minden futó programot.
- **2** Helyezzen be egy DVD-t az optikai meghajtóba.
- **3** Ha semmilyen program nem indul el, a DVD lejátszásához kattintson a **Start** gombra, válassza a **Minden program** parancsot, majd válassza a kívánt DVD-lejátszó programot.

A program használatával kapcsolatos tájékoztatást a DVD-lejátszó program súgójában talál.

### Fájlok másolása DVD-re

#### Fájlok másolása lemezre

- **1** Csatlakoztassa a tápegységet a számítógéphez.
- **2** Zárjon be minden futó programot.
- **3** Helyezzen be egy írható lemezt az optikai meghajtóba.
- **4** Ha semmilyen program nem indul el, a fájlok lemezre másolásához kattintson a **Start** gombra, válassza a **Minden program** parancsot, majd válassza a kívánt DVD-író programot.

A program használatával kapcsolatos tájékoztatást a DVD-író program súgójában talál.

<span id="page-51-0"></span>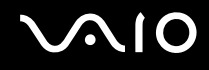

### Blu-ray Disc-adathordozók lejátszása

**!** A Blu-ray Disc-adathordozók lejátszása csak egyes típusok esetében támogatott. Az optikai meghajtó típusának megállapításához tekintse át az online műszaki jellemzőket, majd az **[Optikai lemezek olvasása és írása \(45. oldal\)](#page-44-1)** részben tájékozódjon a támogatott adathordozókról.

Blu-ray Disc-adathordozók lejátszása

- **1** Zárjon be minden futó programot.
- **2** Helyezzen be egy Blu-ray Disc-adathordozót az optikai meghajtóba.
- **3** Ha semmilyen program nem indul el, a Blu-ray Disc-adathordozó lejátszásához kattintson a **Start** gombra, válassza a **Minden program** parancsot, majd válassza a kívánt lejátszóprogramot.

A program használatával kapcsolatos tájékoztatást a lejátszóprogram súgójában talál.

### Fájlok másolása Blu-ray Disc-adathordozókra

**!** A Blu-ray Disc-adathordozók írása csak egyes típusok esetében támogatott. Az optikai meghajtó típusának megállapításához tekintse át az online műszaki jellemzőket, majd az **[Optikai lemezek olvasása és írása \(45. oldal\)](#page-44-1)** részben tájékozódjon a támogatott adathordozókról.

Fájlok másolása Blu-ray Disc-adathordozókra

- **1** Csatlakoztassa a tápegységet a számítógéphez.
- **2** Zárjon be minden futó programot.
- **3** Helyezzen be egy írható Blu-ray Disc-adathordozót az optikai meghajtóba.
- **4** Ha semmilyen program nem indul el, a fájlok lemezre másolásához kattintson a **Start** gombra, válassza a **Minden program** parancsot, majd válassza a kívánt Blu-ray Disc-író programot.

A program használatával kapcsolatos tájékoztatást a Blu-ray Disc-író program súgójában talál.

### <span id="page-52-0"></span>Az ExpressCard modul használata

A számítógép tartalmaz egy ExpressCard/34 foglalatot<sup>\*</sup>, amely a számítógép és a digitális fényképezőgépek és kamerák, a zenelejátszók, illetve egyéb hang- és videoeszközök közötti adatátvitelhez használható. Ez a foglalat csak az ExpressCard/34 (34 mm széles) modul\* fogadására alkalmas.

\* Az útmutatóban az ExpressCard foglalat és az ExpressCard modul elnevezést alkalmazzuk.

<span id="page-53-0"></span>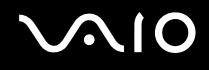

### ExpressCard modul behelyezése

**!** A számítógép az ExpressCard foglalatában egy foglalatvédő található. A foglalat használata előtt távolítsa el a foglalatvédőt.

Óvatosan kezelje az ExpressCard modult, amikor behelyezi a foglalatba, vagy eltávolítja onnan. Egyik irányba se erőltesse a modult.

#### ✍

Az ExpressCard modul behelyezése vagy eltávolítása előtt nem kell kikapcsolnia a számítógépet.

#### ExpressCard modul behelyezése

- **1** Keresse meg az ExpressCard foglalatot.
- **2** Nyomja meg az ExpressCard foglalatvédőt úgy, hogy kimozduljon a helyéről.
- **3** Óvatosan fogja meg az ExpressCard foglalatvédőt, és húzza ki a foglalatból.
- **4** Fogja meg az ExpressCard modult úgy, hogy a nyíl felfelé és a foglalat felé mutasson.
- **5** Óvatosan csúsztassa be az ExpressCard modult a foglalatba, amíg a helyére nem kattan. Behelyezéskor ne nyomja erősen a modult.

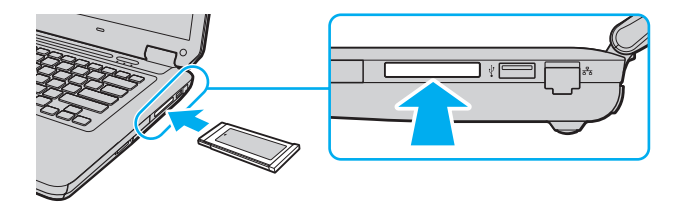

#### ✍

Ha a modul nem csúszik be könnyen a foglalatba, óvatosan húzza ki, és győződjön meg arról, hogy a megfelelő irányban tartva helyezi be.

Ellenőrizze, hogy az ExpressCard modul gyártójától származó legújabb illesztőprogramot használja-e.

<span id="page-54-0"></span>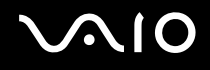

### ExpressCard modul eltávolítása

**!** Ha nem használja az ExpressCard modult, mindig helyezze be az ExpressCard foglalatvédőt, így megakadályozhatja, hogy a foglalatba por vagy bármilyen apró tárgy kerüljön. Mielőtt magával viszi a számítógépet, ellenőrizze, hogy az ExpressCard foglalatvédőt beillesztette-e a foglalatba.

A számítógép bekapcsolt állapotában a következő lépések végrehajtásával távolíthatja el az ExpressCard modult. A helytelen eltávolítás a rendszer nem megfelelő működését okozhatja.

#### ExpressCard modul eltávolítása

#### ✍

Ha a számítógép kikapcsolt állapotában szeretné eltávolítani az ExpressCard modult, ugorja át az 1–4. lépéseket.

- **1** Kattintson duplán a tálcán található **Hardver biztonságos eltávolítása** ikonra.
- **2** Jelölje ki az eltávolítani kívánt hardvereszközt.
- **3** Kattintson a **Leállítás** gombra.
- **4** Az ExpressCard modul eltávolításához kövesse a képernyőn megjelenő utasításokat.
- **5** Nyomja meg az ExpressCard modult a számítógép felé, hogy a modul kimozduljon a helyéről.
- **6** Óvatosan fogja meg az ExpressCard modult, és húzza ki a foglalatból.

### <span id="page-55-0"></span>A Memory Stick használata

A Memory Stick kisméretű, hordozható, sokoldalú, írható adathordozó, amelyet elsősorban a digitális adatok cseréjére és megosztására terveztek a kompatibilis termékek, például a digitális fényképezőgépek, a mobiltelefonok és egyéb eszközök között. Mivel a memóriakártya kivehető a készülékekből, külső adattárolóként is használható.

### <span id="page-56-0"></span>A Memory Stick használatával kapcsolatos tudnivalók

A számítógép Memory Stick foglalata a normál és a Memory Stick Duo memóriakártyák fogadására egyaránt alkalmas, és kezeli a nagy sebességű adatátvitelt és a nagyméretű adattárolási kapacitást kínáló Memory Stick PRO, Memory Stick PRO Duo és Memory Stick PRO-HG Duo formátumot is.

#### $\mathbb{Z}_n$

A Memory Stick Duo memóriakártya közvetlenül, átalakító nélkül helyezhető be a Memory Stick foglalatba.

#### **!**

Memory Stick Micro (M2) használata előtt helyezze be a kártyát normál vagy dupla méretű M2 átalakítóba. Ha az ilyen memóriakártyát átalakító nélkül helyezi be a Memory Stick foglalatba, előfordulhat, hogy nem fogja tudni kivenni onnan.

A Memory Stick memóriakártyákkal kapcsolatos naprakész tájékoztatást a Memory Stick webhelyen talál, a következő címen: <http://www.memorystick.com/en/>.

**!** A számítógép tesztekkel igazoltan kompatibilis a 2008 szeptembere óta forgalomban lévő Sony márkájú, akár 16 GB kapacitású Memory Stick memóriakártyákkal, azonban nem garantálható a kompatibilis adathordozókkal azonos jellemzőkkel rendelkező összes Memory Stick memóriakártya alkalmassága.

A több átalakító használatával behelyezett Memory Stick memóriakártyák kompatibilitása nem garantált.

A MagicGate a Sony által a szerzői jog védelmére kifejlesztett technológia általános megnevezése. E szolgáltatás használatához válasszon a MagicGate emblémával ellátott Memory Stick memóriakártyát.

A személyes használat kivételével a szerzői jogi törvényekkel ellentétes a felvett hang- vagy képadatok felhasználása a szerzői jogok tulajdonosainak előzetes hozzájárulása nélkül. Ennek megfelelően a szerzői joggal védett adatokat tartalmazó Memory Stick memóriakártyák csak a törvényi előírások betartásával használhatók.

A számítógép Memory Stick foglalata nem teszi lehetővé a 8 bites párhuzamos adatátvitelt (a nagy sebességű adatátvitelt).

Előfordulhat, hogy a dupla méretű M2 átalakítóba helyezett Memory Stick Micro memóriakártyák egy másik Memory Stick Duo átalakítóba helyezve nem működnek megfelelően.

<span id="page-57-0"></span>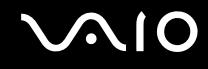

### Memory Stick behelyezése

#### Memory Stick memóriakártya behelyezése

- **1** Keresse meg a Memory Stick foglalatot.
- **2** Fogja meg a Memory Stick memóriakártyát úgy, hogy a nyíl felfelé és a foglalat felé mutasson.
- **3** Óvatosan csúsztassa be a Memory Stick memóriakártyát a foglalatba, amíg a helyére nem kattan. A rendszer automatikusan felismeri a Memory Stick memóriakártyát, és megjeleníti annak tartalmát. Ha semmilyen program nem indul el, kattintson a **Start** gombra, válassza a **Számítógép** parancsot, és kattintson duplán a Memory Stick memóriakártya ikonjára.

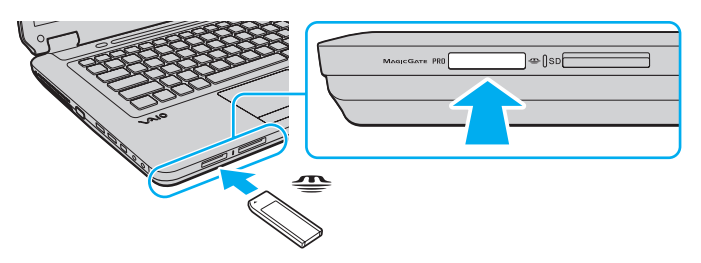

**!** Ügyeljen arra, hogy a Memory Stick memóriakártyán lévő nyíl a megfelelő irányba mutasson, amikor a foglalatba helyezi a kártyát. A számítógép vagy a memóriakártya károsodásának elkerülése érdekében ne erőltesse a Memory Stick memóriakártyát a foglalatba, ha nem tudja könnyen behelyezni azt.

Ne helyezzen be a foglalatba egynél több Memory Stick memóriakártyát. A memóriakártya helytelen behelyezése a számítógép, illetve a kártya károsodását okozhatja.

#### A Memory Stick memóriakártya tartalmának megtekintése

- **1** Kattintson a **Start** gombra, és válassza a **Számítógép** parancsot. Megjelenik a **Számítógép** ablak.
- **2** A Memory Stick memóriakártyán tárolt adatfájlok listájának megtekintéséhez kattintson duplán a kártya ikonjára.

<span id="page-58-0"></span>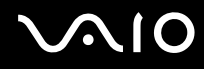

#### Memory Stick formázása

A Memory Stick memóriakártyák a gyári alapbeállítás szerint vannak megformázva, használatra készek. Ha a számítógépen újból formázni szeretné a memóriakártyát, hajtsa végre a következő lépéseket.

**!** A memóriakártya formázása előtt győződjön meg arról, hogy a használandó eszköz alkalmas a formázásra, és kezeli a Memory Stick memóriakártyákat.

A Memory Stick memóriakártya formázása törli a kártyán található összes adatot. A kártya formázása előtt ellenőrizze, hogy nem tartalmaz-e fontos adatot.

A Memory Stick memóriakártyát formázás közben ne vegye ki a foglalatból. Ez hibát okozhat.

- **1** Óvatosan csúsztassa be a Memory Stick memóriakártyát a foglalatba, amíg a helyére nem kattan.
- **2** Kattintson a **Start** gombra, és válassza a **Számítógép** parancsot. Megjelenik a **Számítógép** ablak.
- **3** Kattintson az egér jobb gombjával a Memory Stick ikonjára, és válassza a **Formázás** parancsot.
- **4** Kattintson az **Eszköz alapértelmezéseinek visszaállítása** elemre.

**!** A művelet megváltoztathatja a foglalási egység méretét és a fájlrendszert.

Ne válassza az **NTFS** elemet a **Fájlrendszer** listán, mert ez hibát okozhat.

#### ✍

A rendszer gyorsabban végrehajtja a formázást, ha a **Formázási beállítások** csoportban a **Gyorsformázás** beállítást választja.

- **5** Kattintson az **Indítás** gombra.
- **6** Kövesse a képernyőn megjelenő utasításokat.

**!** A Memory Stick memóriakártya formázása a kártyától függően időigényes lehet.

<span id="page-59-0"></span>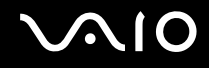

### Memory Stick eltávolítása

**!** Ne távolítsa el a Memory Stick memóriakártyát, amikor világít az adathordozó jelzőfénye. Ez adatvesztést okozhat. A Memory Stick memóriakártyán található nagy mennyiségű adat betöltése hosszú időt vehet igénybe, ezért a kártya eltávolítása előtt mindig bizonyosodjon meg arról, hogy nem világít az adathordozó jelzőfénye.

### Memory Stick eltávolítása

- **1** Győződjön meg arról, hogy nem világít az adathordozó jelzőfénye.
- **2** Nyomja meg a Memory Stick memóriakártyát a számítógép felé. A Memory Stick kimozdul a helyéről.
- **3** Húzza ki a Memory Stick memóriakártyát a foglalatból.

**!** A Memory Stick memóriakártyát mindig óvatosan vegye ki, ellenkező esetben váratlanul kiugorhat a foglalatból.

### <span id="page-60-0"></span>Az SD memóriakártya használata

A számítógép tartalmaz egy **SD** foglalatot. Ez a foglalat teszi lehetővé az adatátvitelt a számítógép és az ilyen típusú kártyát használó digitális fényképezőgépek, kamerák, zenelejátszók, illetve egyéb hang- és videoeszközök között.

### Az SD memóriakártya használatával kapcsolatos tudnivalók

A számítógép **SD** foglalata a következő kártyatípusokat kezeli:

- ❑ SD memóriakártya
- ❑ SDHC memóriakártya
- ❑ MultiMediaCard (MMC) memóriakártya

A kompatibilis memóriakártyákkal kapcsolatos naprakész tájékoztatást **[A Sony terméktámogatási szolgáltatásai](#page-186-0)  [\(187. oldal\)](#page-186-0)** című részben felsorolt webhelyeken talál.

**!** A számítógép tesztekkel igazoltan kompatibilis a 2008 szeptembere óta forgalomban lévő elterjedtebb memóriakártyákkal, azonban nem garantálható a kompatibilis adathordozókkal azonos jellemzőkkel rendelkező összes memóriakártya alkalmassága.

Mindig megfelelő memóriakártyát helyezzen be az **SD** foglalatba.

A legfeljebb 2 GB tárolókapacitású SD memóriakártyák és a legfeljebb 32 GB tárolókapacitású SDHC memóriakártyák az elvégzett tesztek alapján kompatibilisek a számítógéppel.

A számítógép **SD** foglalata nem kezeli az SD memóriakártya és az SDHC memóriakártya nagy sebességű adatátviteli funkcióját.

Ne kíséreljen meg más típusú SD memóriakártyát vagy memóriakártya-átalakítót behelyezni az **SD** foglalatba. A foglalatba helyezett nem kompatibilis memóriakártya vagy átalakító eltávolítása problémákat okozhat, és károsíthatja a számítógépet.

Legyen óvatos, amikor SD memóriakártyát helyez be az **SD** foglalatba, illetve amikor kiveszi a kártyát. Egyik irányban se erőltesse az SD memóriakártyát.

# <span id="page-61-0"></span>**210**

### Az SD memóriakártya behelyezése

SD memóriakártya behelyezése

- **1** Keresse meg az **SD** foglalatot.
- **2** Fogja meg az SD memóriakártyát úgy, hogy a nyíl felfelé és a foglalat felé mutasson.
- **3** Óvatosan csúsztassa be az SD memóriakártyát a foglalatba, amíg a helyére nem kattan. Behelyezéskor ne nyomja erősen a kártyát.

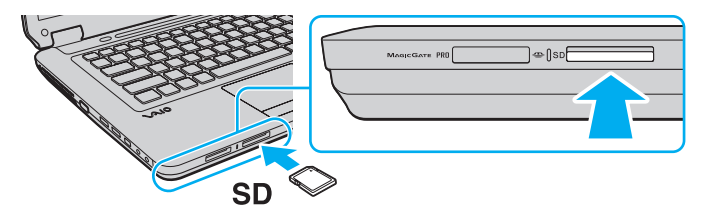

#### ✍

Ha az SD memóriakártya nem csúszik be könnyen a foglalatba, óvatosan húzza ki, és győződjön meg arról, hogy a megfelelő irányban tartva helyezi be.

<span id="page-62-0"></span>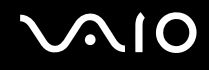

### Az SD memóriakártya eltávolítása

**!** Ne távolítsa el az SD memóriakártyát, amikor világít az adathordozó jelzőfénye. Ez a kártya vagy az azon tárolt adatok sérülését okozhatja.

#### SD memóriakártya eltávolítása

- **1** Győződjön meg arról, hogy nem világít az adathordozó jelzőfénye.
- **2** Nyomja meg az SD memóriakártyát a számítógép felé. Az SD memóriakártya kimozdul a helyéről.
- **3** Húzza ki az SD memóriakártyát a foglalatból.

### <span id="page-63-1"></span><span id="page-63-0"></span>Az internet használata

Az internet használata előtt kössön szerződést egy internetszolgáltatóval (ISP), és állítsa be a számítógép internetes csatlakoztatásához szükséges eszközöket.

Az internetszolgáltatók által nyújtott internetes csatlakozási szolgáltatások az alábbiak lehetnek:

- ❑ optikai kábel (FTTH)
- ❑ digitális előfizetői vonal (DSL)
- ❑ kábelmodem
- ❑ műholdas internetkapcsolat
- ❑ telefonos internetkapcsolat

Az internetcsatlakozáshoz szükséges eszközökre és a számítógép internetre történő csatlakoztatásának módjára vonatkozó részletes információkért forduljon internetszolgáltatójához.

#### ✍

Ha a számítógépet vezeték nélküli helyi hálózaton keresztül szeretné az internethez csatlakoztatni, először be kell állítania a vezeték nélküli helyi hálózatot. További tájékoztatást **[A vezeték nélküli hálózat \(WLAN\) használata \(67. oldal\)](#page-66-0)** című részben talál.

**!** A számítógép internethez történő csatlakoztatása előtt győződjön meg arról, hogy megtette a szükséges biztonsági intézkedéseket a számítógépet fenyegető internetes támadásokkal szemben.

Ha a számítógép nem rendelkezik beépített modemmel, csatlakoztasson a számítógéphez egy külső modemet, például USB-porton csatlakoztatható telefonos modemet, DSL-modemet vagy kábelmodemet. A modem konfigurációjával és a hálózat beállításaival kapcsolatos további részletes ismertetést a modem útmutatójában talál. Az online műszaki jellemzők áttekintésével állapíthatja meg, hogy az Ön által vásárolt számítógéptípus tartalmaz-e beépített modemet.

<span id="page-64-0"></span>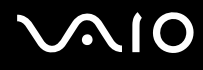

#### A telefonkábel csatlakoztatása

**!** A következő művelet csak a beépített modemmel rendelkező típusokra vonatkozik.

- **1** Csatlakoztassa a telefonkábel (1) egyik végét a számítógép modemcsatlakozójához .
- **2** Csatlakoztassa a telefonkábel másik végét a telefonaljzathoz (2).

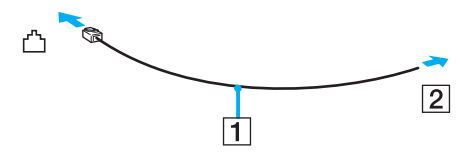

≰n<br>A számítógép modemje nem működik ikervonal esetén, nem csatlakoztatható érmés telefonkészülékhez, és előfordulhat, hogy nem használható több telefonvonal, illetve telefonalközpont (PBX) esetén. Az említett kapcsolattípusoknál felesleges elektromos áram keletkezhet, ami a beépített modem hibás működését okozhatja.

Ha elosztóhoz kapcsolt telefonkábelt csatlakoztat, előfordulhat, hogy a modem vagy a csatlakoztatott eszköz helytelenül fog működni.

#### Telefonos internetkapcsolat beállítása

**!** A következő művelet csak a beépített modemmel rendelkező típusokra vonatkozik.

- **1** Kattintson a **Start** gombra, és válassza a **Vezérlőpult** parancsot.
- **2** Kattintson a **Hálózat és internet** csoportban található **Csatlakozás az internethez** elemre. Megjelenik a **Csatlakozás az internethez** ablak.
- **3** Kattintson a **Telefonos** elemre.
- **4** Kövesse a képernyőn megjelenő utasításokat.

## <span id="page-65-0"></span>A helyi hálózat (LAN) használata

A számítógépet 100BASE-TX/10BASE-T típusú hálózatokhoz csatlakoztathatja Ethernet hálózati kábel használatával. Csatlakoztassa a hálózati kábelt (nem tartozék) a számítógép hálózati (Ethernet) csatlakozójához, a másik végét pedig a számítógépes hálózathoz. A hálózathoz való csatlakozás szükséges eszközeiről és beállításairól a rendszergazdától kaphat tájékoztatást.

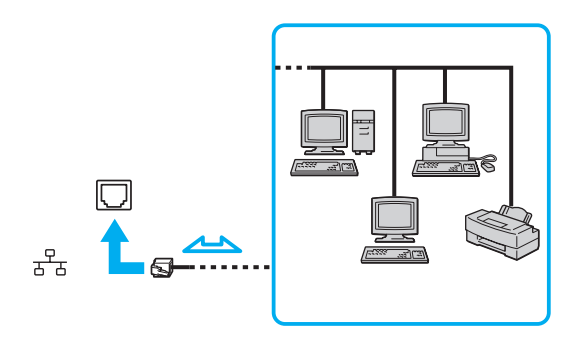

#### ✍

A számítógép alapértelmezett beállításai lehetővé teszik a hálózathoz való csatlakoztatását.

**!** A számítógép hálózati (Ethernet) csatlakozójához ne csatlakoztasson telefonkábelt.

Ha a hálózati (Ethernet) csatlakozóhoz az alább felsorolt telefonvonalak valamelyikét csatlakoztatja, a csatlakozót érő elektromos áram a számítógép károsodását vagy túlmelegedését, illetve tüzet okozhat.

- házi telefonvonal (hangszórós telefon) vagy üzleti telefonvonal (többvonalas üzleti telefon)
- nyilvános előfizetéses telefonvonal
- telefonalközpont (PBX)

### <span id="page-66-1"></span><span id="page-66-0"></span>A vezeték nélküli hálózat (WLAN) használata

A vezeték nélküli hálózat (WLAN) szolgáltatásainak használatával a beépített WLAN funkcióval rendelkező összes digitális eszköz hálózaton keresztül kommunikálhat egymással. A WLAN olyan hálózat, amelyben a felhasználó vezeték nélküli kapcsolattal (rádiós kapcsolattal) érheti el a helyi hálózatot (LAN). Ez azt jelenti, hogy nem kell megoldani a kábelezést az épületekben.

A WLAN támogat minden szokásos Ethernet-kapcsolatot, emellett a mobilitás és a vándorlás előnyeit is kínálja. Bármikor elérheti az összes szükséges információt, az internetet, az intranetet és a hálózati erőforrásokat, akár értekezlet közben is, vagy amikor más asztalnál dolgozik.

A kommunikációt megvalósíthatja hozzáférési pont használata nélkül, ami azt jelenti, hogy meghatározott számú számítógéppel kommunikálhat (alkalmi hálózatban). Illetve választhatja a hozzáférési ponton keresztül történő kommunikációt is, ami lehetővé teszi, hogy infrastruktúrán alapuló teljes hálózatot hozzon létre.

#### ✍

Néhány országban a WLAN-termékek használatát helyi szabályozások korlátozhatják (például csak korlátozott számú csatorna használható). Mielőtt igénybe venné a WLAN funkciót, olvassa el a vezeték nélküli helyi hálózatokra vonatkozó előírásokat.

A WLAN funkció az IEEE 802.11a<sup>7</sup>/b/g szabványt vagy az IEEE 802.11n<sup>\*</sup> szabványtervezetet használja, amely az alkalmazott technológiát határozza meg. A szabvány a következő titkosítási módszereket tartalmazza: WEP titkosítás (Wired Equivalent Privacy, amely egy biztonsági protokoll), WPA2 titkosítás (Wi-Fi Protected Access 2) és WPA titkosítás (Wi-Fi Protected Access). Az IEEE és a Wi-Fi Alliance által közösen javasolt WPA2 titkosítás és WPA titkosítás szabványokon alapuló, együttműködést lehetővé tevő biztonsági fejlesztéseket tartalmazó specifikáció, amely megnöveli a meglévő Wi-Fi hálózatok adatvédelmi és hozzáférés-szabályozási szintjét. A WPA előremutató kompatibilitást valósít meg az IEEE 802.11i specifikációval. A továbbfejlesztett adattitkosítási TKIP protokollt (Temporal Key Integrity Protocol), valamint a 802.1X és az EAP protokollt (Extensible Authentication Protocol) használó felhasználóhitelesítést alkalmazza. Az adattitkosítás védelmet nyújt az ügyfelek és a hozzáférési pontok közötti sebezhető vezeték nélküli kapcsolat számára. Emellett a helyi hálózatok további szokásos biztonsági mechanizmusai is részei az adatvédelemnek, ilyen például a jelszavas védelem, a végponttól végpontig történő titkosítás, a virtuális magánhálózatok és a hitelesítés. A WPA2 titkosítás, a WPA második generációia, erősebb adatvédelmet és hálózati hozzáférés-szabályozást valósít meg, és biztosítja a 802.11 szabvány összes verziójának megfelelő eszköz védelmét, beleértve a 802.11b szabványt, a 802.11a szabványt, a 802.11g szabványt és a 802.11n szabványtervezetet, többsávos és többmódú változatban. Ezenkívül az elfogadott IEEE 802.11i szabványon alapulva a WPA2 titkosítás kormányzati szintű biztonságot nyújt a National Institute of Standards and Technology (NIST) FIPS 140-2 szabványának megfelelő AES titkosítási algoritmus és a 802.1X-alapú hitelesítés felhasználásával. A WPA2 titkosítás visszamenőlegesen kompatibilis a WPA titkosítással.

\* Az online műszaki jellemzők áttekintésével állapíthatja meg, hogy az Ön által vásárolt számítógéptípus támogatja-e az IEEE 802.11a szabványt, illetve az IEEE 802.11n szabványtervezetet.

<span id="page-67-0"></span>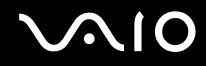

Az IEEE 802.11b/g szabvány a 2,4 GHz-es frekvenciasávot használó vezeték nélküli helyi hálózati szabvány. Az IEEE 802.11g szabvány az IEEE 802.11b szabványnál gyorsabb, nagy sebességű kommunikációt biztosít.

Az IEEE 802.11a szabvány a 5 GHz-es frekvenciasávot használó vezeték nélküli helyi hálózati szabvány.

Az IEEE 802.11n szabványtervezet a 2,4 GHz-es vagy az 5 GHz-es frekvenciasávot használó vezeték nélküli helyi hálózati szabvány.

A 2,4 GHz-es frekvenciasávot használó vezeték nélküli helyi hálózati eszközök a különböző frekvenciák miatt nem tudnak kommunikálni az 5 GHz-es frekvenciasávot használó eszközökkel.

A vezeték nélküli hálózati eszközök által használt 2,4 GHz-es frekvenciasávot más eszközök is használják. Bár a vezeték nélküli hálózati eszközök az azonos frekvenciasávot használó egyéb eszközök okozta interferenciát minimálisra csökkentő technológiákat alkalmaznak, az esetlegesen fellépő interferencia kisebb sebességű kommunikációt, kisebb hatótávolságot vagy a vezeték nélküli kapcsolat megszakadását idézheti elő.

A kommunikáció sebessége az egymással kommunikáló eszközök közötti távolságtól függ, és befolyásolhatják az eszközök között található akadályok, az eszközök konfigurációja, az adási körülmények, valamint a kommunikációhoz használt szoftver. A rossz adási körülmények meg is szakíthatják a kommunikációt.

A kommunikáció hatósugara az egymással kommunikáló eszközök távolságától, az eszközök közötti akadályoktól, az adási körülményektől, a környezettől (falak és azok anyaga), valamint a kommunikációhoz használt szoftvertől függ.

Elképzelhető, hogy a valódi kommunikációs sebesség a számítógép által jelzettnél alacsonyabb.

Ha a vezeték nélküli hálózatban egyszerre működnek az IEEE 802.11b és az IEEE 802.11g szabványnak megfelelő eszközök, a rádióinterferencia miatt csökkenhet a kommunikáció sebessége. Ezt figyelembe véve az IEEE 802.11g szabványnak megfelelő eszközök úgy vannak tervezve, hogy csökkentsék a kommunikáció sebességét, amikor az IEEE 802.11b szabványnak megfelelő eszközökkel kommunikálnak. Ha a kommunikáció sebessége elmarad a várt értéktől, célszerű másik vezeték nélküli csatornát választani a hozzáférési ponton, ez növelheti a sebességet.

<span id="page-68-0"></span>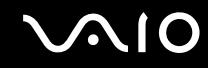

### Hozzáférési pont nélküli kommunikáció (alkalmi)

Alkalmi hálózat esetén csak a vezeték nélküli eszközök alkotják a helyi hálózatot, központi vezérlő vagy hozzáférési pont nincs a hálózatban. Mindegyik eszköz közvetlenül kommunikál a hálózatban található többi eszközzel. Alkalmi hálózatot otthon is könnyen létrehozhat.

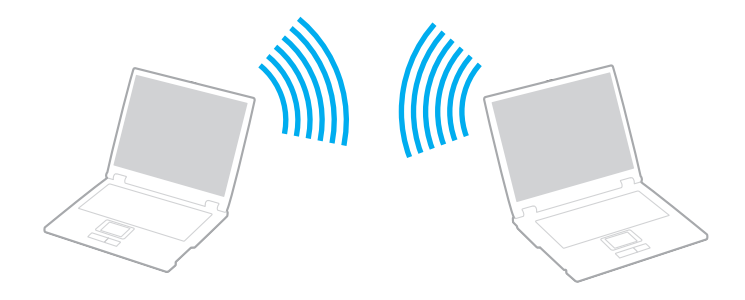

<span id="page-69-0"></span>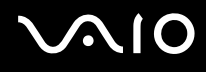

### Kommunikáció hozzáférési pont nélkül (alkalmi)

**!** Alkalmi hálózatokban nem választhatja az IEEE 802.11a szabványban használt 5 GHz-es frekvenciasávot.

Alkalmi hálózatokban nem érhető el a 2,4 GHz-es vagy 5 GHz-es frekvenciasávot használó IEEE 802.11n szabványtervezet.

- **1** Kapcsolja be a **WIRELESS** kapcsolót.
- **2** A **VAIO Smart Network** ablakban kattintson a kívánt vezeték nélküli beállítások mellett vagy felett található gombra. Győződjön meg arról, hogy világít a **WIRELESS** jelzőfény.
- **3** Kattintson a **Start** gombra, és válassza a **Vezérlőpult** parancsot.
- **4** Kattintson a **Hálózat és internet** csoportban található **A hálózati állapot és feladatok megjelenítése** elemre.
- **5** Kattintson a bal oldali ablaktáblában található **Kapcsolat vagy hálózat beállítása** elemre. Megjelenik a **Kapcsolat vagy hálózat beállítása** ablak.
- **6** Adja meg az alkalmi hálózat beállításait, és kattintson a **Tovább** gombra.
- **7** Kövesse a képernyőn megjelenő utasításokat.

<span id="page-70-0"></span>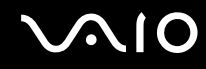

### Hozzáférési pontot használó kommunikáció (infrastruktúra)

Az infrastruktúrán alapuló hálózat a meglévő vezetékes helyi hálózat kiterjesztése a vezeték nélküli eszközökre hozzáférési pont használatával (nem tartozék). A hozzáférési pont összeköti a vezeték nélküli és a vezetékes helyi hálózatot, és a vezeték nélküli helyi hálózat központi vezérlőjeként működik. A hozzáférési pont irányítja meghatározott tartományon belül a vezeték nélküli eszközök közötti adattovábbítást és vételt.

A hozzáférési pont választja ki az infrastruktúrán alapuló hálózatban használandó csatornát.

**!** A használandó csatorna kiválasztásának módjáról a hozzáférési pont útmutatójában tájékozódhat.

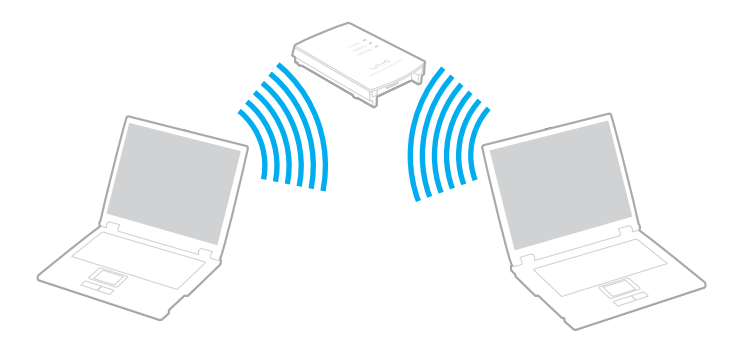

# <span id="page-71-0"></span>**AIO**

### Csatlakozás vezeték nélküli hálózathoz

- **1** Győződjön meg arról, hogy a hálózatban van beállított hozzáférési pont. További ismertetést a hozzáférési pont útmutatójában talál.
- **2** Kapcsolja be a **WIRELESS** kapcsolót.
- **3** A **VAIO Smart Network** ablakban kattintson a kívánt vezeték nélküli beállítások mellett vagy felett található gombra. Győződjön meg arról, hogy világít a **WIRELESS** jelzőfény.

**!** A csak az 5 GHz-es frekvenciasávot használó vezeték nélküli hálózat (IEEE 802.11a szabvány) csak egyes típusok esetén használható, és alapértelmezés szerint tiltva van. Az 5 GHz-es frekvenciasáv használatának engedélyezéséhez a **VAIO Smart Network** ablak **WLAN** lapján válassza az 5 GHz-es frekvenciasáv, illetve a mind a 2,4 GHz-es, mind az 5 GHz-es frekvenciasáv használatát lehetővé tevő beállítást.

- 4 Kattintson az egér jobb gombjával a tálcán található **valvagy ka** ikonra, és válassza a **Csatlakozás hálózathoz** parancsot.
- **5** Válassza ki a kívánt hozzáférési pontot, és kattintson a **Csatlakozás** gombra.

#### ✍

WPA-PSK vagy WPA2-PSK hitelesítés esetén meg kell adni a hozzáférési kódot. A hozzáférési kód 8–63 karakteres szöveglánc, vagy 64 hexadecimális karakterekből álló lánc lehet; a kis- és nagybetűket pedig megkülönbözteti a rendszer.
<span id="page-72-0"></span>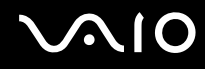

## A vezeték nélküli helyi hálózati kommunikáció leállítása

A kommunikáció leállítása a vezeték nélküli helyi hálózatban

Kattintson a **VAIO Smart Network** ablakban található **WLAN** ikon melletti vagy feletti gombra.

**!** Ha a vezeték nélküli hálózat funkciót a távoli dokumentumok, fájlok vagy erőforrások elérése közben kapcsolja ki, adatvesztés történhet.

<span id="page-73-0"></span>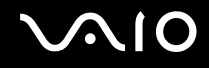

# A Bluetooth funkció használata

A számítógép és más Bluetooth-eszköz, például egy másik számítógép vagy egy mobiltelefon között vezeték nélküli kommunikációs csatorna létesíthető. Az eszközök között adatokat vihet át vezeték nélkül kb. 10 méteres távolságon belül nyílt téren.

Bluetooth-kommunikáció kezdeményezése

- **1** Kapcsolja be a **WIRELESS** kapcsolót.
- **2** Kattintson a **VAIO Smart Network** ablakban található **Bluetooth** ikon melletti vagy feletti gombra. Győződjön meg arról, hogy világít a **WIRELESS** jelzőfény.

# <span id="page-74-0"></span>**AIO**

## A Bluetooth funkció használatával kapcsolatos megjegyzések

- ❑ Az adatátviteli sebesség a következő körülményektől függően változhat:
	- ❑ Akadályok az eszközök között, például falak
	- ❑ Az eszközök távolsága
	- ❑ A falakhoz használt építőanyag
	- ❑ Mikrohullámú sütők és vezeték nélküli telefonok közelsége
	- ❑ Rádiófrekvenciás interferencia és egyéb környezeti tényezők
	- ❑ Az eszköz konfigurációja
	- ❑ A kommunikációhoz használt szoftver
	- ❑ Az operációs rendszer
	- ❑ A vezeték nélküli hálózat és a Bluetooth funkció együttes használata a számítógépen
	- ❑ Az átvitt fájlok mérete
- ❑ A nagyméretű fájlok a hosszú ideig tartó átvitel folyamán a Bluetooth-szabvány korlátozásai és a környezetben keletkező elektromágneses interferencia miatt megsérülhetnek.
- ❑ Minden Bluetooth-eszköznek tanúsítvánnyal kell rendelkeznie, amely igazolja a vonatkozó szabványoknak való megfelelőségüket. Ha az eszközök megfelelnek a szabványoknak, akkor is lehetnek eltérések az egyes eszközök teljesítményében, műszaki jellemzőiben és működtetésében. Előfordulhat, hogy az adatátvitel nem minden helyzetben lehetséges.
- ❑ Amikor olyan videót játszik le a számítógépen, amelynek hangkimenete a csatlakoztatott Bluetooth-eszközön szólal meg, a videó és a hang lejátszása nem mindig szinkronban történik. Ez a Bluetooth-technológia használatakor gyakran előfordul, és nem utal meghibásodásra.

<span id="page-75-0"></span>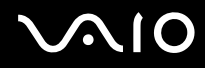

❑ A Bluetooth-eszközök és a vezeték nélküli hálózat által is használt 2,4 GHz-es frekvenciasávot számos készülék használja. A Bluetooth-eszközök az azonos hullámhosszt használó egyéb eszközök okozta interferenciát minimálisra csökkentő technológiákat alkalmaznak. A Bluetooth funkció és a vezeték nélküli kommunikáció eszközeinek együttes használata azonban rádióinterferenciát okozhat, aminek eredménye a szokásos értékeknél lassabb kommunikáció és kisebb hatótávolság lehet.

#### $\mathbb{Z}_n$

Mielőtt igénybe venné a Bluetooth funkciót, olvassa el a Bluetooth használatára vonatkozó előírásokat.

- ❑ Előfordulhat, hogy a Bluetooth funkció nem működik a más gyártóktól származó eszközökkel vagy az egyéb gyártók által használt szoftververziókkal.
- ❑ Amikor több Bluetooth-eszközt csatlakoztat a számítógéphez, azok túlzottan igénybe veszik a kommunikációs csatornát, ami az eszközök teljesítményének visszaesését okozza. Ez a Bluetooth-technológia használata esetén normális, és nem utal meghibásodásra.

<span id="page-76-0"></span>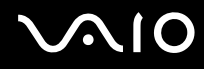

### A Bluetooth funkció biztonságos használata

A Bluetooth vezeték nélküli technológia hitelesítési funkciót alkalmaz, amellyel meghatározhatja, kivel kíván kommunikációt folytatni. A hitelesítési funkció használatával megakadályozhatja. hogy névtelen Bluetooth-eszközök hozzáférhessenek a számítógéphez.

Amikor két Bluetooth-eszköz első alkalommal kommunikál egymással, egy közös hitelesítő kulcsot (a hitelesítéshez szükséges jelszót) kell mindkét eszközhöz beállítani és regisztrálni. Az eszköz regisztrálása után nem kell újból megadni a hitelesítő kulcsot.

#### $\mathbb{Z}_n$

A hitelesítő kulcs lehet különböző minden alkalommal, azonban mindkét eszközön azonosnak kell lennie.

Néhány eszköznél nem lehet hitelesítő kulcsot megadni, például az egereknél.

### <span id="page-77-0"></span>Kommunikáció más Bluetooth-eszközzel

A számítógéphez vezeték használata nélkül csatlakoztathat más Bluetooth-eszközt, például másik számítógépet, mobiltelefont, kéziszámítógépet vagy digitális fényképezőgépet.

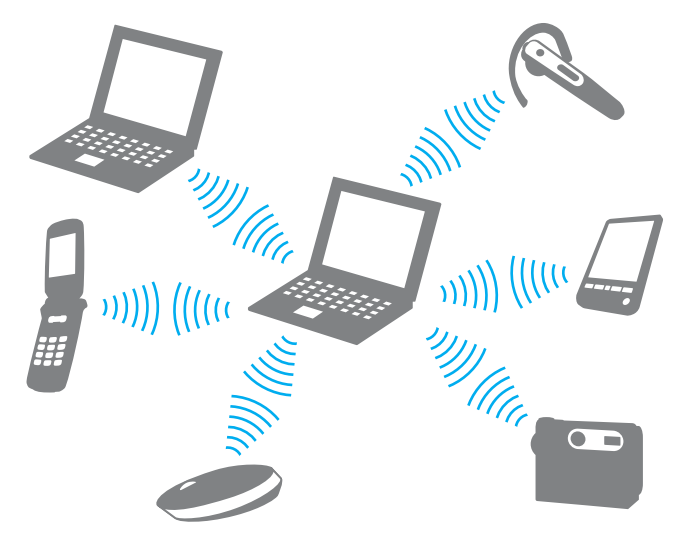

Kommunikáció másik Bluetooth-eszközzel

Ha másik Bluetooth-eszközzel szeretne kommunikációt folytatni, először be kell állítania a Bluetooth funkciót. A Bluetooth funkció beállítására és használatára vonatkozó tudnivalókat a **Windows súgó és támogatás** szolgáltatással keresheti meg. A **Windows súgó és támogatás** szolgáltatás eléréséhez kattintson a **Start** gombra, és válassza a **Súgó és támogatás** parancsot.

# <span id="page-78-0"></span>**NIO**

## A Bluetooth-kommunikáció leállítása

Bluetooth-kommunikáció leállítása

- **1** Kapcsolja ki az eszközt, amely Bluetooth-kommunikációt folytat a számítógéppel.
- **2** Kattintson a **VAIO Smart Network** ablakban található **Bluetooth** ikon melletti vagy feletti gombra.

<span id="page-79-0"></span>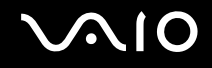

# Perifériás eszközök használata

A VAIO számítógép szolgáltatásainak bővítéséhez különböző perifériás eszközöket csatlakoztathat a megfelelő csatlakozók használatával.

- ❑ **[Külső hangszóró csatlakoztatása \(81. oldal\)](#page-80-1)**
- ❑ **[Külső megjelenítő eszköz csatlakoztatása \(82. oldal\)](#page-81-0)**
- ❑ **[Megjelenítési mód választása \(85. oldal\)](#page-84-0)**
- ❑ **[A többmonitoros funkció használata \(86. oldal\)](#page-85-0)**
- ❑ **[Külső mikrofon csatlakoztatása \(88. oldal\)](#page-87-0)**
- ❑ **[USB-eszköz csatlakoztatása \(89. oldal\)](#page-88-0)**
- ❑ **[Nyomtató csatlakoztatása \(92. oldal\)](#page-91-0)**
- ❑ **[i.LINK-eszköz csatlakoztatása \(93. oldal\)](#page-92-0)**

<span id="page-80-0"></span>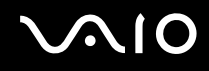

# <span id="page-80-1"></span>Külső hangszóró csatlakoztatása

A számítógéphez külső hangkimeneti eszközöket (nem tartozék), például hangszórókat vagy fejhallgatót is csatlakoztathat.

### Külső hangszóró csatlakoztatása

- **1** Csatlakoztassa a hangszóró kábelét (1) (nem tartozék) a fejhallgató csatlakozójához (2)  $\Omega$
- **2** Csatlakoztassa a hangszóró kábelének másik végét a külső hangszóróhoz (3).
- **3** Bekapcsolása előtt halkítsa le a hangszórót.

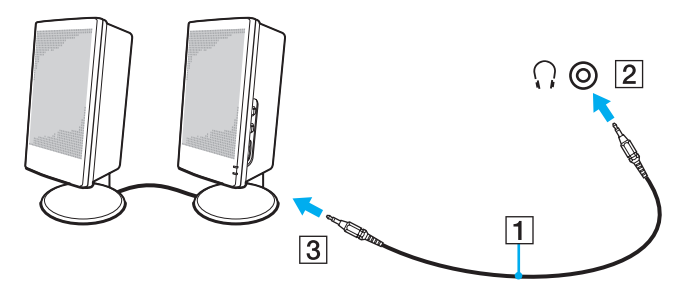

#### $\mathbb{Z}$

Ellenőrizze, hogy a hangszóró számítógéphez használható hangszóró-e.

#### **!**

Ne helyezzen hajlékonylemezt a hangszóróra, mivel annak mágneses mezője károsíthatja a lemezen lévő adatokat.

# <span id="page-81-1"></span><span id="page-81-0"></span>Külső megjelenítő eszköz csatlakoztatása

A számítógéphez külső megjelenítő eszközt csatlakoztathat (nem tartozék). Használhat például monitort vagy kivetítőt a számítógéppel.

### ✍

A külső megjelenítő eszköz tápkábelének csatlakoztatását a többi kábel csatlakoztatása után hajtsa végre.

### Monitor csatlakoztatása

A számítógéphez csatlakoztathat monitort.

### Monitor csatlakoztatása

- **1** Ha szükséges, csatlakoztassa a megjelenítő eszköz tápkábelének (1) egyik végét a megjelenítő eszközhöz, másik végét pedig egy hálózati csatlakozóaljzathoz.
- **2** Csatlakoztassa a monitor kábelét (2) (nem tartozék) a számítógép monitorcsatlakozójához (3)  $\Box$ .

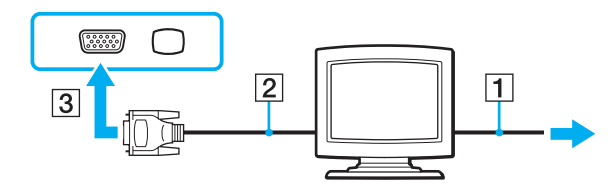

<span id="page-82-0"></span>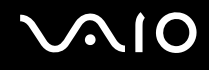

### Multimédiás monitor csatlakoztatása

A számítógéphez csatlakoztathat beépített hangszóróval és mikrofonnal rendelkező multimédiás monitort.

### Multimédiás monitor csatlakoztatása

- **1** Csatlakoztassa a multimédiás monitor tápkábelét (1) egy hálózati csatlakozóaljzathoz.
- **2** Csatlakoztassa a monitor kábelét (2) (nem tartozék) a számítógép monitorcsatlakozójához (3)  $\Box$ .
- **3** Csatlakoztassa a hangszóró kábelét (4) (nem tartozék) a számítógép fejhallgató-csatlakozójához (5)  $\Omega$ .
- 4 Csatlakoztassa a mikrofon kábelét (6) (nem tartozék) a számítógép mikrofoncsatlakozójához (7)  $\cdot$ .

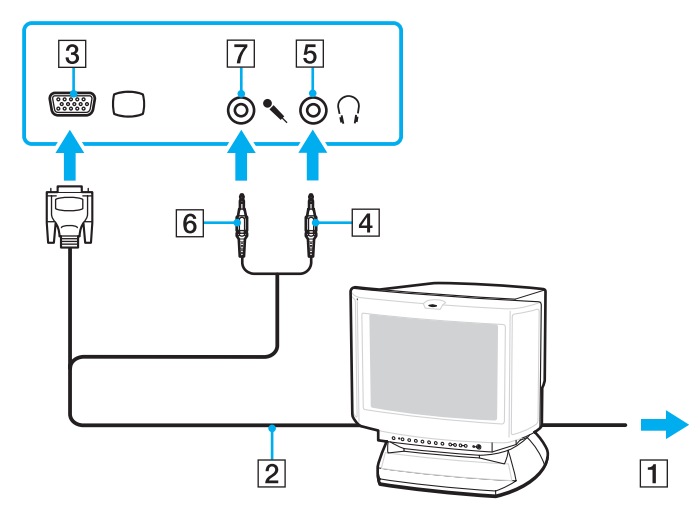

<span id="page-83-0"></span>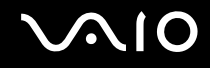

### Kivetítő csatlakoztatása

A számítógéphez csatlakoztathat kivetítőt (például a Sony LCD-kivetítőt).

### Kivetítő csatlakoztatása

- **1** Csatlakoztassa a kivetítő tápkábelét (1) egy hálózati csatlakozóaljzathoz.
- **2** Csatlakoztassa a monitor kábelét (2) (nem tartozék) a számítógép monitorcsatlakozójához (3)  $\Box$ .
- **3** Csatlakoztasson egy audiokábelt (4) (nem tartozék) a számítógép fejhallgató-csatlakozójához (5)  $\Omega$ .
- **4** Csatlakoztassa a videokábelt és az audiokábelt a kivetítő (6) megfelelő csatlakozóihoz.

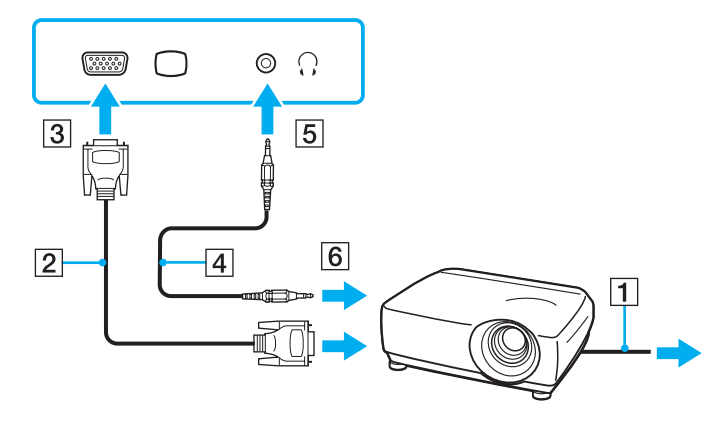

<span id="page-84-1"></span>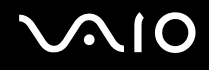

# <span id="page-84-0"></span>Megjelenítési mód választása

Amikor külső megjelenítő eszköz (például asztali monitor) van csatlakoztatva a számítógéphez, kiválaszthatja az elsődlegesen használt monitort.

Ha egyszerre szeretne dolgozni a számítógép és a külső megjelenítő eszköz képernyőjén, olvassa el **[A többmonitoros](#page-85-0)  [funkció használata \(86. oldal\)](#page-85-0)** című részt.

#### Megjelenítő eszköz választása

- **1** Kattintson a **Start** gombra, és válassza a **Vezérlőpult** parancsot.
- **2** Kattintson a **További beállítások** elemre.
- **3** Kattintson az **NVIDIA Control Panel** elemre.
- **4** A **Display** csoportban adja meg a kívánt megjelenítési beállítást.
- **5** A beállítások megváltoztatásához kövesse a képernyőn megjelenő utasításokat.

#### ✍

Előfordulhat, hogy nem lehet egyszerre ugyanazt a tartalmat megjeleníteni a számítógép képernyőjén és a külső monitoron, illetve a kivetítőn. Ez a külső monitor, illetve a kivetítő típusától függ.

A külső megjelenítő eszközt a számítógép bekapcsolását megelőzően kapcsolja be.

# <span id="page-85-1"></span><span id="page-85-0"></span>A többmonitoros funkció használata

A többmonitoros funkció lehetővé teszi az asztal különálló megjelenítő eszközök között felosztott megjelenítését. Ha például egy külső megjelenítő eszközt csatlakoztatott a monitorcsatlakozóhoz, a számítógép képernyője és a külső megjelenítő eszköz képernyője egyetlen képernyőként is használható.

A mutatót áthúzhatja az egyik képernyőről a másikra. Ez lehetővé teszi különböző objektumok, például egy megnyitott alkalmazásablak vagy eszköztár áthúzását az egyik képernyőről a másikra.

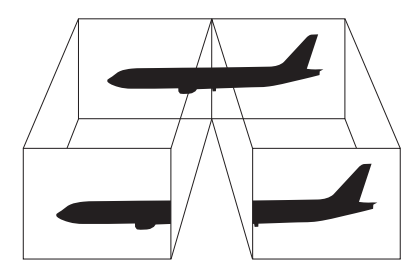

#### ✍

Előfordulhat, hogy a külső megjelenítő eszköz nem támogatja a többmonitoros funkciót.

Nem minden szoftver kompatibilis a többmonitoros funkció beállításaival.

Ügyeljen arra, hogy a számítógép ne váltson át alvó vagy hibernált üzemmódra a többmonitoros funkció használata közben. Ellenkező esetben előfordulhat, hogy a számítógép nem vált vissza normál üzemmódra.

Ha a két képernyőn különböző színeket állít be, ne jelenítse meg úgy az ablakokat, hogy azok átnyúljanak az egyik képernyőről a másikra, mert ilyenkor előfordulhat, hogy nem fog megfelelően működni az adott program.

Mindkét képernyőn állítson be kevesebb színt vagy kisebb felbontást.

# <span id="page-86-0"></span>**AIO**

### A többmonitoros funkció használata

- **1** Kattintson a **Start** gombra, és válassza a **Vezérlőpult** parancsot.
- **2** Kattintson a **Megjelenés és személyes beállítások** csoportban található **A képernyő felbontásának átállítása** elemre.
- **3** Kattintson az egér jobb gombjával a **2** számú monitorra, és válassza a **Csatlakoztatva** parancsot.
- **4** Kattintson az **OK** gombra.

A megerősítést kérő párbeszédpanelen kattintson az **Igen** gombra.

### ✍

Ezenkívül beállíthatja mindkét monitor színeit és felbontását, és testreszabhatja a többmonitoros funkciót.

<span id="page-87-1"></span>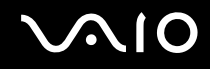

# <span id="page-87-0"></span>Külső mikrofon csatlakoztatása

Ha hangbemeneti eszközt szeretne használni (például internetes csevegéshez), csatlakoztatnia kell egy külső mikrofont (nem tartozék).

Külső mikrofon csatlakoztatása

Csatlakoztassa a mikrofon kábelét (1) a mikrofoncsatlakozóhoz (2) .

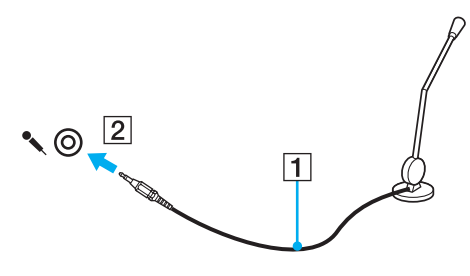

✍ Ellenőrizze, hogy a mikrofon számítógépekhez használható mikrofon-e.

<span id="page-88-1"></span>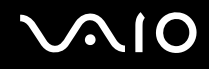

# <span id="page-88-0"></span>USB-eszköz csatlakoztatása

A számítógép, illetve az USB-eszközök sérülésének elkerülése érdekében ügyeljen a következőkre:

- ❑ Amikor csatlakoztatott USB-eszközzel együtt mozgatja a számítógépet, kerülje a számítógép rázkódását és az USB-portban található eszköz ütődését.
- ❑ Ne tegye a számítógépet hordtáskába, amikor USB-eszközök vannak csatlakoztatva a számítógéphez.

## USB-egér csatlakoztatása

USB-egér csatlakoztatása

- **1** Válassza ki a használni kívánt USB-portot (1)  $\sqrt{\frac{1}{2}}$ .
- **2** Csatlakoztassa az USB-egér kábelét (2) az USB-porthoz. Ezután már használhatja az USB-egeret (3) (nem tartozék).

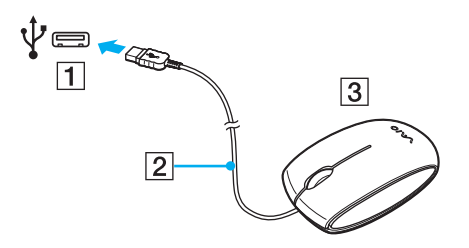

<span id="page-89-0"></span>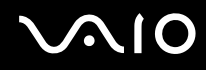

## Hajlékonylemezes USB-meghajtó csatlakoztatása

A számítógéphez csatlakoztathat külön megvásárolható hajlékonylemezes USB-meghajtót.

Hajlékonylemezes USB-meghajtó csatlakoztatása

- **1** Válassza ki a használni kívánt USB-portot (1)  $\dot{\Psi}$ .
- **2** Csatlakoztassa a hajlékonylemezes USB-meghajtó kábelét (2) az USB-porthoz. Ezután már használhatja a hajlékonylemezes USB-meghajtót (3).

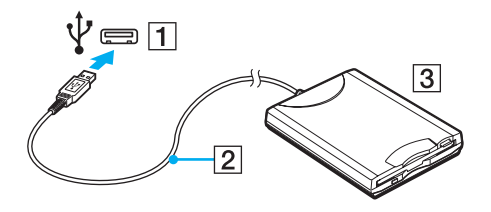

**!** A hajlékonylemezes USB-meghajtó használata közben ne gyakoroljon nyomást az USB-portra. Ez hibát okozhat.

## <span id="page-90-0"></span>Hajlékonylemezes USB-meghajtó leválasztása

A hajlékonylemezes USB-meghajtót a számítógép bekapcsolt és kikapcsolt állapotában egyaránt eltávolíthatja. Ha a meghajtót akkor választja le, amikor a számítógép energiatakarékos (alvó vagy hibernált) üzemmódban van, ezzel a művelettel a számítógép hibás működését okozhatja.

Hajlékonylemezes USB-meghajtó leválasztása

### $\mathbb{Z}_n$

Ha a hajlékonylemezes USB-meghajtót a számítógép kikapcsolt állapotában választja le, ugorja át az 1–5. lépéseket.

- **1** Zárja be a hajlékonylemezes meghajtót használó összes programot.
- **2** Kattintson duplán a tálcán található **Hardver biztonságos eltávolítása** ikonra.
- **3** Jelölje ki az eltávolítani kívánt hajlékonylemezes meghajtót.
- **4** Kattintson a **Leállítás** gombra.
- **5** A hajlékonylemezes meghajtó eltávolításához kövesse a képernyőn megjelenő utasításokat.
- **6** Húzza ki a hajlékonylemezes meghajtó csatlakozóját a számítógépből.

<span id="page-91-1"></span>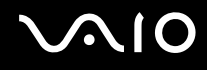

# <span id="page-91-0"></span>Nyomtató csatlakoztatása

A dokumentumok kinyomtatásához Windows-kompatibilis nyomtatót csatlakoztathat a számítógéphez.

## Nyomtató csatlakoztatása az USB-port használatával

A számítógéphez a Windows verziójával kompatibilis USB-nyomtatót csatlakoztathat.

Nyomtató csatlakoztatása az USB-port használatával

- **1** Csatlakoztassa a nyomtató tápkábelét (1) egy hálózati csatlakozóaljzathoz.
- **2** Válassza ki a használni kívánt USB-portot (3)  $\dot{\Psi}$ .
- **3** Csatlakoztassa az USB-nyomtatókábel (2) (nem tartozék) egyik végét az USB-porthoz, másik végét pedig a nyomtatóhoz.

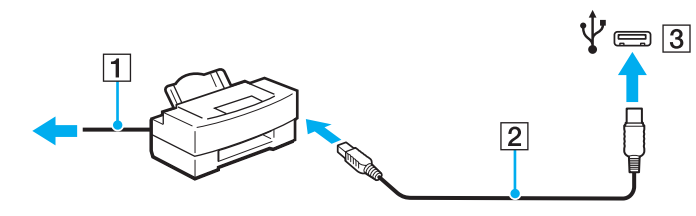

# <span id="page-92-1"></span>**AIO**

# <span id="page-92-0"></span>i.LINK-eszköz csatlakoztatása

### Az i.LINK-eszközök csatlakoztatására vonatkozó megjegyzések

- ❑ A számítógép tartalmaz egy i.LINK-portot, amelynek segítségével i.LINK-eszközöket, például digitális videokamerát csatlakoztathat a számítógéphez.
- ❑ A számítógép i.LINK-portja nem biztosítja a külső eszközök energiaellátását. Ha az adott eszköz külső áramforrásról működik, ellenőrizze, hogy csatlakoztatva van-e az áramforráshoz.
- ❑ Az i.LINK-port által támogatott legnagyobb adatátviteli sebesség 400 Mb/s, azonban a tényleges adatátviteli sebesség a külső eszköz adatátviteli sebességétől függ.
- ❑ A külön beszerezhető i.LINK-kábelek nem minden országban vagy területen vannak kereskedelmi forgalomban.
- ❑ A más kompatibilis eszközökkel létesített i.LINK-kapcsolat megfelelő működése nem garantálható teljes mértékben.
- ❑ A szoftvertől, az operációs rendszertől és az i.LINK-kompatibilis eszközöktől függően előfordulhat, hogy az i.LINK-kapcsolat nem áll rendelkezésre. További ismertetést a szoftver útmutatójában talál.
- ❑ Mielőtt a számítógéphez csatlakoztatja az i.LINK-kompatibilis perifériás eszközöket (például merevlemezt vagy CD-RW-meghajtót), ellenőrizze a működési körülményeiket és az operációs rendszerrel való kompatibilitásukat.

<span id="page-93-0"></span>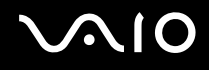

### Digitális videokamera csatlakoztatása

#### Digitális videokamera csatlakoztatása

Csatlakoztassa az i.LINK-kábel (1) (nem tartozék) egyik végét a számítógép i.LINK-portjához (2), másik végét pedig a digitális videokamera DV In/Out csatlakozójához (3).

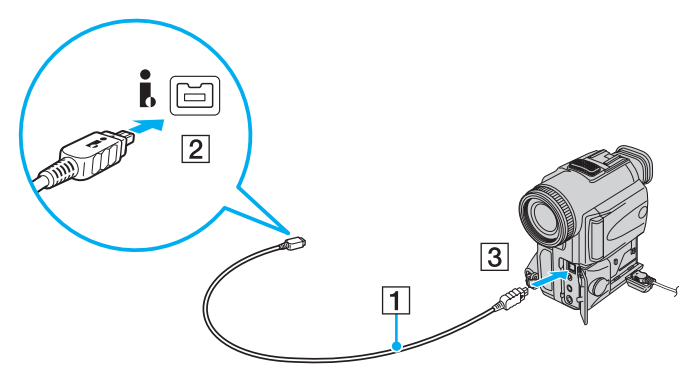

#### ✍

A Sony digitális videokamerák esetében a **DV Out**, a **DV In/Out** és az **i.LINK** feliratú csatlakozók i.LINK-kompatibilis csatlakozók.

Az itt bemutatott Sony digitális kamera egy példa. Az Ön digitális videokameráját esetleg eltérően kell csatlakoztatni.

Az i.LINK-kapcsolat használata közben nem férhet hozzá a Memory Stick memóriakártyán tárolt képekhez.

# <span id="page-94-0"></span>A VAIO számítógép testreszabása

Ez a szakasz a VAIO számítógép főbb beállításainak megváltoztatását mutatja be. Megismerkedhet többek között a Sony szoftver és a segédprogramok használatával és megjelenésük testreszabásával.

- ❑ **[Jelszavak beállítása \(96. oldal\)](#page-95-1)**
- ❑ **[Az ujjlenyomat-felismerő hitelesítés használata \(103. oldal\)](#page-102-0)**
- ❑ **[A számítógép beállítása a VAIO Control Center segédprogram használatával \(111. oldal\)](#page-110-0)**
- ❑ **[Az energiatakarékos üzemmódok használata \(112. oldal\)](#page-111-0)**
- ❑ **[Az energiagazdálkodás beállítása a VAIO Power Management programmal \(117. oldal\)](#page-116-0)**
- ❑ **[A modem konfigurálása \(119. oldal\)](#page-118-0)**

# <span id="page-95-1"></span><span id="page-95-0"></span>Jelszavak beállítása

A jelszó beállításához használja valamely BIOS funkciót.

Ha beállítja a jelszót, a számítógép elindításához a VAIO embléma megjelenése után meg kell adnia a jelszót. A bekapcsolási ielszóval megakadályozhatia, hogy illetéktelen felhasználók hozzáférhessenek a számítógéphez.

## <span id="page-95-2"></span>A bekapcsolási jelszó beállítása

A bekapcsolási jelszóval megakadályozhatja, hogy illetéktelen felhasználók hozzáférhessenek a számítógéphez.

Kétféle bekapcsolási jelszó állítható be: számítógépjelszó és felhasználói jelszó. A számítógépjelszó a számítógép rendszergazdai jogosultságú felhasználói számára adható meg, akik e jelszó ismeretében módosíthatják a BIOS összes beállítását, és elindíthatják a számítógépet. A felhasználói jelszó a szokásos felhasználók számára adható meg, akik e jelszó ismeretében módosíthatják a BIOS egyes beállításait, és elindíthatják a számítógépet. A felhasználói jelszó beállításához először a számítógépjelszót kell beállítania.

**!** Miután beállította a bekapcsolási jelszót, nem indíthatja el a számítógépet a jelszó beírása nélkül. Jól jegyezze meg a jelszót. Jó megoldás, ha feljegyzi a jelszót egy papírra, és biztonságos, mások számára nem hozzáférhető helyen tárolja azt.

Ha elfelejti a bekapcsolási jelszót, és segítségre van szüksége a visszaállításához, díjat kell fizetnie a jelszó alaphelyzetbe állításáért, és lehetséges, hogy a számítógépet el kell küldenie egy szakszervizbe, ahol végrehajtják ezt a műveletet.

#### ✍

Ha a számítógép tartalmaz ujjlenyomat-felismerő érzékelőt, és a bekapcsolási jelszót összekapcsolta az ujjlenyomat-felismerő hitelesítési funkcióval, a számítógép bekapcsolásakor az ujjlenyomat-felismerő hitelesítéssel helyettesítheti a jelszó beírását. További tudnivalók: **[Az ujjlenyomat-felismerő hitelesítés használata](#page-102-0)  [\(103. oldal\)](#page-102-0)**.

# <span id="page-96-0"></span>**AIO**

A bekapcsolási jelszó (számítógépjelszó) beállítása

- **1** Kapcsolja be a számítógépet.
- **2** A VAIO embléma megjelenésekor nyomja meg az **F2** billentyűt. Megjelenik a BIOS beállítási képernyője. Ha nem jelenik meg a képernyő, indítsa újra a számítógépet, és a VAIO embléma megjelenésekor nyomja meg többször az **F2** billentyűt.
- **3** A ← vagy a → billentyű megnyomásával válassza a **Security** elemet. A megjelenő **Security** lapon válassza a **Set Machine Password** elemet, és nyomja meg az **Enter** billentyűt.
- **4** A jelszó megadására szolgáló képernyőn írja be kétszer a jelszót, és nyomja meg az **Enter** billentyűt. A jelszó legfeljebb 32 alfanumerikus karaktert tartalmazhat (szóközök is szerepelhetnek benne).
- **5** A **Security** csoportban válassza a **Password when Power On** beállítást, és nyomja meg az **Enter** billentyűt.
- **6** Módosítsa a beállítást **Disabled** értékűről **Enabled** értékűre.
- **7** A ← vagy a → billentyű megnyomásával válassza az Exit elemet, majd válassza az Exit Setup elemet, végül nyomja meg az **Enter** billentyűt.

# <span id="page-97-0"></span>**AIO**

### A bekapcsolási jelszó (felhasználói jelszó) beállítása

**!** A felhasználói jelszó beállításához először a számítógépjelszót kell beállítania.

- **1** Kapcsolja be a számítógépet.
- **2** A VAIO embléma megjelenésekor nyomja meg az **F2** billentyűt. Megjelenik a BIOS beállítási képernyője. Ha nem jelenik meg a képernyő, indítsa újra a számítógépet, és a VAIO embléma megjelenésekor nyomja meg többször az **F2** billentyűt.
- **3** Írja be a számítógépjelszót, és nyomja meg az **Enter** billentyűt.
- **4** A ← vagy a → billentyű megnyomásával válassza a **Security** elemet. A megjelenő **Security** lapon válassza a **Set User Password** elemet, és nyomja meg az **Enter** billentyűt.
- **5** A jelszó megadására szolgáló képernyőn írja be kétszer a jelszót, és nyomja meg az **Enter** billentyűt. A jelszó legfeljebb 32 alfanumerikus karaktert tartalmazhat (szóközök is szerepelhetnek benne).
- **6** A ← vagy a → billentyű megnyomásával válassza az Exit elemet, majd válassza az Exit Setup elemet, végül nyomja meg az **Enter** billentyűt.

## <span id="page-98-0"></span>A bekapcsolási jelszó megváltoztatása vagy törlése

### A bekapcsolási jelszó (számítógépjelszó) megváltoztatása vagy törlése

- **1** Kapcsolja be a számítógépet.
- **2** A VAIO embléma megjelenésekor nyomja meg az **F2** billentyűt. Megjelenik a BIOS beállítási képernyője. Ha nem jelenik meg a képernyő, indítsa újra a számítógépet, és a VAIO embléma megjelenésekor nyomja meg többször az **F2** billentyűt.
- **3** Írja be a számítógépjelszót, és nyomja meg az **Enter** billentyűt.
- **4** A ← vagy a → billentyű megnyomásával válassza a **Security** elemet. A megjelenő **Security** lapon válassza a **Set Machine Password** elemet, és nyomja meg az **Enter** billentyűt.
- **5** A jelszó megadására szolgáló képernyőn írja be egyszer az aktuális jelszót, majd írja be kétszer az új jelszót, és nyomja meg az **Enter** billentyűt.

A jelszó törléséhez hagyja üresen az **Enter New Password** és a **Confirm New Password** mezőt, és nyomja meg az **Enter** billentyűt.

**6** A ← vagy a → billentyű megnyomásával válassza az **Exit** elemet, majd válassza az **Exit Setup** elemet, végül nyomja meg az **Enter** billentyűt.

# <span id="page-99-0"></span>**AIO**

A bekapcsolási jelszó (felhasználói jelszó) megváltoztatása vagy törlése

- **1** Kapcsolja be a számítógépet.
- **2** A VAIO embléma megjelenésekor nyomja meg az **F2** billentyűt. Megjelenik a BIOS beállítási képernyője. Ha nem jelenik meg a képernyő, indítsa újra a számítógépet, és a VAIO embléma megjelenésekor nyomja meg többször az **F2** billentyűt.
- **3** Írja be a felhasználói jelszót, és nyomja meg az **Enter** billentyűt.
- **4** A ← vagy a → billentyű megnyomásával válassza a **Security** elemet. A megjelenő **Security** lapon válassza a **Set User Password** elemet, és nyomja meg az **Enter** billentyűt.
- **5** A jelszó megadására szolgáló képernyőn írja be egyszer az aktuális jelszót, majd írja be kétszer az új jelszót, és nyomja meg az **Enter** billentyűt.

A jelszó törléséhez hagyja üresen az **Enter New Password** és a **Confirm New Password** mezőt, és nyomja meg az **Enter** billentyűt.

**6** A ← vagy a → billentyű megnyomásával válassza az **Exit** elemet, majd válassza az **Exit Setup** elemet, végül nyomja meg az **Enter** billentyűt.

<span id="page-100-0"></span>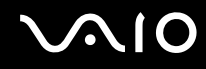

### <span id="page-100-1"></span>A Windows-jelszó beállítása

A Windows-jelszó akkor lehet hasznos, ha a számítógépet más felhasználókkal közösen használja. A Windows-jelszó beállításával megakadályozhatja, hogy más felhasználók illetéktelenül hozzáférjenek a felhasználói fiókjához.

A Windows-jelszót a felhasználói fiókjának kiválasztása után kell megadnia.

**!** Jól jegyezze meg a jelszót. Jó megoldás, ha feljegyzi a jelszót egy papírra, és biztonságos, mások számára nem hozzáférhető helyen tárolja azt.

#### $\n *A*$

Ha a számítógép tartalmaz ujjlenyomat-felismerő érzékelőt, és a Windows-jelszót összekapcsolta az ujjlenyomat-felismerő hitelesítési funkcióval, a számítógép bekapcsolásakor az ujjlenyomat-felismerő hitelesítéssel helyettesítheti a jelszó beírását. További tudnivalók: **[Az ujjlenyomat-felismerő hitelesítés használata](#page-102-0)  [\(103. oldal\)](#page-102-0)**.

#### A Windows-jelszó beállítása

- **1** Kattintson a **Start** gombra, és válassza a **Vezérlőpult** parancsot.
- **2** Kattintson **A felhasználói fiókok és a család biztonsága** vagy a **Felhasználói fiókok** elemre.
- **3** Kattintson a **Felhasználói fiókok** elemre.
- **4** Kattintson a **Fiókok módosítása** csoportban található **Jelszó létrehozása a fiókhoz** elemre.
- **5** Az **Új jelszó** és az **Új jelszó megerősítése** mezőbe írja be a fiók jelszavát.
- **6** Kattintson a **Jelszó létrehozása** gombra.

#### $\mathbb{Z}_n$

A Windows-jelszóval kapcsolatos további tájékoztatást a **Windows súgó és támogatás** szolgáltatás segítségével keresheti meg.

# <span id="page-101-0"></span>**AIO**

# A Windows-jelszó megváltoztatása vagy törlése

### A Windows-jelszó megváltoztatása

- Kattintson a **Start** gombra, és válassza a **Vezérlőpult** parancsot.
- Kattintson **A felhasználói fiókok és a család biztonsága** vagy a **Felhasználói fiókok** elemre.
- Kattintson a **Felhasználói fiókok** elemre.
- Kattintson **A jelszó módosítása** elemre.
- A **Jelenlegi jelszó** mezőbe írja be az aktuális jelszót.
- Az **Új jelszó** és az **Új jelszó megerősítése** mezőbe írja be az új jelszót.
- Kattintson a **Jelszó módosítása** gombra.

### A Windows-jelszó törlése

- Kattintson a **Start** gombra, és válassza a **Vezérlőpult** parancsot.
- Kattintson **A felhasználói fiókok és a család biztonsága** vagy a **Felhasználói fiókok** elemre.
- Kattintson a **Felhasználói fiókok** elemre.
- Kattintson **A jelszó eltávolítása** elemre.
- A **Jelenlegi jelszó** mezőbe írja be a törölni kívánt aktuális jelszót.
- Kattintson a **Jelszó eltávolítása** gombra.

# <span id="page-102-1"></span><span id="page-102-0"></span>Az ujjlenyomat-felismerő hitelesítés használata

A számítógép tartalmazhat egy ujjlenyomat-érzékelőt, amely megkönnyíti a biztonsági funkciók használatát. Az érintőpárna bal és jobb gombja között található kisméretű vízszintes sáv az ujjlenyomat-olvasó érzékelője; a továbbiakban az ujjlenyomat-érzékelő elnevezéssel fog szerepelni az útmutatóban.

Az online műszaki jellemzők áttekintésével állapíthatja meg, hogy az Ön által vásárolt számítógéptípus tartalmaz-e ujjlenyomat-érzékelőt.

Miután regisztrálta az ujjlenyomatait, az ujjlenyomat-felismerő hitelesítési funkció a következő lehetőségeket kínálja:

- ❑ A jelszavak beírásának helyettesítése
	- ❑ Bejelentkezés a Windows rendszerbe [\(108. oldal\)](#page-107-0) Ha ujjlenyomatait bejegyezte a felhasználói fiókjába, az ujjlenyomat-felismerő hitelesítéssel helyettesítheti a jelszó beírását, amikor bejelentkezik a Windows rendszerbe.
	- ❑ **Power-on Security** szolgáltatás [\(108. oldal\)](#page-107-0) Ha beállította a bekapcsolási jelszót [\(96. oldal\),](#page-95-2) az ujjlenyomat-felismerő hitelesítéssel helyettesítheti a jelszavak beírását, amikor elindítia a számítógépet.
- ❑ **Password Bank** szolgáltatás a webhelyek gyors eléréséhez [\(109. oldal\)](#page-108-0) Az ujjlenyomat-felismerő hitelesítéssel helyettesítheti a jelszóval védett webhelyek eléréséhez szükséges adatok (felhasználói fiókok, jelszavak stb.) beírását.
- ❑ **File Safe** szolgáltatás az adatok titkosításához és visszafejtéséhez [\(109. oldal\)](#page-108-1) A **File Safe** szolgáltatással fájlokat és mappákat titkosíthat, így titkosított archívumot hozhat létre. Az ilyen titkosított archívumok visszafejtéséhez vagy eléréséhez használhatja az ujjlenyomat-felismerő hitelesítést, vagy beírhatja a titkosításhoz megadott jelszót.
- ❑ Alkalmazásindító funkció az alkalmazások gyors eléréséhez [\(109. oldal\)](#page-108-2) Ha ujjlenyomatához hozzárendel egy alkalmazást, úgy is elindíthatja az alkalmazást, hogy végighúzza az ujját az ujjlenyomat-érzékelőn.

## <span id="page-103-0"></span>Az ujjlenyomat-felismerő hitelesítés használatával kapcsolatos megjegyzések

❑ Az ujjlenyomat-felismerő hitelesítési technológia nem biztosítja teljes mértékben a felhasználó hitelesítését, illetve az adatok és a hardver védelmét.

A Sony nem vállal felelősséget az olyan problémákért vagy károkért, amelyek az ujjlenyomat-érzékelő használata vagy használatra való alkalmatlansága miatt következnek be.

- ❑ Az ujjlenyomat-felismerési arány a működési körülményektől függ, és egyénenként is változó lehet.
- ❑ Ha javíttatnia kell a számítógépet, a szervizbe küldés előtt készítsen biztonsági másolatot a merevlemezen tárolt adatokról, különösképpen a **File Safe** szolgáltatással létrehozott titkosított archívumokról. A Sony nem vállal felelősséget a javítás során esetlegesen előforduló adatvesztésért és adatmódosításért.
- ❑ Ha a merevlemezt inicializálni kell, például a javítási munkálatok után, az ujjlenyomatsablonok elvesznek. Az összes ujjlenyomatot ismét be kell jegyeznie.
- ❑ Az ujjlenyomat-felismerő hitelesítéssel kapcsolatos adatok karbantartását és kezelését saját felelősségére kell végeznie. A Sony nem vállal felelősséget az adatok karbantartása és kezelése kapcsán bekövetkezett hibákért.
- ❑ A számítógép leselejtezése vagy más személynek való továbbadása előtt feltétlenül törölje az ujjlenyomat-érzékelővel bejegyzett összes ujjlenyomatadatot, miután törölte a merevlemezen tárolt adatokat. A művelet részletes ismertetését **[A bejegyzett ujjlenyomatok törlése \(110. oldal\)](#page-109-0)** című rész tartalmazza.
- ❑ Az ujjlenyomat-érzékelő hibás működését vagy sérülését okozhatja, ha felületét megkarcolja:
	- ❑ kemény vagy hegyes végű tárggyal,
	- ❑ apró tárgyakkal, például ha valamilyen szennyeződés vagy szemcsék ragadtak az ujjára, és így húzza végig azt az ujjlenyomat-érzékelőn.
- ❑ Ujjlenyomatának leolvasása előtt valamilyen fémből készült tárgy megérintésével süsse ki a kezén keletkezett elektrosztatikus töltést, különösen a száraz időszakokban. Az elektrosztatikus töltés az ujjlenyomat-érzékelő hibás működését okozhatja.

<span id="page-104-0"></span>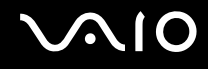

## Ujjlenyomatok bejegyzése

Az ujjlenyomat-felismerő hitelesítés használatához be kell jegyeznie az ujjlenyomatait a számítógépen.

✍

A bejegyzési művelet végrehajtása előtt állítsa be a Windows-jelszót a számítógépen. Erről **[A Windows-jelszó beállítása \(101. oldal\)](#page-100-1)** című részben olvashat.

### Ujjlenyomat bejegyzése

**!** Minden felhasználóhoz legfeljebb 10 ujjlenyomat jegyezhető be, a rendszerbe való bejelentkezéshez a **Power-on Security** szolgáltatás használatával pedig legfeljebb 21 ujjlenyomat jegyezhető be. Kiválaszthatja azt is, hogy melyik ujjlenyomatot kívánja használni a későbbiekben a **Power-on Security** szolgáltatással.

- **1** Kattintson a **Start** gombra, és válassza a **Minden program**, a **Protector Suite QL**, majd a **Control Center** parancsot.
- **2** Kattintson a **Fingerprints**, majd az **Initialize** elemre.
- **3** Kövesse a képernyőn megjelenő utasításokat.

### $\mathbb{Z}_n$

A művelet részletes ismertetését a súgófájlban olvashatja el.

# <span id="page-105-0"></span>**JN10**

Ha nem sikerült egy ujjlenyomat bejegyzése, hajtsa végre a következő lépéseket.

**1** Helyezze az ujját az ujjlenyomat-érzékelőre (1) úgy, hogy az első ízülete érintse az érzékelőt.

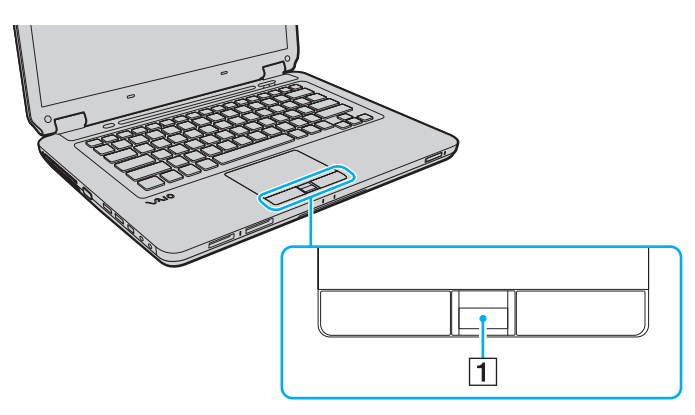

# <span id="page-106-0"></span>**210**

**2** Húzza végig egyenesen az ujját az ujjlenyomat-érzékelőn.

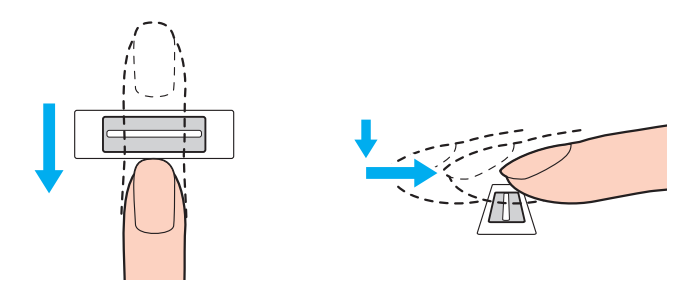

**!** Ujjhegyét az ujját kinyújtva helyezze az ujjlenyomat-érzékelő közepére.

Ujjlenyomatának leolvasását az első ízülettől az ujjhegye felé haladva végezze el.

Miközben végighúzza az ujját, folyamatosan érjen hozzá az érzékelőhöz.

Az ujjlenyomat-bejegyzés sikertelenségét okozhatja, ha túl gyorsan vagy túl lassan húzza végig az ujját az érzékelőn. Az ujjlenyomat leolvasásához kb. egy másodperc szükséges.

Ujjlenyomatainak bejegyzése vagy felismerése sikertelen lehet, ha az ujja nagyon száraz vagy nedves, esetleg ráncok, sérülések, szennyeződések stb. vannak rajta.

Jegyezzen be több ujjlenyomatot arra az esetre, ha nem sikerül felismerni valamelyiket.

Az optimális felismerési teljesítmény biztosításához leolvasás előtt tisztítsa meg az ujjait és az ujjlenyomat-érzékelőt.

<span id="page-107-1"></span>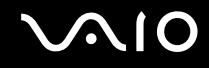

### <span id="page-107-0"></span>Bejelentkezés a rendszerbe

Ha a rendszerbe való bejelentkezéshez a jelszavak beírása helyett az ujjlenyomat-felismerő hitelesítést szeretné használni, be kell állítania a bekapcsolási jelszót és a Windows-jelszót, valamint be kell állítania a számítógépen az ujjlenyomat-felismerő hitelesítést.

A bekapcsolási jelszó és a Windows-jelszó beállításáról a **[Jelszavak beállítása \(96. oldal\)](#page-95-1)** című részben olvashat.

További részletes ismertetést a **Protector Suite QL** súgójában talál.

### Bejelentkezés a Windows rendszerbe

Ha ujjlenyomatait bejegyezte a felhasználói fiókjába, az ujjlenyomat-felismerő hitelesítéssel helyettesítheti a Windows-jelszó beírását. A Windows rendszerbe való bejelentkezéshez a Windows bejelentkezési képernyőjének megjelenésekor húzza végig az ujjlenyomat-érzékelőn azt az ujját, amelyiknek ujjlenyomatát előzőleg már bejegyezte.

### Power-on Security szolgáltatás

Ha beállította a bekapcsolási jelszót [\(96. oldal\),](#page-95-2) az ujjlenyomat-felismerő hitelesítéssel helyettesítheti a jelszavak beírását, amikor elindítja a számítógépet.
### <span id="page-108-0"></span>A Password Bank szolgáltatás használata

Miután regisztrálta a webhelyekhez kapcsolódó felhasználói adatait (felhasználói fiókok, jelszavak stb.) a **Password Bank** szolgáltatásban, a jelszóval védett webhelyek elérésekor az ujjlenyomat-felismerő szolgáltatással helyettesítheti a szükséges adatok beírását.

További részletes ismertetést a **Protector Suite QL** súgójában talál.

**!** A **Password Bank** szolgáltatást az elérni kívánt webhelytől függően veheti igénybe, előfordulhat, hogy egyes webhelyeken nem használható.

#### A File Safe szolgáltatás használata

A **File Safe** szolgáltatással titkosított archívumot hozhat létre az illetéktelen hozzáféréstől megóvni kívánt fájlok és mappák tárolására. Amikor hozzá szeretne férni a védett fájlokhoz vagy mappákhoz, a titkosított archívumot úgy fejtheti vissza, illetve úgy oldhatja fel a zárolását, hogy végighúzza az ujját az ujjlenyomat-érzékelőn, vagy beírja a titkosításhoz megadott jelszót. További részletes ismertetést a **Protector Suite QL** súgójában talál.

#### Az alkalmazásindító szolgáltatás használata

Az alkalmazásindító szolgáltatással a számítógépen található kiválasztott alkalmazást (végrehajtható fájlt) indíthatja el azzal az ujjával, amelynek ujjlenyomatát előzőleg már bejegyezte. Miután hozzárendelt egy alkalmazást az ujjához, az alkalmazás elindításához húzza végig az ujját az ujjlenyomat-érzékelőn.

További részletes ismertetést a **Protector Suite QL** súgójában talál.

<span id="page-109-0"></span>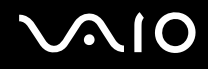

#### A bejegyzett ujjlenyomatok törlése

A számítógép leselejtezése vagy más személynek való továbbadása előtt feltétlenül törölje az ujjlenyomat-érzékelővel bejegyzett összes ujjlenyomatadatot, miután törölte a merevlemezen tárolt adatokat.

A bejegyzett ujjlenyomatok törlése

- **1** Kapcsolja be a számítógépet.
- **2** A VAIO embléma megjelenésekor nyomja meg az **F2** billentyűt. Megjelenik a BIOS beállítási képernyője. Ha nem jelenik meg a képernyő, indítsa újra a számítógépet, és a VAIO embléma megjelenésekor nyomja meg többször az **F2** billentyűt.
- **3** A ← vagy a → billentyű megnyomásával válassza a **Security** elemet. Megjelenik a **Security** lap.
- **4** A m billentyű megnyomásával válassza a **Clear Fingerprint Data** beállítást, és nyomja meg az **Enter** billentyűt.
- **5** A megerősítést kérő párbeszédpanelen válassza a **Continue** elemet, és nyomja meg az **Enter** billentyűt. Az ujjlenyomat-érzékelőhöz bejegyzett ujjlenyomatadatok automatikusan törlődnek a rendszer újraindítását követően.

# <span id="page-110-1"></span><span id="page-110-0"></span>A számítógép beállítása a VAIO Control Center segédprogram használatával

A **VAIO Control Center** segédprogrammal megjelenítheti a rendszer adatait, és megadhatja a rendszer működését meghatározó beállításokat.

#### A VAIO Control Center használata

- **1** Kattintson a **Start** gombra, és válassza a **Minden program**, majd a **VAIO Control Center** parancsot.
- **2** Válassza ki a kívánt elemet, és módosítsa megfelelően a beállításait.
- **3** Amikor elkészült, kattintson az **OK** gombra. Ezzel érvénybe léptette az új beállításokat.

#### ✍

Az egyes beállítások részletes ismertetését a **VAIO Control Center** súgója tartalmazza.

Ha normál felhasználóként indítja el a **VAIO Control Center** segédprogramot, nem jelenik meg minden beállítható elem.

#### A világító lámpa alapértelmezett működésének módosítása

A számítógép alján található világító lámpa a műveleteknek vagy a számítógép állapotának megfelelően világít. Az alábbi lépések segítségével megváltoztathatja a lámpa alapértelmezett működését és kikapcsolhatja a világítását:

- **1** Kattintson a **Start** gombra, és válassza a **Minden program**, majd a **VAIO Control Center** parancsot.
- **2** Kattintson a **Display** gombra, majd válassza az **Illumination LED Setting** parancsot.
- **3** Törölje az **Enable the Illumination LED** négyzet jelölését.
- **4** Kattintson az **OK** gombra.

### <span id="page-111-0"></span>Az energiatakarékos üzemmódok használata

Az energiagazdálkodási beállítások használatával kímélheti az akkumulátort. A normál üzemmódon kívül a számítógép további két energiatakarékos üzemmóddal is rendelkezik, az alvó és a hibernált üzemmóddal. Ha az akkumulátorral használja a számítógépet, ne feledje, hogy a számítógép a megadott energiagazdálkodási beállítástól függetlenül automatikusan hibernált üzemmódra vált, amikor az akkumulátor töltöttségi szintje túl alacsonyra csökken.

**!** Ha az akkumulátor töltöttségi szintje 10% alá esik, az akkumulátor feltöltéséhez csatlakoztassa a tápegységet a számítógéphez, vagy kapcsolja ki a számítógépet, és helyezzen be egy teljesen feltöltött akkumulátort.

### A normál üzemmód használata

Ez a használatban lévő számítógép normál állapota. Ebben az üzemmódban a zöld tápellátás jelzőfény világít.

<span id="page-112-0"></span>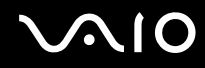

#### Az alvó üzemmód használata

Alvó üzemmódban kikapcsol az LCD-képernyő, továbbá a tárolóeszközök és a processzor alacsony energiafelhasználású üzemmódra vált. Ebben az üzemmódban lassú ütemben villog a narancs színű jelzőfény.

**!**

Ha hosszabb ideig nem használja a számítógépet, és az nincs csatlakoztatva hálózati áramforráshoz, állítsa hibernált üzemmódba vagy kapcsolja ki a számítógépet.

#### Az alvó üzemmód bekapcsolása

Kattintson a **Start** gombra, majd a lakatot ábrázoló **Zárolás** gomb melletti nyílra, végül az **Alvó állapot** lehetőségre.

#### ✍

Amikor a számítógép alvó üzemmódban van, nem helyezhet be lemezt.

A számítógép az alvó üzemmódból hamarabb tér vissza a normál üzemmódba, mint a hibernált üzemmódból.

Az alvó üzemmód több energiát használ, mint a hibernált üzemmód.

**!**

Ha az akkumulátor lemerül, miközben a számítógép alvó üzemmódban van, elveszíti az összes nem mentett adatot. Az adatok előző állapota nem állítható vissza. Az adatvesztés elkerülése érdekében mentse gyakran az adatokat.

# <span id="page-113-0"></span>**AIO**

#### Visszatérés a normál üzemmódba

- ❑ Nyomja meg bármelyik billentyűt.
- ❑ Nyomja meg a számítógép tápellátás gombját.

**!** Ha a tápellátás gombot négy másodpercnél hosszabb ideig tartja lenyomva, a számítógép automatikusan kikapcsol. Ekkor az összes nem mentett adatot elveszíti.

#### ✍

A **VAIO Control Center** segítségével beállíthatja, hogy az LCD-kijelző kinyitásakor a számítógép visszatérjen normál üzemmódba. Ha a tápegységet és az akkumulátort egyaránt eltávolítja, ez a tápellátási beállítás elveszik. Lásd: **[A számítógép beállítása a VAIO Control Center segédprogram használatával \(111. oldal\)](#page-110-1)**.

Ha meghatározott ideig nem használja, a számítógép alvó üzemmódra vált át. Az alvó üzemmódra váltás előtti időtartamot megváltoztathatja.

#### Az alvó üzemmód beállításainak megváltoztatása

- **1** Kattintson az egér jobb gombjával a tálcán található energiaellátási állapotot jelző ikonra, és válassza az **Energiagazdálkodási lehetőségek** parancsot.
- **2** Kattintson az aktuális energiagazdálkodási séma alatt található **Séma beállításainak módosítása** elemre.
- **3** Adja meg az alvó mód bekapcsolása előtti tétlen időtartamot, és kattintson a **Módosítások mentése** gombra.

<span id="page-114-0"></span>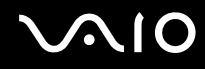

### A hibernált üzemmód használata

Hibernált üzemmódban a számítógép a merevlemezre menti a rendszer állapotát, majd kikapcsolja az áramellátást. Ilyenkor nem történik adatvesztés, ha lemerül az akkumulátor. Ebben az üzemmódban nem világít a tápellátás jelzőfénye.

#### $\mathbb{Z}_n$

Ha hosszabb ideig nem használja a számítógépet, állítsa hibernált üzemmódba.

#### A hibernált üzemmód bekapcsolása

Nyomja meg az **Fn**+**F12** billentyűkombinációt.

A számítógép hibernált üzemmódra vált.

A hibernált üzemmódot úgy is bekapcsolhatja, hogy a **Start** gombra, majd a lakatot ábrázoló **Zárolás** gomb melletti nyílra, végül a **Hibernálás** lehetőségre kattint.

#### ✍

Amikor a számítógép hibernált üzemmódban van, nem helyezhet be lemezt.

A hibernált üzemmód érvénybe lépéséhez több idő szükséges, mint az alvó üzemmód érvénybe lépéséhez.

A hibernált üzemmód kevesebb energiát használ, mint az alvó üzemmód.

#### **!**

Ne mozdítsa meg a számítógépet, amíg ki nem alszik a tápellátást jelzőfénye.

# <span id="page-115-0"></span> $\bigcirc$ 10

#### Visszatérés a normál üzemmódba

Nyomja meg a tápellátás gombot.

A számítógép visszatér a normál üzemmódba.

**!** Ha a tápellátás gombot négy másodpercnél hosszabb ideig tartja lenyomva, a számítógép automatikusan kikapcsol.

#### ✍

A hibernált üzemmódból a normál üzemmódba való visszatéréshez több idő szükséges, mint az alvó üzemmódból való visszatéréshez.

A **VAIO Control Center** segítségével beállíthatja, hogy az LCD-kijelző kinyitásakor a számítógép visszatérjen normál üzemmódba. Ha a tápegységet és az akkumulátort egyaránt eltávolítja, ez a tápellátási beállítás elveszik. Lásd: **[A számítógép beállítása a VAIO Control Center segédprogram használatával \(111. oldal\)](#page-110-1)**.

# <span id="page-116-0"></span>Az energiagazdálkodás beállítása a VAIO Power Management programmal

Az energiagazdálkodást szabályzó programmal az energiafelhasználási követelményeinek megfelelő energiagazdálkodási sémákat állíthat be a számítógép hálózati áramforrásról vagy akkumulátorról való működtetéséhez.

A **VAIO Power Management** program kizárólag a VAIO számítógépekhez fejlesztett szoftver. Ezzel a programmal bővítheti a Windows energiagazdálkodási funkcióit, így még optimálisabbá tehető a számítógép működése és meghosszabbítható az akkumulátor élettartama. Erről a program súgójában olvashat bővebben.

#### Energiagazdálkodási séma választása

Amikor elindítja a számítógépet, a tálcán megjelenik az energiaellátási állapot ikonja. Ez az ikon azt jelzi, milyen energiaforrást használ a számítógép, például hálózati áramforrást. Erre az ikonra kattintva megjelenítheti az energiaellátási állapotot mutató ablakot.

A **VAIO Power Management** funkció a Windows **Energiagazdálkodási lehetőségek** szolgáltatásának tulajdonságlapjáról érhető el.

#### Energiagazdálkodási séma választása

- **1** Kattintson az egér jobb gombjával a tálcán található energiaellátási állapotot jelző ikonra, és válassza az **Energiagazdálkodási lehetőségek** parancsot.
- **2** Válassza ki a kívánt energiagazdálkodási sémát.

<span id="page-117-0"></span>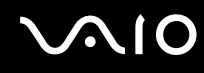

Az energiagazdálkodási séma beállításainak megváltoztatása

**1** Az **Energiagazdálkodási lehetőségek** ablakban kattintson a kívánt energiagazdálkodási séma alatt található **Séma beállításainak módosítása** elemre.

Adja meg az alvó üzemmód és a képernyőkezelés megfelelő beállításait.

- **2** Ha a speciális beállításokat is módosítani szeretné, kattintson a **Speciális energiaellátási beállítások módosítása** elemre, és folytassa a 3. lépéssel. Ellenkező esetben kattintson a **Módosítások mentése** gombra.
- **3** Jelenítse meg a **VAIO Power Management** lapot. Módosítsa megfelelően a beállításokat.
- **4** Kattintson az **OK** gombra.

### VAIO Power Management Viewer

Megtekintheti a **VAIO Power Management** programmal módosított energiagazdálkodási séma teljesítményét.

A VAIO Power Management Viewer program elindítása

- **1** Kattintson a **Start** gombra, és válassza a **Minden program**, majd a **VAIO Control Center** parancsot.
- **2** Kattintson a **Power Management**, majd a **VAIO Power Management Viewer** elemre.

# <span id="page-118-0"></span>A modem konfigurálása

A belső modem használata előtt (nem minden modem beépített modem), vagy amikor utazás közben használja a modemet, ellenőrizze, hogy a **Telefon és modem beállításai** ablakban aktív helyként megadott ország egyezik-e az aktuális tartózkodási helyével.

Az ország megváltoztatása a modem használata előtt

- **1** Kattintson a **Start** gombra, és válassza a **Vezérlőpult** parancsot.
- **2** Kattintson a **Hardver és hang** elemre.
- **3** Kattintson a **Telefon és modem beállításai** elemre. Megjelenik a **Helyinformáció** ablak.
- **4** Adja meg a szükséges adatokat, és kattintson az **OK** gombra. Megjelenik a **Telefon és modem beállításai** ablak.
- **5** A **Szabályok** lapon válassza ki a tartózkodási helyét.

**6** Az aktuális konfiguráció megváltoztatásához kattintson a **Szerkesztés** gombra. Megjelenik a **Hely szerkesztése** ablak. vagy A modem konfigurálásához kattintson az **Új** gombra. Megjelenik az **Új hely** ablak.

**7** Ellenőrizze az ország/terület beállításait, és győződjön meg arról, hogy azok megfelelnek az aktuális tartózkodási helyének.

✍ Az impulzusos tárcsázás néhány országban vagy területen nem használható.

**8** Ha módosította a területi beállításokat, kattintson az **Alkalmaz**, majd az **OK** gombra. Megjelenik a **Telefon és modem beállításai** ablak.

<span id="page-119-0"></span>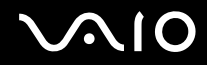

- **9** Ellenőrizze, hogy a modem szerepel-e a **Modemek** lapon. Ha a modem nem szerepel a listán, kattintson a **Hozzáadás** gombra, és kövesse a varázsló utasításait.
- **10** Kattintson az **Alkalmaz/OK** gombra. Ezzel befejezte a modem konfigurálását.

**!** Ha új területi beállításokat szeretne megadni, a művelet végrehajtása előtt húzza ki a telefonkábelt a számítógépből.

# <span id="page-120-0"></span>A VAIO számítógép bővítése

A VAIO számítógép és a memóriamodulok precíziós alkatrészeket és elektronikus csatlakozókat tartalmaznak. A termékre vonatkozó garancia érvényességi ideje alatt a garancia elvesztésének elkerülése érdekében a következőket javasoljuk:

- ❑ Ha új memóriamodult szeretne behelyezni a számítógépbe, forduljon a forgalmazóhoz.
- ❑ Ha nem tudja, hogyan kell bővíteni a számítógép memóriáját, ne próbálkozzon a memóriamodul önálló behelyezésével.
- ❑ Ne érintse meg a csatlakozókat, és ne nyissa ki a memóriamodul tartórekeszének fedelét.

Az online műszaki jellemzők áttekintésével tájékozódhat az Ön által megvásárolt számítógéptípus memóriamoduljainak típusáról és a memória méretéről.

Ha segítségre van szüksége, keresse fel a VAIO-Link webhelyet.

### <span id="page-121-0"></span>Memóriamodulok behelyezése és eltávolítása

Ha bővíteni szeretné a számítógép funkcióit, külön megvásárolható memóriamodulok behelyezésével növelheti a memória méretét. A számítógép memóriájának bővítése előtt olvassa el a következő megjegyzéseket, valamint a művelet végrehajtásának leírását.

#### A memóriamodulok behelyezésével és eltávolításával kapcsolatos megjegyzések

- ❑ A memóriamodulok behelyezése vagy eltávolítása előtt mindenképpen sima felületre helyezze a számítógépet.
- ❑ A memóriamodulok kezelésekor körültekintően járjon el. A memóriamodulok nem megfelelő behelyezésével kárt okozhat a rendszerben. Az ilyen sérülés érvénytelenítheti a gyártó garanciáját.
- ❑ Kizárólag a számítógéppel kompatibilis memóriamodulokat használjon. Ha a számítógép nem ismeri fel valamelyik memóriamodult, vagy a Windows operációs rendszer működése instabillá válik, forduljon a memóriamodul forgalmazójához vagy gyártójához.
- ❑ Az elektrosztatikus kisülés károsíthatja az elektronikus alkatrészeket. A memóriamodulok megérintése előtt kövesse az alábbi útmutatást:
	- ❑ Az itt ismertetett műveletek azt feltételezik, hogy a felhasználó ismeri a személyi számítógépekkel kapcsolatos általános fogalmakat és kifejezéseket, az elektronikus berendezések használatának és cseréjének biztonságos végrehajtását, valamint a vonatkozó kompatibilitási követelményeket.
	- ❑ A számítógép burkolatának vagy paneljeinek eltávolítása előtt kapcsolja ki a számítógépet, húzza ki a tápkábelt és vegye ki az akkumulátort, és szüntessen meg minden telekommunikációs, hálózati vagy modemes kapcsolatot. Ennek elmulasztása személyi sérülést okozhat, vagy károsíthatja a készüléket.

<span id="page-122-0"></span>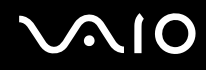

- ❑ Az elektrosztatikus kisülés a memóriamodulok és egyéb alkatrészek károsodását okozhatja. A memóriamodul behelyezését elektrosztatikus kisüléstől mentes munkahelyen végezze. Ha nincs ilyen kialakított speciális hely, ne válasszon olyan helyet, ahol szőnyeg van a padlón, és ne fogjon meg olyan anyagokat, amelyek sztatikus elektromosságot gerjesztenek vagy tárolnak (ilyenek például a celofán csomagolóanyagok). A művelet végrehajtása közben a számítógépház festetlen fémrészéhez érve biztosítsa önmaga földelését.
- ❑ Ne nyissa ki a memóriamodul csomagolását, amíg nem áll készen a modul cseréjére. A csomagolás megóvja a memóriamodult az elektrosztatikus kisüléstől.
- ❑ Az elektrosztatikus kisülés elleni védelemhez használja a memóriamodul speciális tasakját, vagy burkolja alumíniumfóliába a modult.
- ❑ A memóriamodulok bővítőhelyébe vagy a számítógép más belső alkatrészeibe kerülő folyadékok, idegen anyagok vagy tárgyak a számítógép károsodását okozzák, és az ilyen károk esetében a garancia nem fedezi a javítási költségeket.
- ❑ Ne helyezze a memóriamodult olyan helyre, ahol a következő hatásoknak lehet kitéve:
	- ❑ hőforrás (például fűtőtest vagy szellőzőcső),
	- ❑ közvetlen napsugárzás,
	- ❑ nagy mennyiségű por,
	- ❑ mechanikus rezgés vagy ütődés,
	- ❑ erős mágnes vagy árnyékolás nélküli hangszóró,
	- ❑ 35 °C-nál magasabb vagy 5 °C-nál alacsonyabb hőmérséklet,
	- ❑ magas páratartalom.
- ❑ Óvatosan kezelje a memóriamodult. Keze és ujjai sérülésének elkerülése érdekében ne érjen hozzá a számítógép beljesében található alkatrészek és áramköri kártyák pereméhez.

# <span id="page-123-0"></span>**210**

### Memóriamodulok eltávolítása és behelyezése

#### Memóriamodul cseréje vagy behelyezése

- **1** Kapcsolja ki a számítógépet, és válassza le az összes perifériás eszközt.
- **2** Húzza ki a számítógép tápkábelét, és vegye ki az akkumulátort.
- **3** Várjon körülbelül egy órát, amíg lehűl a számítógép.
- **4** Csavarja ki a számítógép alján található csavart (az ábrán a nyíllal jelölt csavart), és távolítsa el a memóriamodul tartórekeszének fedelét.

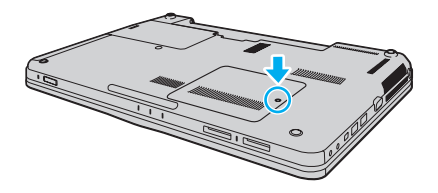

<span id="page-124-0"></span>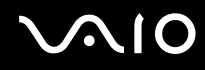

- **5** Az elektrosztatikus töltés elvezetéséhez érintsen meg egy fémből készült tárgyat.
- **6** A következő lépések végrehajtásával vegye ki a számítógépben lévő memóriamodult:
	- ❑ Húzza el a reteszeket a nyilak (1) által jelzett irányba. Ezzel kioldotta a memóriamodul rögzítését.
	- ❑ Ellenőrizze, hogy a memóriamodul kibillent-e felfelé, majd a nyíl (2) által jelzett irányba húzza ki az aljzatból.

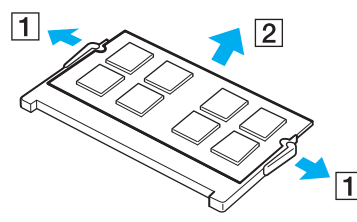

**7** Vegye ki az új memóriamodult a csomagolásából.

<span id="page-125-0"></span>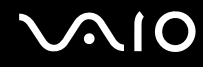

**8** Csúsztassa be a memóriamodult a bővítőhelyre, és nyomja meg kissé, amíg a helyére nem kattan.

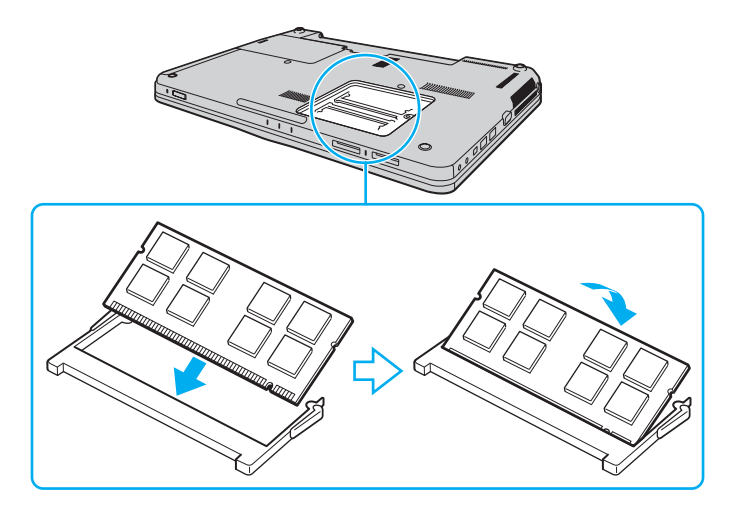

#### **!** Ne érintse meg az alaplapon található egyéb alkatrészeket.

Ha csak egy memóriamodult kíván behelyezni, használja a számítógép elejéhez legközelebbi foglalatot.

Ügyeljen arra, hogy a memóriamodult az érintkezős oldalával helyezze be az aljzatba úgy, hogy a modul bevágását az aljzat kiszögelléséhez igazítja. Ne erőltesse a memóriamodult helytelen irányban a foglalatba, ugyanis így a foglalat és a modul is károsodhat.

- **9** Helyezze vissza a memóriamodul tartórekeszének fedelét.
- **10** Csavarja vissza a számítógép alján található csavart.
- **11** Helyezze vissza az akkumulátort, és kapcsolja be a számítógépet.

<span id="page-126-0"></span>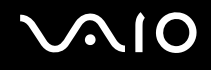

### A memória méretének megtekintése

A memória méretének megtekintése

- **1** Kapcsolja be a számítógépet.
- **2** Kattintson a **Start** gombra, és válassza a **Minden program**, majd a **VAIO Control Center** parancsot.
- **3** Kattintson a **System Information**, majd a **System Information** elemre. A memória méretét a jobb oldali ablaktáblában tekintheti meg. Ha a memóriabővítés nem tükröződik a megjelenített adatokban, hajtsa végre újból a memóriamodul behelyezésének műveletét, és indítsa újra a számítógépet.

# <span id="page-127-0"></span>Az eszközök biztonságos kezelése

Ez a szakasz az eszközök biztonságos használatával kapcsolatos útmutatást és tanácsokat tartalmaz, amelyek betartásával megelőzheti a VAIO számítógép esetleges sérüléseit.

- ❑ **[Az LCD-képernyő kezelése \(129. oldal\)](#page-128-1)**
- ❑ **[Az áramforrás használata \(130. oldal\)](#page-129-0)**
- ❑ **[A számítógép kezelése \(131. oldal\)](#page-130-0)**
- ❑ **[A beépített MOTION EYE kamera használata \(133. oldal\)](#page-132-0)**
- ❑ **[A hajlékonylemezek kezelése \(134. oldal\)](#page-133-0)**
- ❑ **[A lemezek kezelése \(135. oldal\)](#page-134-0)**
- ❑ **[Az akkumulátor használata \(136. oldal\)](#page-135-0)**
- ❑ **[A fejhallgató használata \(137. oldal\)](#page-136-0)**
- ❑ **[A Memory Stick használata \(138. oldal\)](#page-137-0)**
- ❑ **[A merevlemez kezelése \(139. oldal\)](#page-138-0)**
- ❑ **[A rendszer frissítése \(140. oldal\)](#page-139-0)**

# <span id="page-128-0"></span> $\bigwedge$ 10

# <span id="page-128-1"></span>Az LCD-képernyő kezelése

- ❑ Ne tegye ki az LCD-képernyőt napsugárzás hatásának. Ez károsíthatja az LCD-képernyőt. Legyen körültekintő, amikor ablak közelében használja a számítógépet.
- ❑ Ne karcolja meg az LCD-képernyő felületét, és ne gyakoroljon nyomást rá. Ez hibát okozhat.
- ❑ Ha alacsony hőmérsékleten használja a számítógépet, maradványkép (szellemkép) jelenhet meg az LCD-képernyőn. Ez nem hiba. Amikor a számítógép visszakerül a normál hőmérsékletű környezetbe, visszaáll a képernyő megszokott állapota.
- ❑ Maradványkép jelenhet meg az LCD-képernyőn akkor is, ha ugyanazt a képet jeleníti meg hosszú ideig. A maradványkép kis idő elteltével eltűnik. Képernyőkímélő használatával megakadályozhatja a jelenség kialakulását.
- ❑ Az LCD-képernyő használat közben felmelegszik. Ez nem rendellenesség, vagyis nem jelez meghibásodást.
- ❑ Az LCD-képernyő gyártásánál nagy pontosságú technológiát alkalmaznak. Ennek ellenére előfordulhat, hogy apró fekete pontokat, illetve világos pontokat (piros, kék vagy zöld) figyelhet meg, amelyek folyamatosan láthatók az LCD-képernyőn. Ez a gyártási folyamat által eredményezett jelenség, és nem jelez meghibásodást.
- ❑ Kerülje az LCD-képernyő dörzsölését. Ez károsíthatja a képernyőt. Az LCD-képernyő felületének tisztításához használjon puha, száraz törlőruhát.
- ❑ Ne változtassa meg az LCD-képernyő tájolását a **Táblaszámítógép beállításai** ablakban még akkor sem, ha erre van lehetőség, mivel ennek következtében instabillá válhat a számítógép működése. A Sony nem vállal felelősséget a beállítás megváltoztatása miatt bekövetkező hibákért.

# <span id="page-129-1"></span>**AIO**

## <span id="page-129-0"></span>Az áramforrás használata

- ❑ Az online műszaki jellemzők áttekintésével állapíthatja meg az Ön által megvásárolt számítógéptípus energiaellátási követelményeit.
- ❑ A hálózati csatlakozóaljzatot ne használja elosztottan más nagy energiafogyasztású eszközökkel, például fénymásoló vagy iratmegsemmisítő készülékkel.
- ❑ Vásárolhat túlfeszültség elleni védelemmel ellátott hálózati elosztót. Ezzel az eszközzel megakadályozhatja a számítógép hirtelen feszültséglökések okozta károsodását, például elektromos vihar esetén.
- ❑ Ne helyezzen nehéz tárgyakat a tápkábelre.
- ❑ Amikor kihúzza az aljzatból a tápkábelt, mindig a csatlakozót fogja, soha ne a kábelt.
- ❑ Ha hosszabb ideig nem használja a számítógépet, húzza ki a tápkábelt a hálózati csatlakozóaljzatból.
- ❑ Ügyeljen arra, hogy a hálózati csatlakozóaljzat könnyen elérhető legyen.
- ❑ Amikor nem használja a tápegységet, húzza ki a kábelt a hálózati csatlakozóaljzatból.
- ❑ A számítógéphez mellékelt tápegységet vagy eredeti Sony terméket használjon. Ne használjon más tápegységet, mert ez hibát okozhat.

# <span id="page-130-1"></span><span id="page-130-0"></span>A számítógép kezelése

- ❑ A számítógép burkolatát puha törlőruhával tisztítsa. A törlőruhát használhatja szárazon, vagy benedvesítheti enyhe tisztítószeres vízzel. Ne használjon semmilyen dörzsölő hatású tisztítóeszközt, súrolóport vagy oldószert (például alkoholt vagy benzint), mivel ezek károsíthatják a számítógép burkolatát.
- ❑ Ha valamilyen tárgyat ejt vagy folyadékot önt a számítógépre, kapcsolja ki a számítógépet, húzza ki a tápkábelt, és vegye ki az akkumulátort. A számítógép újbóli használata előtt ajánlott szakemberrel megvizsgáltatni a számítógépet.
- ❑ Ne ejtse le a számítógépet, és ne helyezzen rá semmilyen tárgyat.
- ❑ Ne helyezze a számítógépet olyan helyre, ahol a következő hatásoknak lehet kitéve:
	- ❑ hőforrás (például fűtőtest vagy szellőzőcső),
	- ❑ közvetlen napsugárzás,
	- ❑ nagy mennyiségű por,
	- ❑ nedvesség vagy eső,
	- ❑ mechanikus rezgés vagy ütődés,
	- ❑ erős mágnes vagy árnyékolás nélküli hangszóró,
	- ❑ 35 °C-nál magasabb vagy 5 °C-nál alacsonyabb hőmérséklet,
	- ❑ magas páratartalom.
- ❑ Ne helyezzen elektronikus berendezéseket a számítógép közelébe. A berendezés elektromágneses mezője a számítógép hibás működését okozhatja.
- ❑ A számítógépet szilárd, stabil felületen használja.
- ❑ Azt tanácsoljuk, hogy a számítógépet használat közben ne helyezze közvetlenül az ölébe. A készülék alsó részének hőmérséklete normál működés esetén megnövekedhet, és hosszabb idő után kellemetlen vagy égető érzést okozhat.

<span id="page-131-0"></span>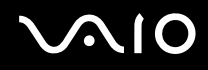

- ❑ A számítógép túlmelegedésének megakadályozása érdekében biztosítsa a megfelelő levegőáramlást. Ne helyezze a számítógépet porózus szerkezetű felületre, például szőnyegre, takaróra, paplanra vagy ágyra, és ne helyezze olyan anyagok közelébe (például függönyök vagy drapériák), amelyek eltakarhatják a számítógép szellőnyílásait.
- ❑ A számítógép nagy frekvenciájú rádiójeleket használ, amelyek zavarhatják a rádió- vagy tévékészülék vételét. Ilyen esetben helyezze távolabbra a számítógépet ezektől a készülékektől.
- ❑ Csak az útmutatóban megadott perifériás eszközöket és kábeleket használja. Ellenkező esetben problémák fordulhatnak elő.
- ❑ Ne használjon sérült vagy elszakadt csatlakozókábeleket.
- ❑ Ha a számítógépet hideg környezetből közvetlenül meleg helyre viszi, pára csapódhat le a számítógép belsejében. Ilyenkor várjon legalább egy órát a számítógép bekapcsolásáig. Ha bármilyen problémát észlel, húzza ki a számítógép tápkábelét, és keresse fel a VAIO-Link webhelyet.
- ❑ A számítógép tisztítása előtt húzza ki a tápegységet, és távolítsa el az akkumulátort.
- ❑ A számítógép sérülése miatt bekövetkező esetleges adatvesztések elkerülése érdekében rendszeresen készítsen biztonsági másolatot az adatokról.

<span id="page-132-1"></span>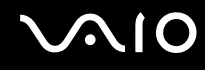

## <span id="page-132-0"></span>A beépített MOTION EYE kamera használata

- ❑ Ne érintse meg a beépített **MOTION EYE** kamera objektívjének védőburkolatát, mert megkarcolhatja a burkolatot, ami azt eredményezi, hogy a készített képeken is láthatók lesznek a karcolások.
- ❑ Ne tegye ki közvetlen napsugárzás hatásának a beépített **MOTION EYE** kamera lencséjét, függetlenül a számítógép tápellátási állapotától, mivel ez a kamera hibás működését okozhatja.
- ❑ A beépített **MOTION EYE** kamera le van tiltva, amikor az i.LINK-csatlakozóhoz csatlakoztatott i.LINK-kompatibilis eszközről videókat vagy állóképeket importál.
- ❑ A beépített **MOTION EYE** kamera objektívjének védőburkolatát pumpás objektívecsettel vagy puha szálú kefével tisztítsa. Ha a burkolat nagyon szennyezett, törölje meg puha, száraz törlőruhával. Ne dörzsölje a burkolatot, mivel az érzékeny a nyomásra.

<span id="page-133-1"></span>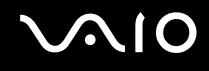

### <span id="page-133-0"></span>A hajlékonylemezek kezelése

- ❑ Ne nyissa ki kézzel a hajlékonylemez védőlapját, és ne érjen hozzá a hajlékonylemez belső részeihez.
- ❑ Tartsa távol a hajlékonylemezeket a mágnesektől.
- ❑ Tartsa távol a hajlékonylemezeket a közvetlen napsugárzástól és más hőforrásoktól.
- ❑ Tartsa távol a hajlékonylemezeket a folyadékoktól. Ügyeljen arra, hogy ne érje nedvesség a lemezeket. Amikor nem használja a hajlékonylemezt, mindig vegye ki a lemezmeghajtóból, és helyezze lemeztartó tokba.
- ❑ Ha a hajlékonylemezen címke van, ellenőrizze, hogy a címke megfelelően van-e felragasztva. Ha a címke valamelyik sarka felpöndörödött, a lemez elakadhat a meghajtó belsejében, és hibás működést vagy a lemez sérülését okozhatja.

<span id="page-134-1"></span>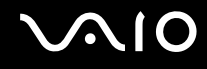

### <span id="page-134-0"></span>A lemezek kezelése

- ❑ Ne érintse meg a lemez felületét.
- ❑ A lemez felületére kerülő ujjlenyomatok és szennyeződések olvasási hibát okozhatnak. A lemezt mindig a pereménél és a középső nyílásánál fogja meg az alábbi ábrán bemutatott módon:

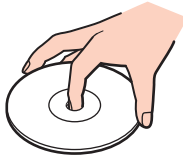

- ❑ A lemez megfelelő kezelése elengedhetetlen a folyamatos megbízható használatához. Ne használjon oldószereket (például benzint, hígítót, alkoholt, illetve az üzletekben kapható tisztítószert vagy antisztatikus sprayt), mert ezek károsíthatják a lemezt.
- ❑ Az egyszerű tisztításhoz fogja meg a lemezt a pereménél, és puha törlőruhával törölje meg a felületét a középponttól kifelé irányuló mozdulatokkal.
- ❑ Ha a lemez erősen szennyezett, nedvesítsen meg vízzel egy puha törlőruhát, és törölje meg a lemez felületét a középponttól kifelé irányuló mozdulatokkal. A lemezen maradt nedvességet távolítsa el száraz, puha törlőruhával.
- ❑ Ne helyezzen öntapadó címkét a lemezre. Ez használhatatlanná teheti és helyrehozhatatlanul károsíthatja a lemezt.

# <span id="page-135-1"></span>**AIO**

## <span id="page-135-0"></span>Az akkumulátor használata

- ❑ Az akkumulátort ne hagyja 60 °C feletti hőmérsékletű környezetben, például napos helyen parkoló autóban vagy közvetlen napsugárzásnak kitett helyen.
- ❑ Az akkumulátor élettartama rövidebb lesz hideg környezetben. Ezt az okozza, hogy alacsony hőmérsékleten csökken az akkumulátor teljesítménye.
- ❑ Az akkumulátort 10 °C és 30 °C közötti hőmérsékleten töltse. Alacsonyabb hőmérsékleten hosszabb lesz a töltési idő.
- ❑ Egyes újratölthető akkumulátorok nem felelnek meg a Sony minőségi és biztonsági szabványainak. Biztonsági okokból ez a számítógép csak az ehhez a típushoz kialakított eredeti Sony akkumulátorral működik. Ha nem megfelelő típusú akkumulátort helyez be, az akkumulátor nem töltődik fel, és a számítógép nem fog működni.
- ❑ Töltés vagy használat közben az akkumulátor felmelegszik. Ez nem rendellenesség, vagyis nem jelez meghibásodást.
- ❑ Tartsa távol az akkumulátort minden hőforrástól.
- ❑ Tartsa szárazon az akkumulátort.
- ❑ Ne nyissa ki és ne próbálja szétszerelni az akkumulátort.
- ❑ Ne tegye ki az akkumulátort semmilyen mechanikus ütődésnek, és ügyeljen arra, hogy ne ejtse le kemény felületre.
- ❑ Ha hosszú ideig nem használja a számítógépet, az akkumulátor károsodásának elkerülése érdekében vegye ki azt a számítógépből.
- ❑ Ha hosszú ideig nem használta az akkumulátort, azt tapasztalhatja, hogy nagyon alacsony a töltöttségi szintje. Ez nem rendellenesség, és nem jelez meghibásodást, mivel az akkumulátor akkor is fokozatosan elveszíti a töltöttségét, ha nincs használva. A számítógép újbóli használata előtt csatlakoztassa a tápegységet a számítógéphez, és töltse fel az akkumulátort.
- ❑ Az akkumulátort nem kell kisütni az újratöltése előtt.
- ❑ Ha az akkumulátor hamar lemerül a teljes feltöltés után, az arra utal, hogy az élettartama végére ért, és ki kell cserélni.

<span id="page-136-1"></span>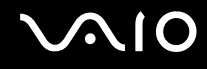

## <span id="page-136-0"></span>A fejhallgató használata

- ❑ **Biztonságos közlekedés** Ne használjon fejhallgatót autóvezetés, kerékpározás vagy bármilyen gépjármű használata közben. A fejhallgató használata veszélyes közlekedési helyzetet okozhat, és egyes területeken szabályellenes is. A hangos zenehallgatás gyalogos közlekedés esetén is veszélyes lehet, különösen a gyalogátkelőhelyeken.
- ❑ **A halláskárosodás megelőzése** Ne használja nagy hangerővel a fejhallgatót. A szakértők nem javasolják a folyamatos, hangos és hosszú ideig tartó zenehallgatást. Ha csengő hangot hall a fülében, csökkentse a hangerőt, vagy szakítsa meg a zenehallgatást.

# <span id="page-137-1"></span>**AIO**

# <span id="page-137-0"></span>A Memory Stick használata

- ❑ Ne érjen a Memory Stick csatlakozójához az ujjával vagy fémből készült tárggyal.
- ❑ Csak a Memory Stick memóriakártyához mellékelt öntapadó címkét használja.
- ❑ Ne hajlítsa meg, ne ejtse le és ne tegye ki erős ütődésnek a Memory Stick memóriakártyát.
- ❑ Ne szerelje szét és ne változtassa meg a Memory Stick memóriakártyát.
- ❑ Ügyeljen arra, hogy ne érje nedvesség a Memory Stick memóriakártyát.
- ❑ Ne használja és ne tárolja olyan helyen a Memory Stick memóriakártyát, ahol a következő hatások érhetik:
	- ❑ sztatikus elektromosság,
	- ❑ elektromos zaj,
	- ❑ rendkívül magas hőmérséklet (például napos helyen parkoló autóban),
	- ❑ közvetlen napsugárzás,
	- ❑ magas páratartalom,
	- ❑ korróziót okozó anyagok.
- ❑ A tároláshoz használja a Memory Stick memóriakártyához tartozó tokot.
- ❑ Fontos adatairól készítsen biztonsági másolatot.
- ❑ A Memory Stick memóriakártyát és az átalakítókat tartsa távol a gyermekektől. A gyermekek könnyen lenyelhetik az apró tárgyakat.
- ❑ Memory Stick Duo memóriakártya használata esetén ne írjon vékony hegyű tollal a memóriakártyára ragasztott címkére. A memóriakártyára gyakorolt nyomás károsíthatja a belső alkatrészeket.

### <span id="page-138-1"></span><span id="page-138-0"></span>A merevlemez kezelése

A merevlemez nagy tárolókapacitású eszköz, amelynek írása és olvasása rövid idő alatt történik. A mechanikus rázkódás, ütődés vagy a por azonban könnyen kárt okozhat benne.

Bár a merevlemez tartalmaz egy belső biztonsági egységet a mechanikus rázkódás, az ütődés vagy a porosodás miatti adatvesztés megakadályozására, a számítógépet mindig gondosan kell kezelnie.

#### A merevlemez károsodásának elkerülése

- ❑ Ne tegye ki hirtelen elmozdulásnak a számítógépet.
- ❑ Tartsa távol a számítógépet a mágnesektől.
- ❑ Ne helyezze olyan helyre a számítógépet, amely instabil, és ahol mechanikus rázkódás keletkezhet.
- ❑ Ne helyezze át a számítógépet bekapcsolt állapotban.
- ❑ Ne kapcsolja ki, és ne indítsa újra a számítógépet a merevlemez adatainak írása vagy olvasása közben.
- ❑ Ne használja a számítógépet nagy hőmérséklet-ingadozásnak kitett helyeken.

✍ Ha megsérül a merevlemez, nem lehet visszaállítani az adatokat.

<span id="page-139-1"></span>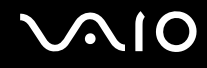

### <span id="page-139-0"></span>A rendszer frissítése

A számítógép hatékony működéséhez a következő szolgáltatások segítségével telepítse a legújabb frissítéseket.

#### ❑ **Windows Update**

Kattintson a **Start** gombra, válassza a **Minden program**, majd a **Windows Update** parancsot, és kövesse a képernyőn megjelenő utasításokat.

#### ❑ **VAIO Update 4**

Kattintson a **Start** gombra, válassza a **Minden program**, a **VAIO Update 4**, majd a **VAIO Update Options** parancsot, és kövesse a képernyőn megjelenő utasításokat.

**!** A frissítések letöltéséhez a számítógépet csatlakoztatni kell az internethez.

<span id="page-140-0"></span>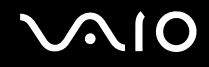

# Problémamegoldás

Ez a szakasz a VAIO számítógép használata közben előforduló esetleges problémák megoldását ismerteti. Számos probléma könnyen megoldható. A VAIO-Link webhely felkeresése előtt próbálja ki a megoldási javaslatokat.

- ❑ **[Számítógép \(143. oldal\)](#page-142-0)**
- ❑ **[Rendszerbiztonság \(150. oldal\)](#page-149-0)**
- ❑ **[Akkumulátor \(151. oldal\)](#page-150-0)**
- ❑ **[Beépített MOTION EYE kamera \(153. oldal\)](#page-152-0)**
- ❑ **[Internet \(155. oldal\)](#page-154-0)**
- ❑ **[Hálózatkezelés \(157. oldal\)](#page-156-0)**
- ❑ **[Bluetooth technológia \(161. oldal\)](#page-160-0)**
- ❑ **[Optikai lemezek \(165. oldal\)](#page-164-0)**
- ❑ **[Megjelenítő eszköz \(170. oldal\)](#page-169-0)**
- ❑ **[Nyomtatás \(174. oldal\)](#page-173-0)**
- ❑ **[Mikrofon \(175. oldal\)](#page-174-0)**
- ❑ **[Egér \(176. oldal\)](#page-175-0)**
- ❑ **[Hangszóró \(177. oldal\)](#page-176-0)**
- ❑ **[Érintőpárna \(179. oldal\)](#page-178-0)**
- ❑ **[Billentyűzet \(180. oldal\)](#page-179-0)**
- ❑ **[Hajlékonylemezek \(181. oldal\)](#page-180-0)**
- ❑ **[Hang és videó \(182. oldal\)](#page-181-0)**

# <span id="page-141-0"></span>**VAIO**

- ❑ **[Memory Stick \(184. oldal\)](#page-183-0)**
- ❑ **[Perifériás eszközök \(185. oldal\)](#page-184-0)**

# <span id="page-142-1"></span><span id="page-142-0"></span>Számítógép

### Mi a teendő, ha nem indul el a számítógép?

- ❑ Ellenőrizze, hogy a számítógép megfelelően van-e csatlakoztatva az áramforráshoz, be van-e kapcsolva, és hogy a tápellátás jelzőfény világít-e.
- ❑ Ellenőrizze, hogy az akkumulátor megfelelően van-e behelyezve, és fel van-e töltve.
- ❑ Amennyiben van csatlakoztatott USB-eszköz, válassza le valamennyit.
- ❑ Ha a számítógép hálózati elosztóhoz vagy szünetmentes tápegységhez (UPS) van csatlakoztatva, ellenőrizze, hogy a hálózati elosztó vagy a szünetmentes tápegység csatlakoztatva van-e a hálózati áramforráshoz, és be van-e kapcsolva.
- ❑ Ha külső megjelenítő eszközt használ, ellenőrizze, hogy az csatlakoztatva van-e a hálózati áramforráshoz, és be van-e kapcsolva. Ellenőrizze, hogy a fényerő és a kontraszt beállítása megfelelő-e. További ismertetést a megjelenítő eszköz útmutatójában talál.
- ❑ Húzza ki a tápegység kábelét, és távolítsa el az akkumulátort. Várjon 3–5 percet. Helyezze vissza az akkumulátort, csatlakoztassa a tápegységet, majd a tápellátás gomb megnyomásával kapcsolja be a számítógépet.
- ❑ A páralecsapódás a számítógép hibás működését okozhatja. Ha ezt tapasztalja, ne használja a számítógépet legalább egy órán keresztül.
- ❑ Távolítsa el a számítógép megvásárlása óta behelyezett kiegészítő memóriamodulokat.
- ❑ Ellenőrizze, hogy a számítógéphez mellékelt Sony tápegységet használja-e. Biztonsága érdekében csak a VAIO számítógéphez mellékelt eredeti Sony újratölthető akkumulátort és tápegységet használja.

<span id="page-143-0"></span>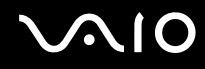

### Mi a teendő, ha a zöld jelzőfény világít, azonban a képernyő üres?

- ❑ Ha a világító lámpa be van kapcsolva, nyomja meg valamelyik billentyűt.
- ❑ Nyomja meg néhányszor az **Alt**+**F4** billentyűkombinációt a megnyitott alkalmazások bezárásához. Lehetséges, hogy alkalmazáshiba történt.
- ❑ Nyomja meg a **Ctrl**+**Alt**+**Delete** billentyűkombinációt, és kattintson a **Leállítás** gomb melletti nyílra, majd az **Újraindítás** lehetőségre.
- ❑ A számítógép kikapcsolásához tartsa lenyomva négy másodpercnél hosszabb ideig a tápellátás gombot. Húzza ki a tápegység kábelét, és várjon kb. öt percet. Ezután csatlakoztassa a tápegységet, és kapcsolja be a számítógépet.

**!** A számítógép kikapcsolása a tápellátás gomb vagy a **Ctrl**+**Alt**+**Delete** billentyűkombináció megnyomásával a nem mentett adatok elvesztését okozhatja.
<span id="page-144-0"></span>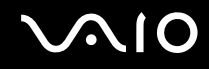

#### Mi a teendő, ha a számítógép vagy a szoftver nem válaszol?

- ❑ Ha a számítógép nem válaszol, miközben fut egy szoftver, a programablak bezárásához nyomja meg az **Alt**+**F4** billentyűkombinációt.
- ❑ Ha az **Alt**+**F4** billentyűkombináció hatástalan, a számítógép kikapcsolásához kattintson a **Start** gombra, majd a **Zárolás** gomb melletti nyílra, végül a **Leállítás** lehetőségre.
- ❑ Ha a számítógép nem kapcsolódik ki, nyomja meg a **Ctrl**+**Alt**+**Delete** billentyűkombinációt, kattintson a **Leállítás** gomb melletti nyílra, majd kattintson a **Leállítás** lehetőségre. Ha megjelenik a **Windows rendszerbiztonság** ablak, kattintson a **Leállítás** gombra.

**!** A számítógép kikapcsolása a **Ctrl**+**Alt**+**Delete** billentyűkombináció vagy a tápellátás gomb megnyomásával a nem mentett adatok elvesztését okozhatja.

- ❑ Ha a számítógép továbbra sem kapcsolódik ki, tartsa lenyomva a tápellátás gombot addig, amíg ez meg nem történik.
- ❑ Húzza ki a tápegység kábelét, és távolítsa el az akkumulátort. Várjon 3–5 percet. Helyezze vissza az akkumulátort, csatlakoztassa a tápegységet, majd a tápellátás gomb megnyomásával kapcsolja be a számítógépet.
- ❑ Próbálja meg újratelepíteni a szoftvert.
- ❑ Lépjen kapcsolatba a szoftver kiadójával, vagy forduljon a megfelelő technikai ügyfélszolgálathoz.

<span id="page-145-0"></span>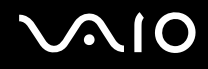

## Miért nem vált át a számítógép alvó vagy hibernált üzemmódba?

A számítógép működése instabillá válhat, ha az üzemmód megváltozik, mielőtt teljesen befejeződne az alvó vagy a hibernált üzemmódra való átváltás.

#### A számítógép normál működésének visszaállítása

- **1** Zárjon be minden futó programot.
- **2** Kattintson a **Start** gombra, majd a lakatot ábrázoló **Zárolás** gomb melletti nyílra, végül az **Újraindítás** lehetőségre.
- **3** Ha a számítógép nem indul újra, nyomja meg a **Ctrl**+**Alt**+**Delete** billentyűkombinációt, kattintson a **Leállítás** gomb melletti nyílra, majd kattintson az **Újraindítás** lehetőségre.
- **4** Ha ez a művelet hatástalan, tartsa lenyomva a tápellátás gombot, amíg ki nem kapcsolódik a számítógép.

**!** A számítógép kikapcsolása a tápellátás gombbal a nem mentett adatok elvesztését okozhatja.

### Mi a teendő, ha a töltés jelzőfénye gyorsan villog, és a számítógép nem indul el?

- ❑ Ennek a problémának az lehet az oka, hogy az akkumulátor nem megfelelően lett behelyezve. A probléma megoldásához kapcsolja ki a számítógépet, és vegye ki az akkumulátort. Ezután helyezze vissza az akkumulátort a számítógépbe. A művelet részletes ismertetését **[Az akkumulátor behelyezése \(22. oldal\)](#page-21-0)** című részben olvashatja el.
- ❑ Ha a fenti művelet végrehajtását követően a probléma továbbra is fennáll, az azt jelenti, hogy a behelyezett akkumulátor nem kompatibilis a számítógéppel. Távolítsa el az akkumulátort, és keresse fel a VAIO-Link webhelyet.

<span id="page-146-0"></span>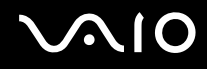

## Mi a teendő, ha az akkumulátor inkompatibilitásáról vagy nem megfelelő behelyezéséről értesítő üzenet jelenik meg, majd a számítógép hibernált üzemmódra vált?

- ❑ Ennek a problémának az lehet az oka, hogy az akkumulátor nem megfelelően lett behelyezve. A probléma megoldásához kapcsolja ki a számítógépet, és vegye ki az akkumulátort. Ezután helyezze vissza az akkumulátort a számítógépbe. A művelet részletes ismertetését **[Az akkumulátor behelyezése \(22. oldal\)](#page-21-0)** című részben olvashatja el.
- ❑ Ha a fenti művelet végrehajtását követően a probléma továbbra is fennáll, az azt jelenti, hogy a behelyezett akkumulátor nem kompatibilis a számítógéppel. Távolítsa el az akkumulátort, és keresse fel a VAIO-Link webhelyet.

#### Miért jelenik meg a maximálisnál kisebb processzorsebesség a Rendszer tulajdonságai ablakban?

Ez nem hiba. A számítógép processzora energiatakarékossági okokból sebességszabályozó technológiát alkalmaz. A Rendszer tulajdonságai ablakban a processzor aktuális sebessége jelenik meg, és nem a maximális sebesség.

#### Mi a teendő, ha a Windows nem fogadja el a jelszót, és megjelenik az Enter Onetime Password üzenet?

Ha helytelen bejelentkezési jelszót ad meg háromszor egymás után, az **Enter Onetime Password** üzenet jelenik meg, és a Windows nem indul el. Tartsa lenyomva négy másodpercnél hosszabb ideig a tápellátás gombot, és figyelje, hogy kialszik-e a tápellátás jelzőfénye. Várjon 10–15 másodpercet, majd indítsa újra a számítógépet, és írja be a helyes jelszót. A jelszó beírása előtt ellenőrizze, hogy világít-e a Num lock vagy a Caps lock jelzőfény. Ha valamelyik jelzőfény világít, a jelszó beírása előtt a bekapcsolt funkció kikapcsolásához nyomja meg a **Num Lk** (vagy **Num Lock**) billentyűt vagy a **Caps Lock** billentyűt.

<span id="page-147-0"></span>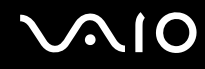

## Mi a teendő, ha egy játékprogram nem működik vagy gyakran összeomlik?

- ❑ Ellenőrizze a játék webhelyén, letölthető-e esetleg valamilyen javítás vagy frissítés a játékhoz.
- ❑ Ellenőrizze, hogy a legújabb videokártya illesztőprogram van-e telepítve a számítógépre.
- ❑ A VAIO számítógépek néhány típusa a rendszerrel megosztva használja a grafikus memóriát. Ilyen esetben nem garantálható az optimális grafikus megjelenítés.

#### Mi a teendő, ha elfelejtettem a bekapcsolási jelszót?

Ha nem emlékszik a bekapcsolási jelszóra, keresse fel a VAIO-Link webhelyet, és kérje a jelszó alaphelyzetbe állítását. Ennek végrehajtásáért díjat kell fizetnie.

#### Hogyan lehet megváltoztatni a rendszerindító eszközök sorrendjét?

A rendszerindító eszközök sorrendjét a BIOS egyik funkciójával változtathatja meg. Hajtsa végre a következő lépéseket:

- **1** Kapcsolja be a számítógépet.
- **2** A VAIO embléma megjelenésekor nyomja meg az **F2** billentyűt. Megjelenik a BIOS beállítási képernyője. Ha nem jelenik meg a képernyő, indítsa újra a számítógépet, és a VAIO embléma megjelenésekor nyomja meg többször az **F2** billentyűt.
- **3** A ← vagy a → billentyű megnyomásával válassza a **Boot** elemet.
- **4** A ↑ vagy a ↓ billentyű megnyomásával jelölje ki azt a meghajtót, amelyiket átszeretné helyezni a sorrendben.
- **5** Az **F5** vagy az **F6** billentyű megnyomásával adja meg a meghajtó helyét a rendszerindító eszközök listáján.
- **6** A ← vagy a → billentyű megnyomásával válassza az Exit elemet, majd válassza az Exit Setup elemet, végül nyomja meg az **Enter** billentyűt.

A megerősítést kérő párbeszédpanel megjelenésekor nyomja meg az **Enter** billentyűt.

<span id="page-148-0"></span>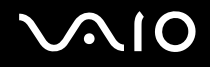

### Miért nem kapcsolódik ki a képernyő, miután letelt az automatikus kikapcsoláshoz beállított idő?

A VAIO eredeti képernyőkímélője kikapcsolja a Windows energiagazdálkodási beállításainál a képernyő kikapcsolásához megadott időzítési beállítást.

A VAIO eredeti képernyőkímélője helyett válasszon másik képernyőkímélőt.

#### Mi a teendő, ha nem lehet elindítani a számítógépet a csatlakoztatott hajlékonylemezes USB-meghajtóról?

Ha hajlékonylemezes USB-meghajtóról szeretné elindítani a számítógépet, meg kell változtatnia a rendszerindító eszközök sorrendjét.

Kapcsolja be a számítógépet, majd a VAIO embléma megjelenésekor nyomja meg az **F11** billentyűt.

#### Hogyan lehet ellenőrizni a helyreállítási partíció területét?

A merevlemez helyreállítási partíciója tartalmazza a rendszer helyreállításához szükséges adatokat. A helyreállítási partíció méretének ellenőrzéséhez hajtsa végre a következő lépéseket:

- **1** Kattintson a **Start** gombra, majd kattintson az egér jobb gombjával a **Számítógép** elemre, és válassza a **Kezelés** parancsot.
- **2** A bal oldali ablaktáblában kattintson a **Tárolás** elem alatt található **Lemezkezelés** elemre. A helyreállítási partíció és a C: meghajtó teljes területe a középső ablaktábla **Lemez 0** sorában szerepel.

<span id="page-149-0"></span>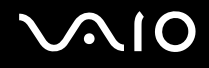

## Rendszerbiztonság

### Hogyan védhető a számítógép a biztonsági veszélyektől, például a vírusoktól?

A számítógép előtelepítetten tartalmazza a Microsoft Windows operációs rendszert. A számítógépet úgy védheti legjobban a biztonsági veszélyektől, például a vírusoktól, hogy rendszeresen letölti és telepíti a Windows legújabb frissítéseit. A Windows fontos frissítéseinek letöltéséhez hajtsa végre a következő lépéseket:

**!** A frissítések letöltéséhez a számítógépet csatlakoztatni kell az internethez.

- **1** Csatlakozzon az internethez.
- **2** Kattintson duplán a tálcán található **Windows biztonsági riasztások** ikonra.
- **3** Az automatikus vagy az ütemezett frissítések beállításához kövesse a képernyőn megjelenő utasításokat.

#### Hogyan frissíthető a víruskereső szoftver?

A **McAfee Internet Security Suite** programot a McAfee, Inc. által kiadott legújabb frissítésekkel tarthatja naprakészen.

A legújabb biztonsági frissítések letöltéséhez és telepítéséhez hajtsa végre a következő lépéseket:

- **1** Kattintson a **Start** gombra, és válassza a **Minden program**, a **McAfee**, majd a **McAfee SecurityCenter** parancsot.
- **2** A szoftver frissítéséhez kattintson az ablak bal felső sarkában található gombra.
- **3** A frissítések letöltéséhez kövesse a képernyőn megjelenő utasításokat.

Erről a program súgójában olvashat bővebben.

<span id="page-150-0"></span>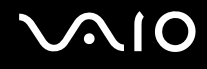

## Akkumulátor

#### Hogyan állapítható meg az akkumulátor töltöttségi szintje?

Lásd: **[Az akkumulátor feltöltése \(25. oldal\)](#page-24-0)**.

### Mikor működik a számítógép hálózati áramforrásról?

Amikor csatlakoztatva van a tápegység, a számítógép a hálózati áramforrást használja, még akkor is, ha be van helyezve az akkumulátor.

#### Mikor kell feltölteni az akkumulátort?

- ❑ Amikor az akkumulátor töltöttségi szintje 10% alá esik.
- ❑ Amikor mind a töltés jelzőfénye, mind a tápellátás jelzőfénye villog.
- ❑ Amikor hosszabb ideig nem használta az akkumulátort.

## Mikor kell kicserélni az akkumulátort?

Ha az akkumulátor hamar lemerül a teljes feltöltés után, az arra utal, hogy az élettartama végére ért, és ki kell cserélni.

Az akkumulátor töltési kapacitásának ellenőrzéséről **[Az akkumulátor töltési kapacitásának ellenőrzése \(27. oldal\)](#page-26-0)** című részben olvashat.

<span id="page-151-0"></span>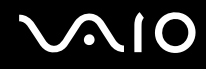

#### Hibára utal-e a behelyezett akkumulátor melegedése?

Ez nem hiba. Az akkumulátor melegedése szokásos jelenség, amikor a számítógép az akkumulátorról működik.

## Átválthat-e a számítógép hibernált üzemmódra, amikor az akkumulátorról működik?

A számítógép átválthat hibernált üzemmódra, amikor az akkumulátor biztosítja az energiaellátását, azonban néhány program és perifériás eszköz megakadályozza a rendszer hibernált üzemmódjának bekapcsolását. Ha olyan programot használ, amely megakadályozza az átváltást a hibernált üzemmódra, az adatvesztés elkerülése érdekében mentse gyakran az adatokat. A hibernált üzemmód kézi bekapcsolásáról **[A hibernált üzemmód használata \(115. oldal\)](#page-114-0)** című részben olvashat.

<span id="page-152-0"></span>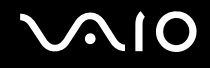

## Beépített MOTION EYE kamera

### Miért nem jelenik meg kép a megjelenítési ablakban, illetve miért rossz minőségű a kép?

- ❑ A beépített **MOTION EYE** kamerát nem használhatja egyszerre több program. Ha egy program használja a kamerát, zárja be az adott programot, és csak ezután használja a beépített **MOTION EYE** kamerát egy másik programmal.
- ❑ Ha a figyelt tárgy vagy személy gyorsan mozog, a megjelenítési ablakban kissé zajos képet láthat, például vízszintes csíkok futhatnak a képen. Ez nem rendellenesség, vagyis nem jelez meghibásodást.
- ❑ Ha nem szűnik meg a probléma, indítsa újra a számítógépet.

## Miért rossz minőségűek a felvett képek?

- ❑ A fénycsöves megvilágítás mellett készített képeken a fény visszaverődése látszódhat.
- ❑ A képek sötét részein képzaj jelenhet meg.
- ❑ Ha az objektív védőburkolata beszennyeződött, nem lesz tiszta a kép. Tisztítsa meg a védőburkolatot. Lásd: **[A beépített](#page-132-0)  [MOTION EYE kamera használata \(133. oldal\)](#page-132-0)**.

### Mi okozza a képkockák kihagyását és a szaggatott hangot?

- ❑ A képkockák kihagyását a program beállításai okozhatják. Erről az alkalmazás súgójában olvashat bővebben.
- ❑ Előfordulhat, hogy a kezelhető mennyiségnél több program fut a számítógépen. Lépjen ki az éppen nem használt programokból.
- ❑ Lehetséges, hogy aktív a számítógép energiagazdálkodási funkciója. Ellenőrizze a processzor teljesítményét.

<span id="page-153-0"></span>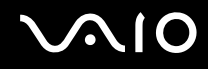

### Mi okozza a képkockák kihagyását videolejátszás közben, amikor a számítógép az akkumulátorról működik?

Az akkumulátor hamarosan lemerül. Csatlakoztassa hálózati áramforráshoz a számítógépet.

## Miért látható vibrálás a beépített MOTION EYE kamera által felvett képen?

Ez a jelenség akkor fordul elő, amikor fénycsöves megvilágítás mellett használja a kamerát, és a megvilágítás kimeneti frekvenciája és a zársebesség közötti eltérés okozza.

A vibrálás csökkentéséhez fordítsa más irányba a kamerát, vagy változtassa meg a képek fényerejét. A vibrálás okozta zaj megszüntetéséhez egyes programokban beállíthatja a kamerának megfelelő értékeket (például a fényforrást, a vibrálást stb.).

#### Mi okozza a beépített MOTION EYE kamera videobemenetének néhány másodperces leállását?

A videobemenet leállhat néhány másodpercre, ha:

- ❑ megnyomja valamelyik billentyűt az **Fn** billentyűvel együtt,
- ❑ megnövekszik a processzor terhelése.
- Ez nem rendellenesség, vagyis nem jelez meghibásodást.

#### Mi a teendő, ha a számítógép működése instabillá válik, amikor energiatakarékos üzemmódra vált a beépített MOTION EYE kamera használata közben?

- ❑ A beépített **MOTION EYE** kamera használata közben ne állítsa alvó vagy hibernált üzemmódba a számítógépet.
- ❑ Ha a számítógép automatikusan vált át alvó vagy hibernált üzemmódba, módosítsa a megfelelő energiagazdálkodási beállítást. Ennek végrehajtásáról **[Az energiatakarékos üzemmódok használata \(112. oldal\)](#page-111-0)** című részben olvashat.

<span id="page-154-0"></span>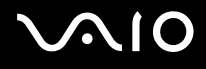

## Internet

#### Mi a teendő, ha nem működik a modem?

- ❑ Ellenőrizze, hogy a telefonkábel megfelelően van-e csatlakoztatva a modem csatlakozójához és a telefonos csatlakozóaljzathoz.
- ❑ Ellenőrizze, hogy hibátlan-e a telefonkábel. Csatlakoztassa a kábelt egy telefonkészülékhez, és ellenőrizze, hogy hallható-e a tárcsahang.
- ❑ Ellenőrizze, hogy a program a helyes telefonszámot tárcsázza-e.
- ❑ Ellenőrizze, hogy a használt szoftver kompatibilis-e a számítógépben található modemmel. (Mindegyik előtelepített Sony program kompatibilis.)
- ❑ Ellenőrizze, hogy a modemen kívül nincs-e más eszköz csatlakoztatva a telefonvonalhoz.
- ❑ A beállítások ellenőrzéséhez hajtsa végre a következő lépéseket:
	- **1** Kattintson a **Start** gombra, és válassza a **Vezérlőpult** parancsot.
	- **2** Kattintson a **Hardver és hang** elemre.
	- **3** Kattintson a **Telefon és modem beállításai** elemre.
	- **4** Ellenőrizze, hogy a modem szerepel-e a **Modemek** lapon.
	- **5** Ellenőrizze, hogy a megfelelő helyinformációk szerepelnek-e a **Szabályok** lapon.

<span id="page-155-0"></span>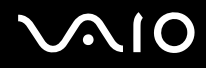

#### Miért lassú a modemes kapcsolat?

A számítógép egy V.92/V.90-kompatibilis modemet tartalmaz. A modemes kapcsolat sebességét számos tényező befolyásolhatja, beleértve a telefonvonal zajosságát vagy a modem kompatibilitását a telefonkészülékekkel, például a faxkészülékkel vagy más modemekkel. Ha úgy véli, hogy a modem nem megfelelően csatlakozik az egyéb PC-alapú modemekhez, faxkészülékekhez vagy az internetszolgáltatóhoz, próbálja meg a következőket:

- ❑ Kérje meg a telefonszolgáltatót, hogy ellenőrizze a telefonvonal minőségét.
- ❑ Ha a probléma valamelyik faxkészülékkel kapcsolatos, ellenőrizze, hogy a hívott faxkészülék megfelelően működik-e, és kompatibilis-e a faxmodemekkel.
- ❑ Ha nem tud csatlakozni az internetszolgáltatóhoz, ellenőrizze, hogy nincs-e éppen valamilyen technikai probléma az internetszolgáltatónál.
- ❑ Ha van másik telefonvonala is, próbálja meg ahhoz a vonalhoz csatlakoztatni a modemet.

# <span id="page-156-0"></span>**AIO**

## Hálózatkezelés

#### <span id="page-156-1"></span>Mi a teendő, ha a számítógép nem tud csatlakozni a vezeték nélküli hálózat hozzáférési pontjához?

- ❑ A kapcsolat létrejöttét a távolság és az akadályok is befolyásolják. Esetleg szükség lehet a számítógép áthelyezésére, hogy a használni kívánt hozzáférési pont és a számítógép között ne legyen akadály, vagy kisebb legyen a távolság.
- ❑ Ellenőrizze a számítógépen, hogy be van-e kapcsolva a **WIRELESS** kapcsoló, és világít-e a **WIRELESS** jelzőfény.
- ❑ Ellenőrizze, hogy a hozzáférési pont tápellátása be van-e kapcsolva.
- ❑ Ha a számítógépet 5 GHz-es frekvenciasáv használatával kívánja a vezeték nélküli hálózat hozzáférési pontjához csatlakoztatni, ellenőrizze hogy kijelölte-e az 5 GHz-es frekvenciasáv vagy mind a 2,4 GHz-es, mind az 5 GHz-es frekvenciasáv használatát lehetővé tevő beállítást a **VAIO Smart Network** ablak **WLAN** lapján. A csak az 5 GHz-es frekvenciasávot használó vezeték nélküli hálózat (IEEE 802.11a szabvány) csak egyes típusok esetén használható, és alapértelmezés szerint tiltva van.
- ❑ A beállítások ellenőrzéséhez hajtsa végre a következő lépéseket:
	- **1** Kattintson a **Start** gombra, és válassza a **Vezérlőpult** parancsot.
	- **2** Kattintson a **Hálózat és internet** csoportban található **A hálózati állapot és feladatok megjelenítése** elemre.
	- **3** Kattintson a **Csatlakozás hálózathoz** elemre, és ellenőrizze, hogy ki van-e választva a hozzáférési pont.
- ❑ Ellenőrizze a titkosítási kulcs helyességét.

<span id="page-157-0"></span>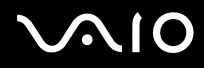

- ❑ Ellenőrizze, hogy az **Energiagazdálkodási lehetőségek** ablakban található **Vezeték nélküli csatoló beállításai** beállításnál a **Legnagyobb teljesítmény** érték van-e megadva. Más beállítás választása esetén kommunikációs hiba történhet. A beállítások megváltoztatásához hajtsa végre a következő lépéseket:
	- **1** Kattintson az egér jobb gombjával a tálcán található energiaellátási állapotot jelző ikonra, és válassza az **Energiagazdálkodási lehetőségek** parancsot.
	- **2** Kattintson az aktuális energiagazdálkodási séma alatt található **Séma beállításainak módosítása** elemre.
	- **3** Kattintson a **Speciális energiaellátási beállítások módosítása** elemre.
	- **4** Jelenítse meg a **Speciális beállítások** lapot.
	- **5** Kattintson duplán a **Vezeték nélküli csatoló beállításai** és az **Energiatakarékos mód** elemre.
	- **6** A legördülő listáról válassza a **Legnagyobb teljesítmény** értéket mind a **Működés telepről**, mind a **Működés hálózatról** beállításnál.

#### Mi a teendő, ha nem sikerül csatlakozni az internethez?

- ❑ Ellenőrizze a hozzáférési pont beállításait. További ismertetést a hozzáférési pont útmutatójában talál.
- ❑ Ellenőrizze, hogy a számítógép és a hozzáférési pont közötti kapcsolat létrejött-e.
- ❑ Helyezze át a számítógépet, hogy a használni kívánt hozzáférési pont és a számítógép között ne legyen akadály, vagy kisebb legyen a távolság.
- ❑ Ellenőrizze, hogy megfelelőek-e az internetkapcsolat beállításai a számítógépen.
- ❑ Ellenőrizze, hogy az **Energiagazdálkodási lehetőségek** ablakban található **Vezeték nélküli csatoló beállításai** beállításnál a **Legnagyobb teljesítmény** érték van-e megadva. Más beállítás választása esetén kommunikációs hiba történhet. A beállítások megváltoztatásához hajtsa végre a **[Mi a teendő, ha a számítógép nem tud csatlakozni a](#page-156-1)  [vezeték nélküli hálózat hozzáférési pontjához? \(157. oldal\)](#page-156-1)** című részben ismertetett műveletet.

### <span id="page-158-0"></span>Miért lassú az adatátvitel?

- ❑ A vezeték nélküli helyi hálózat adatátviteli sebességét az eszközök és a hozzáférési pont távolsága, valamint a közöttük lévő akadályok befolyásolják. További befolyásoló tényező az eszközök konfigurációja, az adási körülmények és a szoftver kompatibilitása. A maximális adatátviteli sebesség eléréséhez szükség lehet a számítógép áthelyezésére, hogy a használni kívánt hozzáférési pont és a számítógép között ne legyen akadály vagy kisebb legyen a távolság.
- ❑ Ha a vezeték nélküli hálózathoz hozzáférési ponton keresztül csatlakozik, előfordulhat, hogy az eszköz átmenetileg túlterhelt, attól függően, hogy hány eszköz kommunikál a hozzáférési ponton keresztül.
- ❑ Ha a hozzáférési pont ütközik más hozzáférési pontokkal, változtassa meg a hozzáférési pont csatornáját. További ismertetést a hozzáférési pont útmutatójában talál.
- ❑ Ellenőrizze, hogy az **Energiagazdálkodási lehetőségek** ablakban található **Vezeték nélküli csatoló beállításai** beállításnál a **Legnagyobb teljesítmény** érték van-e megadva. Más beállítás választása esetén kommunikációs hiba történhet. A beállítások megváltoztatásához hajtsa végre a **[Mi a teendő, ha a számítógép nem tud csatlakozni a](#page-156-1)  [vezeték nélküli hálózat hozzáférési pontjához? \(157. oldal\)](#page-156-1)** című részben ismertetett műveletet.

### Hogyan kerülhető el az adatátvitel megszakadása?

- ❑ Amikor a számítógép egy hozzáférési ponthoz van csatlakoztatva, az adatátvitel megszakadhat, ha a küldött vagy fogadott fájlok túl nagy méretűek, vagy a számítógép közelében mikrohullámú sütő vagy vezeték nélküli telefon található.
- ❑ Helyezze közelebb a számítógépet a hozzáférési ponthoz.
- ❑ Ellenőrizze, hogy megfelelő-e a hozzáférési pont csatlakoztatása.
- ❑ Változtassa meg a hozzáférési pont csatornáját. További ismertetést a hozzáférési pont útmutatójában talál.
- ❑ Ellenőrizze, hogy az **Energiagazdálkodási lehetőségek** ablakban található **Vezeték nélküli csatoló beállításai** beállításnál a **Legnagyobb teljesítmény** érték van-e megadva. Más beállítás választása esetén kommunikációs hiba történhet. A beállítások megváltoztatásához hajtsa végre a **[Mi a teendő, ha a számítógép nem tud csatlakozni a](#page-156-1)  [vezeték nélküli hálózat hozzáférési pontjához? \(157. oldal\)](#page-156-1)** című részben ismertetett műveletet.

<span id="page-159-0"></span>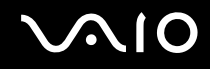

#### Mire valók a csatornák?

- ❑ A vezeték nélküli helyi hálózaton belüli kommunikáció csatornáknak nevezett különálló frekvenciasávokon folyik. A más gyártóktól származó vezeték nélküli LAN hozzáférési pontokhoz beállított csatornák különbözhetnek a Sony eszközök által használt csatornáktól.
- ❑ Ha a vezeték nélküli hálózathoz hozzáférési ponton keresztül csatlakozik, tekintse át a csatlakoztatási tudnivalókat a hozzáférési pont felhasználói útmutatójában.

#### Miért szakad meg a hálózati kapcsolat a titkosítási kulcs megváltoztatásakor?

A vezeték nélküli hálózaton keresztül kommunikáló számítógépek egyenrangú hálózati kapcsolata megszakadhat, ha megváltozik a titkosítási kulcs. Állítsa vissza a titkosítási kulcs eredeti profilját, vagy adja meg újból a kulcsot mindkét számítógépen, hogy a kulcsok azonosak legyenek.

#### Hogyan jeleníthető meg a VAIO Smart Network ablak?

A **VAIO Smart Network** ablak megjelenítéséhez hajtsa végre a következő lépéseket:

- **1** Kattintson a **Start** gombra, és válassza a **Minden program**, majd a **VAIO Control Center** parancsot.
- **2** Kattintson a **Network Connections**, majd a **VAIO Smart Network** elemre.
- **3** Kattintson a jobb oldali ablaktáblában található **Advanced** elemre.

✍ A **VAIO Smart Network** program használatával kapcsolatos tájékoztatást a program súgójában talál.

## <span id="page-160-0"></span>Bluetooth technológia

### Mi a teendő, ha más Bluetooth-eszközök nem ismerik fel a számítógépet?

- ❑ Ellenőrizze, hogy mindkét eszközön engedélyezve van-e a Bluetooth funkció.
- ❑ Ha nem világít a **WIRELESS** jelzőfény, kapcsolja be a **WIRELESS** kapcsolót.
- ❑ A Bluetooth funkció nem használható, ha a számítógép energiatakarékos üzemmódban van. A számítógépet állítsa vissza normál üzemmódba, és kapcsolja be a **WIRELESS** kapcsolót.
- ❑ A számítógép és az eszköz túl nagy távolságra van egymástól. A vezeték nélküli Bluetooth technológia optimális működéséhez az eszközöknek 10 méteres távolságon belül kell lenniük.

### Miért nem ismeri fel a számítógép a többi Bluetooth-eszközt?

Ha a csatlakoztatott eszköz más eszközökhöz is csatlakoztatva van, előfordulhat, hogy nem jelenik meg a **Bluetooth-eszközök** ablakban, illetve nem lehet kommunikálni az eszközzel.

### Mi a teendő, ha nem található a kommunikációhoz használni kívánt Bluetooth-eszköz?

- ❑ Ellenőrizze, hogy be van-e kapcsolva a Bluetooth funkció az eszközön, amelyikkel kommunikálni szeretne. További ismertetést az eszköz felhasználói útmutatójában talál.
- ❑ Ha az eszköz, amelyikkel kommunikálni szeretne, egy másik Bluetooth-eszközzel kommunikál, előfordulhat, hogy nem lehet megtalálni, vagy nem tud kommunikálni a számítógéppel is.
- ❑ Ha engedélyezni szeretné, hogy a Bluetooth-eszközök kommunikáljanak a számítógéppel, kövesse a következő lépéseket:
	- **1** Kattintson a **Start** gombra, és válassza a **Vezérlőpult**, a **Hardver és hang**, **Bluetooth-eszközök**, majd a **Bluetooth-beállítások** lehetőséget.
	- **2** Kattintson a **Beállítások** lapra, majd jelölje be a **A Bluetooth-eszközök láthatják a számítógépet** négyzetet.

<span id="page-161-0"></span>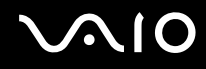

## Mi a teendő, ha más Bluetooth-eszközök nem tudnak csatlakozni a számítógéphez?

- ❑ Ellenőrizze, hogy hitelesítve vannak-e az eszközök.
- ❑ Ha engedélyezni szeretné, hogy a Bluetooth-eszközök kommunikáljanak a számítógéppel, kövesse a következő lépéseket:
	- **1** Kattintson a **Start** gombra, és válassza a **Vezérlőpult**, a **Hardver és hang**, **Bluetooth-eszközök**, majd a **Bluetooth-beállítások** lehetőséget.
	- **2** Kattintson a **Beállítások** lapra, majd jelölje be a **A Bluetooth-eszközök láthatják a számítógépet** négyzetet.
- ❑ Az adatátvitel hatótávolsága nem minden esetben éri el a 10 métert. Ez a két eszköz között található akadályoktól, a rádióhullámok minőségétől és a használt operációs rendszertől, illetve szoftvertől függ. Helyezze közelebb egymáshoz a számítógépet és a Bluetooth-eszközöket.
- ❑ Ha az eszköz, amelyikkel kommunikálni szeretne, egy másik Bluetooth-eszközzel kommunikál, előfordulhat, hogy nem lehet megtalálni, vagy nem tud kommunikálni a számítógéppel is.
- ❑ Ellenőrizze, hogy be van-e kapcsolva a Bluetooth funkció az eszközön, amelyikkel kommunikálni szeretne. További ismertetést az eszköz felhasználói útmutatójában talál.

#### <span id="page-162-0"></span>Miért lassú a Bluetooth-kapcsolat?

- ❑ Az adatátviteli sebesség a két eszköz távolságától, a közöttük található akadályoktól, a rádióhullámok minőségétől, valamint a használt operációs rendszertől, illetve szoftvertől függ. Helyezze közelebb egymáshoz a számítógépet és a Bluetooth-eszközöket.
- ❑ A Bluetooth-eszközök és a vezeték nélküli hálózati eszközök által használt 2,4 GHz-es rádiófrekvenciát más eszközök is használják. A Bluetooth-eszközök az azonos hullámhosszt használó egyéb eszközök okozta interferenciát minimálisra csökkentő technológiát alkalmaznak, azonban a kommunikáció sebessége és a kapcsolat hatótávolsága csökkenhet. A más eszközök okozta interferencia teljesen meg is gátolhatja a kommunikációt.
- ❑ A kapcsolat létrejöttét a távolság és az akadályok is befolyásolják. A számítógépet távolabb kell helyeznie az akadályoktól, vagy közelebb a csatlakoztatott eszközhöz.
- ❑ Keresse meg és távolítsa el a számítógép és a csatlakoztatott eszköz közötti akadályokat.
- ❑ A nagyméretű fájlok a hosszú ideig tartó átvitel folyamán a Bluetooth-szabvány korlátozásai és a környezetben keletkező elektromágneses interferencia miatt megsérülhetnek.

#### Miért nem lehet használni a csatlakoztatott Bluetooth-eszköz szolgáltatásait?

A csatlakozás csak akkor lehetséges, ha a Bluetooth funkciót használó számítógép is támogatja az adott szolgáltatást. A Bluetooth funkcióra vonatkozó további tájékoztatást a **Windows súgó és támogatás** szolgáltatással kereshet. A **Windows súgó és támogatás** szolgáltatás eléréséhez kattintson a **Start** gombra, és válassza a **Súgó és támogatás** parancsot.

#### Használhatók-e a Bluetooth-eszközök repülőgépen?

A Bluetooth-eszközök használata közben a számítógép 2,4 GHz-es frekvenciájú rádiójeleket sugároz. A rádióinterferenciára érzékeny berendezéseket használó helyeken korlátozhatják a Bluetooth-eszközök használatát, például a kórházakban és a repülőgépeken. Az ilyen helyeken kérdezze meg a személyzetet, hogy engedélyezett-e a számítógép Bluetooth funkciójának használata.

<span id="page-163-0"></span>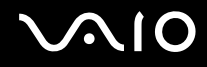

#### Miért nem használható a Bluetooth funkció a számítógépen normál felhasználói fiókkal bejelentkezve?

Lehetséges, hogy a Bluetooth funkció nem érhető el a számítógép normál felhasználói fiókkal rendelkező felhasználói számára. Jelentkezzen be a számítógépre rendszergazdai jogosultsággal rendelkező felhasználóként.

#### Miért nem lehet használni a Bluetooth-eszközöket felhasználóváltás után?

Ha a felhasználóváltás előtt nem jelentkezik ki a rendszerből, a Bluetooth-eszközök nem fognak működni. Felhasználóváltás előtt mindig jelentkezzen ki a rendszerből. A kijelentkezéshez kattintson a **Start** gombra, majd a lakatot ábrázoló **Zárolás** gomb melletti nyílra, végül a **Kijelentkezés** lehetőségre.

#### Miért nem lehet névjegykártyaadatokat cserélni a mobiltelefonnal?

A névjegykártyaadatok küldésének és fogadásának funkciója nem támogatott.

<span id="page-164-0"></span>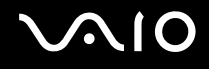

## Optikai lemezek

### Miért fagy le a számítógép a lemez olvasásakor?

A számítógép által beolvasni próbált lemez szennyezett vagy sérült. Hajtsa végre a következő lépéseket:

- **1** A számítógép újraindításához nyomja meg a **Ctrl**+**Alt**+**Delete** billentyűkombinációt, és kattintson a **Leállítás** gomb melletti nyílra, majd az **Újraindítás** gombra.
- **2** Távolítsa el a lemezt az optikai meghajtóból.
- **3** Ellenőrizze, hogy nem szennyezett vagy nem sérült-e a lemez. Ha meg kell tisztítani a lemezt, a művelet megfelelő végrehajtásáról **[A lemezek kezelése \(135. oldal\)](#page-134-0)** című részben olvashat.

#### Mi a teendő, ha nem nyílik ki a meghajtó tálcája?

- ❑ Ellenőrizze, hogy be van-e kapcsolva a számítógép.
- ❑ Nyomja meg a lemezkiadó gombot.
- ❑ Ha a lemezkiadó gomb nem működik, kattintson a **Start** gombra, majd a **Számítógép** elemre, kattintson az egér jobb gombjával az optikai meghajtó ikonjára, és válassza a **Kiadás** parancsot.
- ❑ Ha a fenti megoldások egyike sem működik, helyezzen be egy vékony, egyenes tárgyat (például egy kiegyenesített gemkapcsot) az optikai meghajtón található kézi lemezkiadó nyílásba.
- ❑ Próbálja meg újraindítani a számítógépet.

<span id="page-165-0"></span>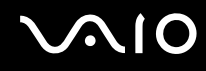

### Mi a teendő, ha nem lehet lejátszani a számítógépbe helyezett lemezt?

- ❑ Ellenőrizze, hogy a lemezt a címkéjével felfelé helyezte-e be az optikai meghajtóba.
- ❑ Ellenőrizze, hogy a szükséges programok telepítve vannak-e a gyártó utasításainak megfelelően.
- ❑ A szennyezett vagy sérült lemezek a számítógép lefagyását okozzák. Hajtsa végre a következő lépéseket:
	- **1** A számítógép újraindításához nyomja meg a **Ctrl**+**Alt**+**Delete** billentyűkombinációt, és kattintson a **Leállítás** gomb melletti nyílra, majd az **Újraindítás** gombra.
	- **2** Távolítsa el a lemezt az optikai meghajtóból.
	- **3** Ellenőrizze, hogy nem szennyezett vagy nem sérült-e a lemez. Ha meg kell tisztítani a lemezt, a művelet megfelelő végrehajtásáról **[A lemezek kezelése \(135. oldal\)](#page-134-0)** című részben olvashat.
- ❑ Ha a lemez lejátszása közben nem hallható hang, hajtsa végre az alábbi műveletek egyikét:
	- ❑ Lehetséges, hogy a hang ki lett kapcsolva az érintőgomb vagy az **Fn+F2** billentyűkombináció használatával. Nyomja meg kétszer a gombot vagy nyomja meg ismét az **Fn+F2** billentyűkombinációt.
	- ❑ Lehetséges, hogy a hangerő a legkisebb értékre lett állítva az érintőgomb vagy az **Fn+F3** billentyűkombináció használatával. A hangerő növeléséhez nyomja meg többször vagy tartsa lenyomva az + érintőgombot + vagy az **Fn+F4** billentyűkombinációt, amíg el nem éri a kívánt hangerőszintet.
	- ❑ Kattintson az egér jobb gombjával a tálcán található hangerőszabályzó ikonra, válassza a **Hangerőkeverő megnyitása** parancsot, és ellenőrizze a beállításokat.
	- ❑ Ellenőrizze a hangerőkeverő beállításait.
	- ❑ Ha külső hangszórót használ, ellenőrizze a hangszóró hangerejének beállítását, valamint a számítógép és a hangszóró csatlakoztatását.

<span id="page-166-0"></span>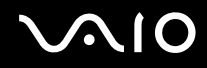

- ❑ Ellenőrizze, hogy a megfelelő illesztőprogram van-e telepítve. Hajtsa végre a következő lépéseket:
- **1** Kattintson a **Start** gombra, és válassza a **Vezérlőpult** parancsot.
- **2** Kattintson a **Rendszer és karbantartás** elemre.
- **3** Kattintson a **Rendszer** elemre.
- **4** A bal oldali ablaktáblában kattintson az **Eszközkezelő** elemre. A megjelenő **Eszközkezelő** ablak tartalmazza a számítógép hardvereszközeinek listáját. Ha valamelyik eszköz mellett "X" vagy felkiáltójel látható, engedélyeznie kell az eszközt, vagy újra kell telepítenie az illesztőprogramjait.
- **5** A számítógép optikai meghajtóit tartalmazó lista megnyitásához az eszközlistán kattintson duplán az optikai meghajtóra.
- **6** Kattintson duplán a megfelelő meghajtóra. Az illesztőprogram ellenőrzéséhez jelenítse meg az **Illesztőprogram** lapot, és kattintson a **Illesztőprogram adatai** gombra.
- **7** Az ablak bezárásához kattintson az **OK** gombra.
- ❑ Ellenőrizze, nincs-e öntapadó címke a lemezekre ragasztva. Ha az öntapadó címke leválik a lemezről az optikai meghajtóban, az a meghajtó sérülését vagy hibás működését okozhatja.
- ❑ Ha a régiókóddal kapcsolatos figyelmeztetés jelenik meg, lehetséges, hogy a lemez nem kompatibilis az optikai meghajtóval. Ellenőrizze a lemez csomagolásán feltüntetett adatokat, amelyek alapján megállapíthatja, hogy a lemez kompatibilis-e a meghajtóval.
- ❑ Ha páralecsapódást észlel a számítógépen, ne használja azt legalább egy órán keresztül. A páralecsapódás a számítógép hibás működését okozhatja.
- ❑ Ellenőrizze, hogy a számítógép hálózati áramforrásról működik-e, és helyezze be ismét a lemezt.

# <span id="page-167-0"></span>**AIO**

### Mi a teendő, ha nem lehet lejátszani a Blu-ray Disc-adathordozót, vagy a Blu-ray Discadathordozók lejátszása közben a számítógép instabillá válik?

**!** Ez a rész csak a számítógép meghatározott tipusaira vonatkozik. Az optikai meghajtó tipusának megállapításához tekintse át az online műszaki jellemzőket, majd az **[Optikai lemezek olvasása és írása \(45. oldal\)](#page-44-0)** részben tájékozódjon a támogatott adathordozókról.

Előfordulhat, hogy a Blu-ray Disc-adathordozók tartalmát nem lehet lejátszani a számítógépen, vagy a Blu-ray Discadathordozók lejátszása közben a számítógép instabillá válik. Ezeknek a tartalmaknak a normál lejátszásához a **VAIO Update** segítségével töltse le és telepítse a **WinDVD BD** legújabb frissítéseit. A frissítések letöltéséhez és telepítéséhez a számítógépnek csatlakoznia kell az internethez. **[Az internet használata](#page-63-0)** 

**[\(64. oldal\)](#page-63-0)** szakaszban olvashat további információkat arról, hogy hogyan csatlakoztassa a számítógépet az internethez.

#### Mi a teendő, ha nem sikerül a CD-írás?

- ❑ A lemez írása közben ne indítson el semmilyen programot, és ne engedélyezze a programok automatikus indítását, még a képernyőkímélő indítását sem.
- ❑ Ha olyan CD-R/RW-lemezt használ, amelyre öntapadó címke van ragasztva, cserélje olyan lemezre, amelyiken nincs öntapadó címke. Az öntapadó címkével ellátott lemezek használata írási hibát vagy más sérülést okozhat.

#### Mi a teendő, ha nem sikerül a DVD-írás?

- ❑ Ellenőrizze, hogy megfelelő írható DVD-t használ-e.
- ❑ Ellenőrizze, milyen formátumú írható DVD-k kompatibilisek az optikai meghajtóval. Egyes írható DVD-márkák nem használhatók a meghajtóhoz.

<span id="page-168-0"></span>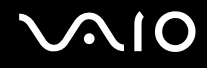

## Miért nem lehet adatot írni Blu-ray Disc-adathordozóra?

**!** Ez a rész csak a számítógép meghatározott tipusaira vonatkozik. Az optikai meghajtó tipusának megállapításához tekintse át az online műszaki jellemzőket, majd az **[Optikai lemezek olvasása és írása \(45. oldal\)](#page-44-0)** részben tájékozódjon a támogatott adathordozókról.

- ❑ Győződjön meg arról, hogy az optikai meghajtó támogatja a Blu-ray Disc-adathordozók írását. A DVD±RW/±R DL/RAM meghajtó nem támogatja ezt a funkciót.
- ❑ A BD-R Disc-adathordozók nem újraírhatók. A BD-R Disc-adathordozókon nem lehetséges adatok hozzáadása vagy törlése.

<span id="page-169-0"></span>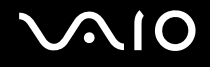

## Megjelenítő eszköz

#### Miért lesz üres a képernyő?

- ❑ A képernyő olyankor vált üresre, amikor megszűnik a számítógép energiaellátása, vagy energiatakarékos (alvó vagy hibernált) üzemmódra vált. Ha a számítógép alvó LCD (videó) üzemmódban van, a normál üzemmódba való visszatéréshez nyomja meg valamelyik billentyűt. További tájékoztatást **[Az energiatakarékos üzemmódok használata \(112. oldal\)](#page-111-0)** című részben talál.
- ❑ Ellenőrizze, hogy a számítógép megfelelően van-e csatlakoztatva az áramforráshoz, be van-e kapcsolva, és hogy a tápellátás jelzőfény világít-e.
- ❑ Ha a számítógépet az akkumulátorral használja, ellenőrizze, hogy az akkumulátor megfelelően van-e behelyezve, és fel van-e töltve. További tájékoztatást **[Az akkumulátor használata \(22. oldal\)](#page-21-1)** című részben talál.
- ❑ Ha a megjelenítési mód a külső megjelenítő eszközre van állítva, nyomja meg az **Fn**+**F7** billentyűkombinációt. További tájékoztatást **[Az Fn billentyűvel elérhető billentyűkombinációk és funkciók \(32. oldal\)](#page-31-0)** című részben talál.

## <span id="page-170-0"></span>Miért nem jelenik meg a képernyőn a videó?

- ❑ Ha a külső megjelenítő eszközt választja kimenetként, de az nincs csatlakoztatva a számítógéphez, a videó nem jelenik meg a számítógép képernyőjén. Állítsa le a videó lejátszását, állítsa be a számítógép képernyőjét kimenetként, és indítsa újra a videó lejátszását. A megjelenítő eszköz megváltoztatásához további tájékoztatást a **[Megjelenítési mód választása](#page-84-0)  [\(85. oldal\)](#page-84-0)** című részben talál. A megjelenítő eszköz átváltásához használhatja az **Fn**+**F7** billentyűkombinációt is. További tájékoztatást **[Az Fn billentyűvel elérhető billentyűkombinációk és funkciók \(32. oldal\)](#page-31-0)** című részben talál.
- ❑ Előfordulhat, hogy a számítógép videomemóriája nem elegendő a nagy felbontású videók lejátszásához. Ilyen esetben csökkentse az LCD-képernyő felbontását.

A képernyő felbontásának megváltoztatásához hajtsa végre a következő lépéseket:

- **1** Kattintson az egér jobb gombjával az asztalra, és válassza a **Testreszabás** parancsot.
- **2** Kattintson a **Képernyő-beállítások** elemre.
- **3** A képernyőfelbontás csökkentéséhez húzza balra a **Felbontás** beállítás csúszkáját, a felbontás növeléséhez pedig húzza jobbra a csúszkát.

#### ✍

Megállapíthatja a teljes grafikus memória és videomemória méretét. Kattintson az egér jobb gombjával az asztalra, válassza a **Testreszabás** parancsot, kattintson a **Képernyő-beállítások**, majd a **Speciális beállítások** elemre, és jelenítse meg az **Adapter** lapot. A megjelenített érték különbözhet a számítógép tényleges memóriaméretétől.

#### Mi a teendő, ha sötét a képernyő?

A számítógép képernyőjét az **Fn**+**F6** billentyűkombináció megnyomásával állíthatja világosabbra.

<span id="page-171-0"></span>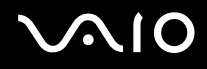

### Mi a teendő, ha megváltozik a képernyő LCD-fényereje?

Az **Fn**+**F5**/**F6** billentyűkombinációval beállított LCD-fényerő értéke ideiglenes, és visszaállhat az eredeti értékére, amikor a számítógép az alvó vagy a hibernált üzemmódból visszatér a normál üzemmódba. A fényerő beállításának mentéséhez hajtsa végre a következő lépéseket:

- **1** Kattintson az egér jobb gombjával a tálcán található energiaellátási állapotot jelző ikonra, és válassza az **Energiagazdálkodási lehetőségek** parancsot.
- **2** Kattintson az aktuális energiagazdálkodási séma alatt található **Séma beállításainak módosítása** elemre.
- **3** Kattintson a **Speciális energiaellátási beállítások módosítása** elemre.
- **4** Jelenítse meg a **Speciális beállítások** lapot.
- **5** Kattintson duplán a **Képernyő** elemre.
- **6** A fényerő beállításánál adja meg az LCD-fényerő kívánt értékét.

#### Mi a teendő, ha a külső megjelenítő eszköz üres marad?

Ha az **Fn**+**F7** billentyűkombináció segítségével nem tudja megváltoztatni a megjelenítő eszközt, a **VAIO Control Center** programban kell megváltoztatnia a külső megjelenítő eszköz beállításait. A beállítások megváltoztatásához indítsa el a **VAIO Control Center** programot, válassza a külső megjelenítő eszközre vonatkozó beállítást, majd jelölje be a külső megjelenítő eszköz felismerését engedélyező négyzetet. Ezután az **Fn**+**F7** billentyűkombináció megnyomásával változtassa meg a megjelenítő eszközt.

<span id="page-172-0"></span>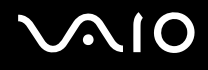

## Hogyan indítható el a Windows Aero program?

**!**

Ez a rész csak a számítógép meghatározott típusaira vonatkozik.

A Windows Aero program elindításához hajtsa végre a következő lépéseket:

- **1** Kattintson a **Start** gombra, és válassza a **Vezérlőpult** parancsot.
- **2** Kattintson a **Megjelenés és személyes beállítások** csoportban található **Színek testreszabása** elemre.
- **3** Kattintson a **További színbeállításokért nyissa meg a Klasszikus megjelenés tulajdonságait** elemre.
- **4** A **Megjelenés** lap **Színséma** beállításánál válassza a **Windows Aero** elemet.
- **5** Kattintson az **OK** gombra.

A Windows Aero program szolgáltatásairól, például a Windows Flip 3D funkcióról a **Windows súgó és támogatás** szolgáltatás segítségével tájékozódhat.

<span id="page-173-0"></span>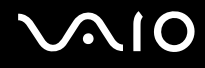

## Nyomtatás

#### Mi a teendő, ha nem lehet kinyomtatni a dokumentumokat?

- ❑ Ellenőrizze, hogy be van-e kapcsolva a nyomtató, és a nyomtatókábel megfelelően van-e csatlakoztatva a nyomtatóhoz, illetve a számítógéphez.
- ❑ Ellenőrizze, hogy a nyomtató kompatibilis-e a számítógépre telepített Windows operációs rendszerrel.
- ❑ Lehetséges, hogy a nyomtató használata előtt telepítenie kell a nyomtató illesztőprogramját. További ismertetést a nyomtató útmutatójában talál.
- ❑ Ha a nyomtató akkor nem működik, amikor a számítógép visszatér az energiatakarékos (alvó vagy hibernált) üzemmódból, indítsa újra a számítógépet.
- ❑ Ha a kétirányú kommunikáció funkcióit a nyomtató szolgáltatja, próbálja meg kikapcsolni ezeket a funkciókat a számítógépen. Hajtsa végre a következő lépéseket:
	- **1** Kattintson a **Start** gombra, és válassza a **Vezérlőpult** parancsot.
	- **2** Kattintson a **Hardver és hang** csoportban található **Nyomtató** elemre.
	- **3** Kattintson az egér jobb gombjával a nyomtató ikonjára, és válassza a **Tulajdonságok** parancsot.
	- **4** Jelenítse meg a **Portok** lapot.
	- **5** Törölje a **Kétirányú támogatás engedélyezése** négyzet jelölését.
	- **6** Kattintson az **OK** gombra.

Ez letiltja a nyomtató kétirányú kommunikációs funkcióját, például az adatátvitelt, az állapotfigyelést és a távoli panelt.

<span id="page-174-0"></span>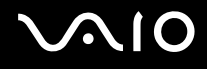

## Mikrofon

### Mi a teendő, ha nem működik a mikrofon?

- ❑ Ha külső mikrofont használ, ellenőrizze, hogy a mikrofon be van-e kapcsolva, és megfelelően van-e csatlakoztatva a számítógép mikrofoncsatlakozójához.
- ❑ Előfordulhat, hogy a hangbemeneti eszköz helytelenül lett konfigurálva. A hangbemeneti eszköz konfigurálásához hajtsa végre a következő lépéseket:
	- **1** Zárjon be minden futó programot.
	- **2** Kattintson a **Start** gombra, és válassza a **Vezérlőpult** parancsot.
	- **3** Kattintson a **Hardver és hang** elemre.
	- **4** Kattintson a **Hang** csoportban található **Hangeszközök kezelése** elemre.
	- **5** A **Felvétel** lapon válassza ki a kívánt hangbemeneti eszközt, és kattintson az **Alapértelmezett** elemre.

### Hogyan küszöbölhető ki a mikrofonvisszhang?

A mikrofonvisszhang olyankor jön létre, amikor a mikrofon észleli a hangkimeneti eszköz, például a hangszóró hangját.

- A visszhangot a következőképpen csillapíthatja:
- ❑ Tartsa távol a mikrofont a hangkimeneti eszköztől.
- ❑ Csökkentse a hangszóró és a mikrofon hangerejét.

<span id="page-175-0"></span>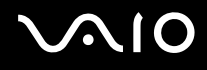

## Egér

#### Mi a teendő, ha a számítógép nem ismeri fel az egeret?

- ❑ Ellenőrizze, hogy az egér megfelelően van-e csatlakoztatva.
- ❑ Indítsa újra a számítógépet úgy, hogy csatlakoztatva van az egér.

### Mi a teendő, ha a mutató nem mozog a képernyőn az egér mozgatásakor?

- ❑ Ellenőrizze, hogy nincs-e csatlakoztatva másik egér.
- ❑ Ha a mutató nem mozog a képernyőn, miközben fut egy szoftver, a programablak bezárásához nyomja meg az **Alt**+**F4** billentyűkombinációt.
- □ Ha az Alt+F4 billentyűkombináció nem működik, nyomja meg egyszer a Windows billentyűt, majd többször a → gombot, a M vagy a m billentyűvel válassza ki az **Újraindítás** lehetőséget, majd nyomja meg az **Enter** gombot a számítógép újraindításához.
- ❑ Ha a számítógép nem indul újra, nyomja meg a **Ctrl**+**Alt**+**Delete** billentyűkombinációt, a m és a , gombokkal jelölje ki a Leállítás gomb melletti nyilat, majd a ↑ vagy a ↓ gombbal válassza az Újraindítás lehetőséget, majd nyomja meg az **Enter** gombot a számítógép újraindításához.
- ❑ Ha ez a művelet hatástalan, tartsa lenyomva a tápellátás gombot, amíg ki nem kapcsolódik a számítógép.

**!** A számítógép kikapcsolása a tápellátás gombbal a nem mentett adatok elvesztését okozhatja.

<span id="page-176-0"></span>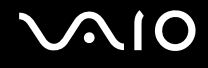

## Hangszóró

#### Mi a teendő, ha nem működik a külső hangszóró?

- ❑ Ha olyan programot futtat, amely saját hangerőszabályzót használ, ellenőrizze, hogy megfelelő-e a hangerőszabályzó beállítása. További tájékoztatást a program súgójában talál.
- ❑ Ellenőrizze, hogy a hangszóró megfelelően van-e csatlakoztatva, és fel van-e hangosítva annyira, hogy hallani lehessen a hangot.
- ❑ Ellenőrizze, hogy a hangszóró számítógéphez használható hangszóró-e.
- ❑ Ha a hangszórónak van elnémító gombja, kapcsolja ki az elnémítást.
- ❑ Lehetséges, hogy a hang ki lett kapcsolva az érintőgomb vagy az **Fn+F2** billentyűkombináció használatával. Nyomja meg kétszer a gombot vagy nyomja meg ismét az **Fn+F2** billentyűkombinációt.
- ❑ Lehetséges, hogy a hangerő a legkisebb értékre lett állítva az érintőgomb vagy az **Fn+F3** billentyűkombináció használatával. A hangerő növeléséhez nyomja meg többször vagy tartsa lenyomva az + érintőgombot + vagy az **Fn+F4** billentyűkombinációt, amíg el nem éri a kívánt hangerőszintet.
- ❑ Ha a hangszóró külső áramforrásról működik, ellenőrizze, hogy csatlakoztatva van-e az áramforráshoz. További ismertetést a hangszóró útmutatójában talál.
- ❑ Ellenőrizze a Windows hangerőszabályzóját a tálcán található hangerő ikonra kattintva.
- ❑ Előfordulhat, hogy a hangkimeneti eszköz helytelenül lett konfigurálva. A hangkimeneti eszköz megváltoztatását lásd: **[Hogyan változtatható meg a hangkimeneti eszköz? \(183. oldal\)](#page-182-0)**.

<span id="page-177-0"></span>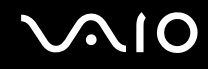

#### Mi a teendő, ha nem szól a beépített hangszóró?

- ❑ Ha olyan programot futtat, amely saját hangerőszabályzót használ, ellenőrizze, hogy megfelelő-e a hangerőszabályzó beállítása. További tájékoztatást a program súgójában talál.
- ❑ Lehetséges, hogy a hang ki lett kapcsolva az érintőgomb vagy az **Fn+F2** billentyűkombináció használatával. Nyomja meg kétszer a gombot vagy nyomja meg ismét az **Fn+F2** billentyűkombinációt.
- ❑ Lehetséges, hogy a hangerő a legkisebb értékre lett állítva az érintőgomb vagy az **Fn+F3** billentyűkombináció használatával. A hangerő növeléséhez nyomja meg többször vagy tartsa lenyomva az + érintőgombot + vagy az **Fn+F4** billentyűkombinációt, amíg el nem éri a kívánt hangerőszintet.
- ❑ Ellenőrizze a Windows hangerőszabályzóját a tálcán található hangerő ikonra kattintva.
- ❑ Előfordulhat, hogy a hangkimeneti eszköz helytelenül lett konfigurálva. A hangkimeneti eszköz megváltoztatását lásd: **[Hogyan változtatható meg a hangkimeneti eszköz? \(183. oldal\)](#page-182-0)**.

# <span id="page-178-0"></span>Érintőpárna

## Mi a teendő, ha nem működik az érintőpárna?

- ❑ Lehetséges, hogy letiltotta az érintőpárnát, mielőtt egeret csatlakoztatott a számítógéphez. További tájékoztatást **[Az érintőpárna használata \(34. oldal\)](#page-33-0)** című részben talál.
- ❑ Ellenőrizze, hogy nincs-e egér csatlakoztatva a számítógéphez.
- ❑ Ha a mutató nem mozog a képernyőn, miközben fut egy szoftver, a programablak bezárásához nyomja meg az **Alt**+**F4** billentyűkombinációt.
- □ Ha az Alt+F4 billentyűkombináció nem működik, nyomja meg egyszer a Windows billentyűt, majd többször a → gombot, a M vagy a m billentyűvel válassza ki az **Újraindítás** lehetőséget, majd nyomja meg az **Enter** gombot a számítógép újraindításához.
- □ Ha a számítógép nem indul újra, nyomia meg a **Ctrl+Alt+Delete** billentyűkombinációt, a ↓ és a → gombokkal jelölje ki a Leállítás gomb melletti nyilat, majd a ↑ vagy a ↓ gombbal válassza az Újraindítás lehetőséget, majd nyomja meg az **Enter** gombot a számítógép újraindításához.
- ❑ Ha ez a művelet hatástalan, tartsa lenyomva a tápellátás gombot, amíg ki nem kapcsolódik a számítógép.

**!** A számítógép kikapcsolása a tápellátás gombbal a nem mentett adatok elvesztését okozhatja.

## <span id="page-179-0"></span>Billentyűzet

## Mi a teendő, ha nem megfelelő a billentyűzet konfigurációja?

A számítógép billentyűzetének kiosztása fel van tüntetve a csomagolódobozon. Ha a Windows telepítése közben más billentyűzetkiosztást választ, a billentyűzetkiosztás nem fog egyezni a billentyűkön feltüntetett karakterekkel. A billentyűzetkiosztás megváltoztatásához hajtsa végre a következő lépéseket:

- **1** Kattintson a **Start** gombra, és válassza a **Vezérlőpult** parancsot.
- **2** Kattintson az **Óra, nyelv és terület**, majd a **Területi és nyelvi beállítások** elemre.
- **3** Adja meg a megfelelő beállításokat.

#### Mi a teendő, ha egyes karaktereket nem lehet beírni a billentyűzet használatával?

Ha nem tud **U**, **I**, **O**, **P**, **J**, **K**, **L**, **M** stb. betűt írni, lehetséges, hogy aktív a **Num Lk** funkció. Ellenőrizze, hogy világít-e a Num lock jelzőfény. Ha a Num lock jelzőfény világít, a kívánt betűk beírása előtt a funkció kikapcsolásához nyomja meg a **Num Lk** billentyűt.
# <span id="page-180-0"></span>Hajlékonylemezek

### Miért nem jelenik meg a Hardver biztonságos eltávolítása ikon a tálcán, amikor csatlakoztatva van a meghajtó?

A számítógép nem ismeri fel a hajlékonylemezes meghajtót. Először ellenőrizze, hogy az USB-kábel megfelelően van-e csatlakoztatva az USB-porthoz. Ha meg kell igazítania a kábelt, utána várjon kis ideig, hogy a számítógép felismerje a meghajtót. Ha az ikon továbbra sem jelenik meg, hajtsa végre a következő lépéseket:

- **1** Zárja be a hajlékonylemezes meghajtót használó összes programot.
- **2** Várjon, amíg kialszik a lemezmeghajtó jelzőfénye.
- **3** Nyomja meg a lemezkiadó gombot a lemez eltávolításához, és húzza ki az USB-meghajtó kábelét a számítógépből.
- **4** Csatlakoztassa újból a hajlékonylemez-meghajtó USB-kábelét az USB-porthoz.
- **5** Indítsa újra a számítógépet. Ehhez kattintson a **Start** gombra, majd a lakatot ábrázoló **Zárolás** gomb melletti nyílra, végül az **Újraindítás** lehetőségre.

### Mi a teendő, ha nem lehet írni a hajlékonylemezre?

- ❑ Ellenőrizze, hogy a lemez megfelelően van-e behelyezve a meghajtóba.
- ❑ Ha a lemez megfelelően van behelyezve, és továbbra sem lehet írni rá, lehet, hogy betelt vagy írásvédett. Használjon olyan hajlékonylemezt, amely nem írásvédett, vagy kapcsolja ki az írásvédelmet.

# <span id="page-181-0"></span>Hang és videó

### Mi a teendő, ha nem használható a DV-kamera?

Ha megjelenik egy üzenet, amely arra figyelmezteti, hogy az i.LINK-eszköz nincs csatlakoztatva vagy ki van kapcsolva, lehetséges, hogy az i.LINK-kábel nincs megfelelően csatlakoztatva a számítógép vagy a kamera csatlakozójához. Húzza ki a kábelt, majd csatlakoztassa újból. További tájékoztatást az **[i.LINK-eszköz csatlakoztatása \(93. oldal\)](#page-92-0)** című részben talál.

✍ Az i.LINK a Sony Corporation védjegye, amely azt jelzi, hogy a termék IEEE 1394 típusú kapcsolatot használ. Az i.LINK-kapcsolat létrehozásának művelete a szoftvertől, az operációs rendszertől és a kompatibilis i.LINK-eszköztől függően eltérő lehet. Nem minden i.LINK-kompatibilis eszköz tud kommunikálni egymással. A működési körülményekről és a megfelelő csatlakoztatásról a kompatibilis i.LINK-eszköz útmutatójában olvashat. Mielőtt kompatibilis i.LINK PC-perifériát csatlakoztat a számítógéphez, például CD-RW-meghajtót vagy merevlemezes meghajtót, ellenőrizze a kompatibilitásukat az operációs rendszerrel és a szükséges működési feltételeket.

### Hogyan kapcsolható ki a Windows rendszerindítási hangjelzése?

A Windows rendszerindítási hangjelzésének kikapcsolásához hajtsa végre a következő lépéseket:

- **1** Kattintson a **Start** gombra, és válassza a **Vezérlőpult** parancsot.
- **2** Kattintson a **Hardver és hang** elemre.
- **3** Kattintson a **Hang** csoportban található **Hangeszközök kezelése** elemre.
- **4** A **Hangok** lapon törölje a **Rendszerindítási hangjelzés lejátszása** négyzet jelölését.
- **5** Kattintson az **OK** gombra.

<span id="page-182-0"></span>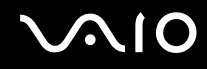

### Hogyan változtatható meg a hangkimeneti eszköz?

Ha az USB-csatlakozóhoz, a kimeneti HDMI-csatlakozóhoz, a kimeneti optikai csatlakozóhoz vagy a fejhallgató-csatlakozóhoz csatlakoztatott eszköz nem játssza le a hangot, meg kell változtatnia a hangkimeneti eszközt.

- **1** Zárjon be minden futó programot.
- **2** Kattintson a **Start** gombra, és válassza a **Vezérlőpult** parancsot.
- **3** Kattintson a **Hardver és hang** elemre.
- **4** Kattintson a **Hang** csoportban található **Hangeszközök kezelése** elemre.
- **5** A **Lejátszás** lapon válassza ki a kívánt hangkimeneti eszközt, és kattintson az **Alapértelmezett** elemre.

### Miért fordul elő szaggatott hang és/vagy képkockák kihagyása olyan nagyfelbontású videók lejátszása közben, mint az AVCHD digitális videokamerával készített felvételek?

Nagyfelbontású videók számítógépes lejátszásához nagyteljesítményű hardver erőforrások, CPU, GPU és rendszer memória szükségesek. Videolejátszás közben előfordulhat, hogy egyes műveletek és/vagy funkciók nem engedélyezettek, és a hardver műszaki jellemzőitől függően szaggatott hangot, képkockák kihagyását és lejátszási hibákat tapasztalhat.

# <span id="page-183-0"></span>Memory Stick

### Mi a teendő, ha a VAIO számítógépen formázott Memory Stick memóriakártya nem használható más eszközökkel?

Formázza meg újból a Memory Stick memóriakártyát.

A Memory Stick memóriakártya formázásával törli az azon tárolt összes adatot, beleértve a kártyára korábban másolt zenei adatokat is. A Memory Stick memóriakártya formázása előtt készítsen biztonsági másolatot minden fontos adatról, és győződjön meg arról, hogy a Memory Stick memóriakártya nem tartalmaz olyan fájlokat, amelyeket meg szeretne őrizni.

- **1** Az adatok vagy a képek mentéséhez másolja a Memory Stick memóriakártyán tárolt adatokat a merevlemezre.
- **2** Formázza meg a Memory Stick memóriakártyát a **[Memory Stick formázása \(59. oldal\)](#page-58-0)** című részben leírt művelet végrehajtásával.

### Miért nem lehet zenefájlokat másolni a Memory Stick memóriakártyára?

Kizárólag a MagicGate emblémával jelzett Memory Stick memóriakártyákra lehet szerzői joggal védett zenefájlokat másolni.

**!** A zenei felvételek használatához a szerzői jog tulajdonosának engedélye szükséges.

A Sony nem vállal felelősséget az olyan zenefájlokért, amelyeket nem lehet CD-ről másolni, illetve más forrásokból letölteni.

### Lehet-e képeket másolni Memory Stick memóriakártyát használó digitális kameráról?

Igen, és a Memory Stick memóriakártyákkal kompatibilis digitális kamerával készített videoklipeket is megtekintheti.

### Miért nem lehet adatot írni a Memory Stick memóriakártyára?

A Memory Stick memóriakártyák egyes verziói írásvédelmi kapcsolóval vannak ellátva az adatok véletlen törlésének vagy felülírásának megakadályozása érdekében. Ellenőrizze, hogy nincs-e bekapcsolva az írásvédelem.

<span id="page-184-0"></span>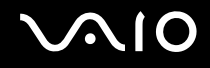

## Perifériás eszközök

### Mi a teendő, ha nem lehet csatlakoztatni az USB-eszközt?

- ❑ Ha lehetséges, ellenőrizze, hogy az USB-eszköz be van-e kapcsolva, és a saját tápellátásával működik-e. Ha például digitális kamerát használ, ellenőrizze, hogy fel van-e töltve az akkumulátor. Ha nyomtatót használ, ellenőrizze, hogy a tápkábel megfelelően van-e csatlakoztatva a hálózati csatlakozóaljzathoz.
- ❑ Próbálja ki a számítógép másik USB-portját. Ha első alkalommal csatlakoztatja az eszközt, lehetséges, hogy telepíteni kell az illesztőprogramot a meghatározott porthoz.
- ❑ További ismertetést az USB-eszköz útmutatójában talál. Előfordulhat, hogy az eszköz csatlakoztatása előtt telepítenie kell annak szoftverét.
- ❑ A port működőképességének ellenőrzéséhez próbáljon csatlakoztatni egy kis energiafelhasználású, egyszerű eszközt, például egy egeret.
- ❑ Az USB-hubok a tápellátás hibás elosztása miatt akadályozhatják az eszközök működését. Célszerű közvetlenül, hub használata nélkül csatlakoztatni az eszközt a számítógéphez.

<span id="page-185-0"></span>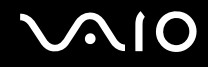

# Terméktámogatás

Ebből a szakaszból megtudhatja, hová fordulhat, ha kérdései merülnek fel a VAIO számítógéppel kapcsolatban.

- ❑ **[A Sony terméktámogatási szolgáltatásai \(187. oldal\)](#page-186-1)**
- ❑ **[Az e-Support szolgáltatás \(188. oldal\)](#page-187-0)**

# <span id="page-186-1"></span><span id="page-186-0"></span>A Sony terméktámogatási szolgáltatásai

A **[Dokumentáció \(8. oldal\)](#page-7-0)** című rész tartalmazza a számítógép nyomtatott és elektronikus dokumentációjára vonatkozó tudnivalókat, valamint az egyéb igénybe vehető forrásokat.

- ❑ Az egyes szoftverek használatával kapcsolatos tudnivalókat az adott szoftver súgójában találja.
- ❑ Használja a **Windows súgó és támogatás** szolgáltatás keresési funkcióját, amelyet a Microsoft Windows billentyű lenyomva tartásával és az **F1** billentyű megnyomásával érhet el.
- ❑ **VAIO-Link webhely**: Ha problémája van a számítógéppel, a VAIO-Link webhelyen találhat megoldási javaslatokat. Keresse fel a <http://www.vaio-link.com>webhelyet.
- ❑ **e-Support**: A <http://www.vaio-link.com>webhely interaktív részén az interneten keresztül léphet kapcsolatba a technikai tanácsadással foglalkozó szakértőinkkel. Személyre szabott fiókjának használatával egyszerűen jelezheti technikai problémáit.
- ❑ **VAIO-Link telefonos tanácsadás**: Mielőtt telefonon keresné fel a VAIO-Link munkatársait, próbálja megoldani a problémát a nyomtatott és az elektronikus dokumentációban foglalt tanácsok alapján.
- ❑ Keresse fel a Sony egyéb webhelyeit:
	- ❑ <http://www.club-vaio.com> Itt teljes alapossággal megismerkedhet a VAIO termékekkel, és csatlakozhat a folyamatosan növekvő VAIO-közösséghez.
	- ❑ <http://www.sonystyle-europe.com> Ezen a webhelyen online vásárlásra nyílik lehetősége.
	- □ <http://www.sony.net> Itt böngészhet a Sony egyéb termékei között.

#### ✍ A fenti online szolgáltatások eléréséhez internetkapcsolat szükséges.

# <span id="page-187-1"></span><span id="page-187-0"></span>Az e-Support szolgáltatás

### Mire használható az e-Support szolgáltatás?

Ha végigkereste már az összes felhasználói útmutatónkat és a webhelyünket (<http://www.vaio-link.com>), de nem talált választ a kérdésére vagy megoldást a problémájára, vegye igényben az e-Support szolgáltatást.

Az e-Support webportál olyan interaktív webhely, ahol a számítógéppel kapcsolatos bármilyen technikai kérdését elküldheti szakértőinknek, akik megválaszolják ezeket a kérdéseket.

Minden beküldött kérdés egyedi azonosítót kap, amely az Ön és az e-Support munkatársai közötti zökkenőmentes kommunikációt biztosítja.

### Ki veheti igénybe az e-Support szolgáltatást?

A VAIO összes regisztrált ügyfele jogosult a VAIO-Link e-Support webportál korlátlan elérésére.

### Hogyan érhető el az e-Support portál?

Amikor regisztrálja a számítógépét, néhány órán belül automatikus választ kap e-mailben, amely tartalmazza az e-Support webportál hivatkozását, az Ön ügyfélazonosítóját, valamint a szolgáltatás rövid leírását.

Önnek csupán aktiválnia kell a fiókját az e-mailben található hivatkozásra kattintva.

Ezt követően bármikor elküldheti kérdéseit.

Az e-Support webportált bármilyen számítógépről elérheti, ha az rendelkezik aktív internetkapcsolattal.

Az e-Support szolgáltatás részletes ismertetését az e-Support webhelyen elérhető súgó tartalmazza.

### Elküldhetők-e a kérdések saját nyelven megfogalmazva?

Mivel Ön olyan portálon keresztül kommunikál az e-Support csoportunkkal, amely közvetlen kapcsolatban áll a központi adatbázisunkkal, az e-Support csak az angol, a francia vagy a német nyelvű kérdéseket tudja fogadni és kezelni.

<span id="page-188-0"></span>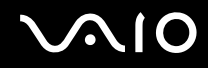

### Elküldhetők-e a kérdések a nap bármelyik időpontjában?

Igen, a kérdések bármikor elküldhetők (a hét minden napján bármilyen időpontban), azonban vegye figyelembe, hogy az e-Support munkatársai csak hétfőtől péntekig, 8 és 18 óra között tudják kezelni a kérdéseket.

### Kell díjat fizetni az e-Support szolgáltatás használatáért?

Nem, ez a szolgáltatás ingyenes a VAIO minden regisztrált ügyfele számára.

### Hogyan állapítható meg, hogy az e-Support munkatársai foglalkoztak-e a kérdéssel vagy a problémával?

Amikor az e-Support szolgáltatás munkatársai megoldást találtak a kérdésre, e-mailben kap értesítést a megfelelő tájékoztatással.

<span id="page-189-0"></span>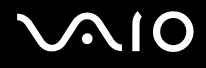

# Védjegyek

A Sony, a VAIO, a VAIO embléma, a VAIO Control Center, a VAIO Power Management, a VAIO Power Management Viewer, a VAIO Update és a "BRAVIA" a Sony Corporation védjegye vagy bejegyzett védjegye.

### $\sum_{\text{Memory} \text{STICK}}$

A embléma, valamint a "Memory Stick", a "Memory Stick Duo", a "MagicGate", az "OpenMG", a "MagicGate Memory Stick", a "Memory Stick PRO", a "Memory Stick PRO-HG", a "Memory Stick Micro", az "M2" és a Memory Stick embléma a Sony Corporation védjegye vagy bejegyzett védjegye.

A Walkman a Sony Corporation bejegyzett védjegye.

A Blu-ray Disc™ és a Blu-ray Disc embléma a Blu-ray Disc Association védjegye.

Az Intel, a Pentium, az Intel SpeedStep és az Atom az Intel Corporation védjegye vagy bejegyzett védjegye.

A Microsoft Windows Vista, a Windows embléma és a BitLocker a Microsoft Corporation védjegye vagy bejegyzett védjegye az Amerikai Egyesült Államokban és más országokban.

Az i.LINK a Sony védjegye, amely azt jelzi, hogy a termék IEEE 1394 típusú kapcsolatot használ.

A Roxio Easy Media Creator a Sonic Solutions védjegye.

A WinDVD for VAIO és a WinDVD BD for VAIO az InterVideo, Inc. védjegye.

Az ArcSoft és az ArcSoft embléma az ArcSoft, Inc. bejegyzett védjegye. Az ArcSoft WebCam Companion az ArcSoft, Inc. védjegye.

Az ATI és az ATI Catalyst az Advanced Micro Devices, Inc. védjegye.

A Bluetooth márkanév és emblémák a Bluetooth SIG, Inc. tulajdonát képező bejegyzett védjegyek, és a Sony Corporation ezen márkaneveket és védjegyeket licenc keretein belül használja. Az egyéb védjegyek és márkanevek tulajdonosaik birtokában vannak.

<span id="page-190-0"></span>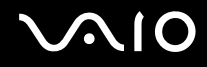

Az ExpressCard márkanév és emblémák a PCMCIA tulajdonát képezik, és a Sony Corporation ezen márkaneveket és védjegyeket licenc keretein belül használja. Az egyéb védjegyek és márkanevek tulajdonosaik birtokában vannak.

Az SD embléma védjegy.

Az SDHC embléma védjegy.

A CompactFlash® a SanDisk Corporation védjegye.

A MultiMediaCard™ a MultiMediaCard Association védjegye.

A HDMI, a HDMI embléma és a High-Definition Multimedia Interface a HDMI Licensing LLC védjegye vagy bejegyzett védjegye.

A "PlaceEngine" a Koozyt, Inc bejegyzett védjegye.

A Koozyt, Inc. által licencelt "PlaceEngine" a Sony Computer Science Laboratories, Inc. fejlesztésében készült.

\*\*\*\*\*\* Az "XMB" és a "xross media bar" a Sony Corporation és a Sony Computer Entertainment Inc. védjegyei.

Az "AVCHD" a Panasonic Corporation és a Sony Corporation védjegye.

Az összes egyéb rendszernév, terméknév és szolgáltatásnév a tulajdonosaik védjegye. Az útmutatóban nincs feltüntetve a ™ és az ® jelölés.

A műszaki adatok előzetes értesítés nélkül megváltozhatnak. Az összes egyéb védjegy tulajdonosaik védjegye.

Előfordulhat, hogy az Ön által vásárolt típus nem tartalmazza az összes, fentiekben felsorolt szoftvert.

Az online műszaki jellemzők áttekintésével tájékozódhat arról, hogy milyen szoftverek érhetők el a termék Ön által használt típusához.

© 2009 Sony Corporation

<span id="page-191-0"></span>[n](#page-190-0)